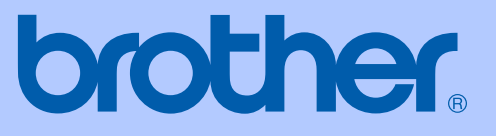

# KÄYTTÖOPAS

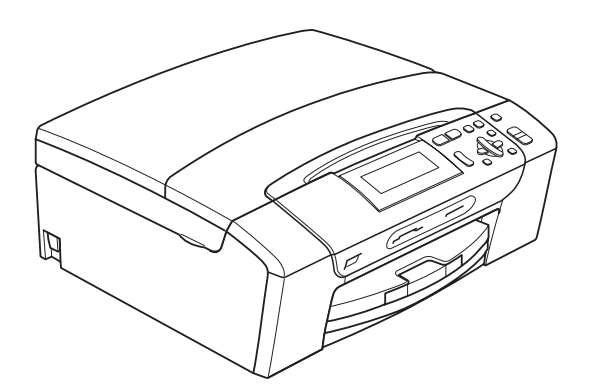

DCP-385C DCP-383C DCP-387C DCP-585CW

Versio 0

<span id="page-1-0"></span>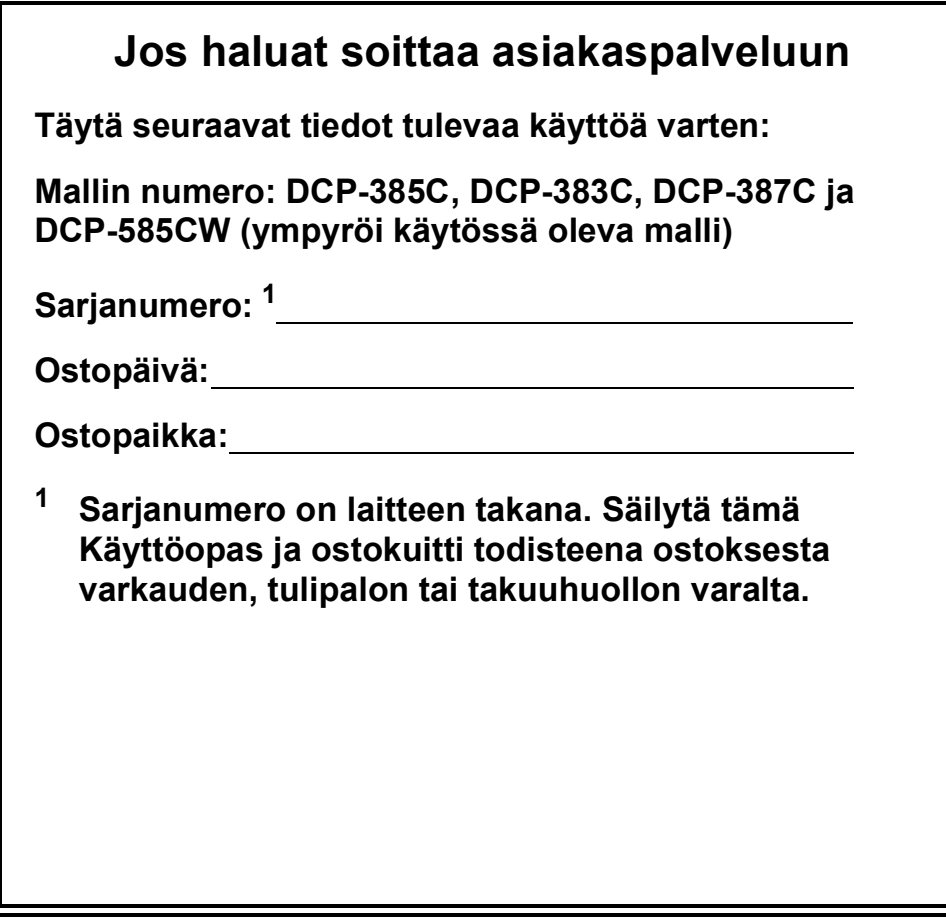

### **Rekisteröi laite Internetissä osoitteessa**

# **[http://www.brother.com/registration/](http://www.brother.com/registration)**

Kun rekisteröit tuotteen Brotherin sivustolla, sinut rekisteröidään laitteen alkuperäiseksi omistajaksi. Brother-rekisteröintisi:

- voi toimia laitteesi ostopäivän todistuksena, jos kadotat kuitin, ja
- voi tukea vakuutuskorvaushakemusta, jos laitteen katoaminen on vakuutuksen piirissä.

# **Laadinta- ja julkaisuilmoitus**

Tämä käyttöopas on laadittu ja julkaistu Brother Industries Ltd. -yhtiön valvonnassa käyttäen viimeisimpiä tuotekuvauksia ja teknisiä tietoja.

Pidätämme oikeuden muuttaa tämän oppaan sisältöä ja teknisiä tietoja ilman erillistä ilmoitusta.

Brother pidättää oikeuden tehdä muutoksia tässä esitettyihin teknisiin tietoihin ja aineistoon ilman erillistä ilmoitusta. Brother ei ole vastuussa mistään vahingoista (mukaan lukien välilliset vahingot), jotka johtuvat esitetyn aineiston käytöstä, mukaan lukien painovirheet tai muut julkaisuun liittyvät virheet, kuitenkaan niihin rajoittumatta.

# **Radio- ja telepäätelaitedirektiivin EYvaatimustenmukaisuusvakuutus**

brother

#### **EC Declaration of Conformity**

Manufacturer Brother Industries, Ltd. 15-1, Naeshiro-cho, Mizuho-ku, Nagoya 467-8561, Japan Plant Brother Industries (Shen Zhen) Ltd G02414-1, Bao Chang Li Bonded Transportation Industrial Park, Bao Long Industrial Estate, Longgang, Shenzhen, China

Herewith declare that: Products description : Copier Printer : DCP-385C, DCP-383C, DCP-387C Model Name are in conformity with provisions of the Directives applied : Low Voltage Directive 2006/95/EC and the Electromagnetic Compatibility Directive 2004/108/EC.

Products description : Copier Printer Model Number : DCP-585CW is in conformity with provisions of the R & TTE Directive (1999/5EC) and we declare compliance with the following standards: Standards applied:

Harmonized: Safety: EN60950-1:2001+ A11:2004 EMC: EN55022: 2006 Class B EN55024: 1998+ A1: 2001+ A2: 2003 EN61000-3-2: 2006 EN61000-3-3: 1995+ A1: 2001+ A2:2005 Radio EN301 489-1 V1.6.1 EN301 489-17 V1.2.1 EN300 328 V1.7.1

\* Radio applies to DCP-585CW only.

Year in which CE marking was First affixed : 2008

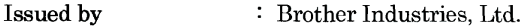

Date

: 7th March, 2008

: Nagoya, Japan

Place

Signature

 $\ddot{\phantom{a}}$ 

Junji Shiota General Manager Quality Management Dept. Printing & Solutions Company

### **Radio- ja telepäätelaitedirektiivin EY-vaatimustenmukaisuusvakuutus**

Valmistaja Brother Industries, Ltd. 15-1, Naeshiro-cho, Mizuho-ku, Nagoya 467-8561, Japani

**Tehdas** Brother Industries (Shen Zhen) Ltd G02414-1, Bao Chang Li Bonded Transportation Industrial Park, Bao Long Industrial Estate, Longgang, Shenzhen, Kiina

Täten vakuutamme, että:

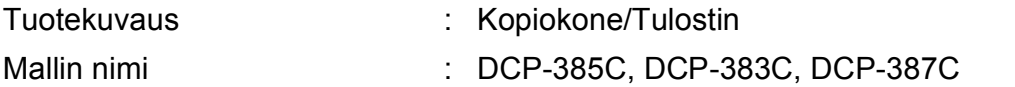

on seuraavien sovellettavien direktiivien määräysten mukainen: Matalajännitedirektiivi 2006/95/EC ja Sähkömagneettinen yhteensopivuusdirektiivi 2004/108/EC.

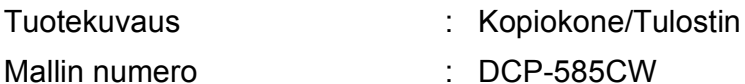

on Radio- ja telepäätelaitedirektiivin (1999/5EC) määräysten mukainen. Vakuutamme, että laite täyttää seuraavat standardit:

Käytetyt standardit:

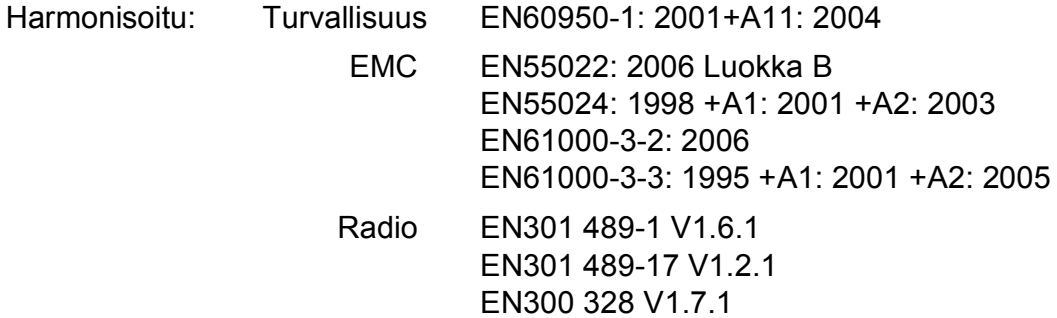

\* Radio koskee vain mallia DCP-585CW.

Vuosi, jolloin laite sai CE-merkinnän ensimmäisen kerran: 2008

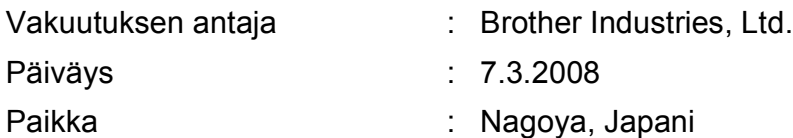

# Sisällysluettelo

# Osa I Yleistä

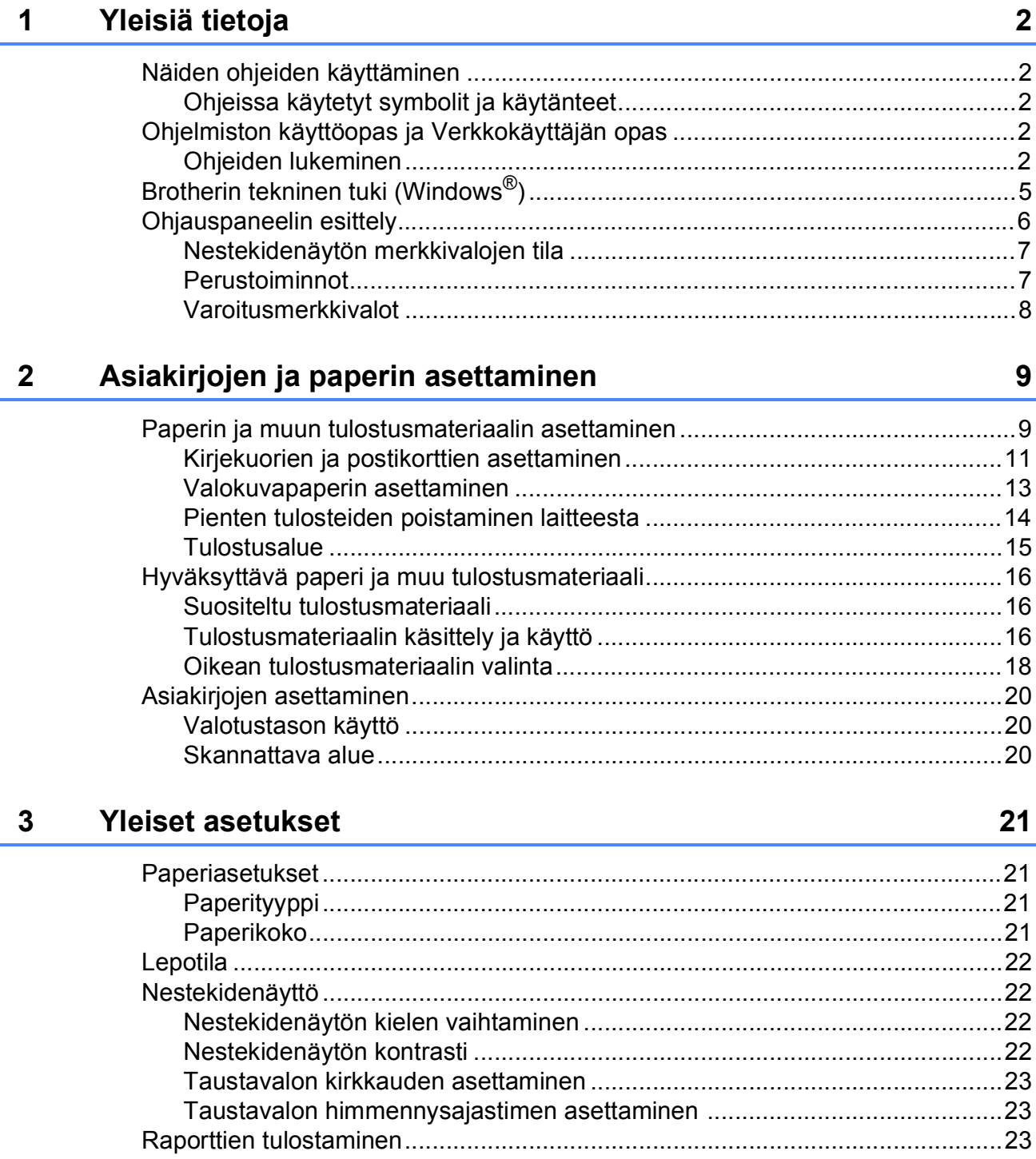

# **[Osa II Kopiointi](#page-34-0)**

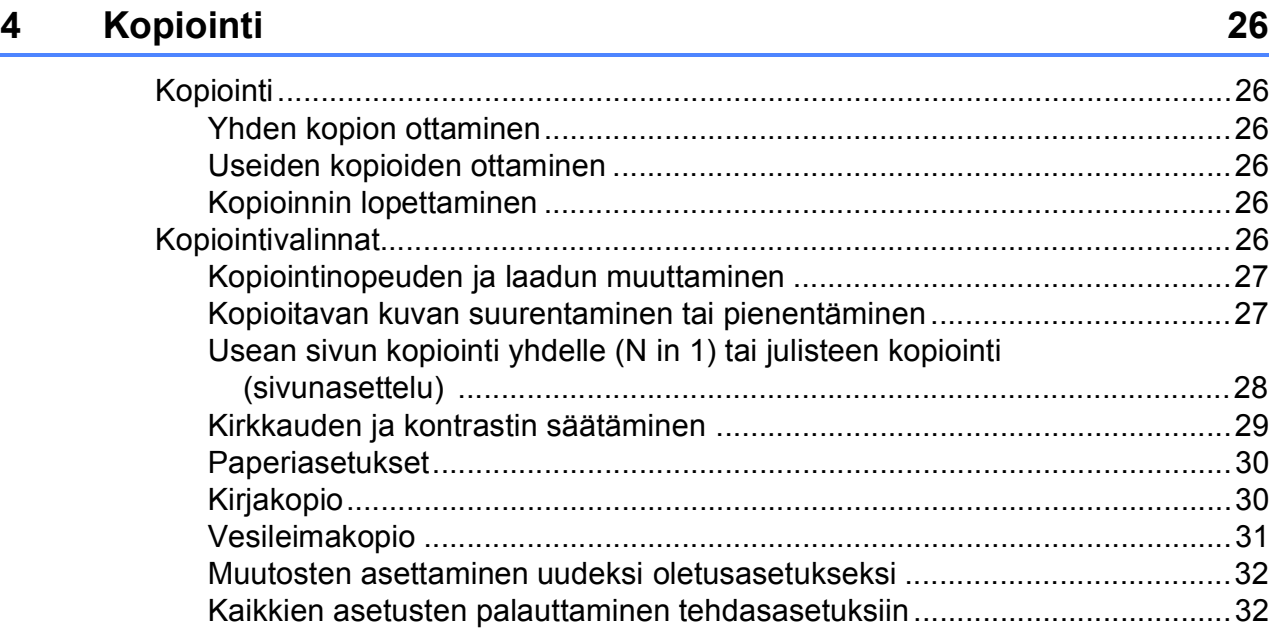

# **[Osa III Suora valokuvatulostus](#page-42-0)**

### **[5 Valokuvien tulostus muistikortilta tai USB-muistitikulta 34](#page-43-0)**

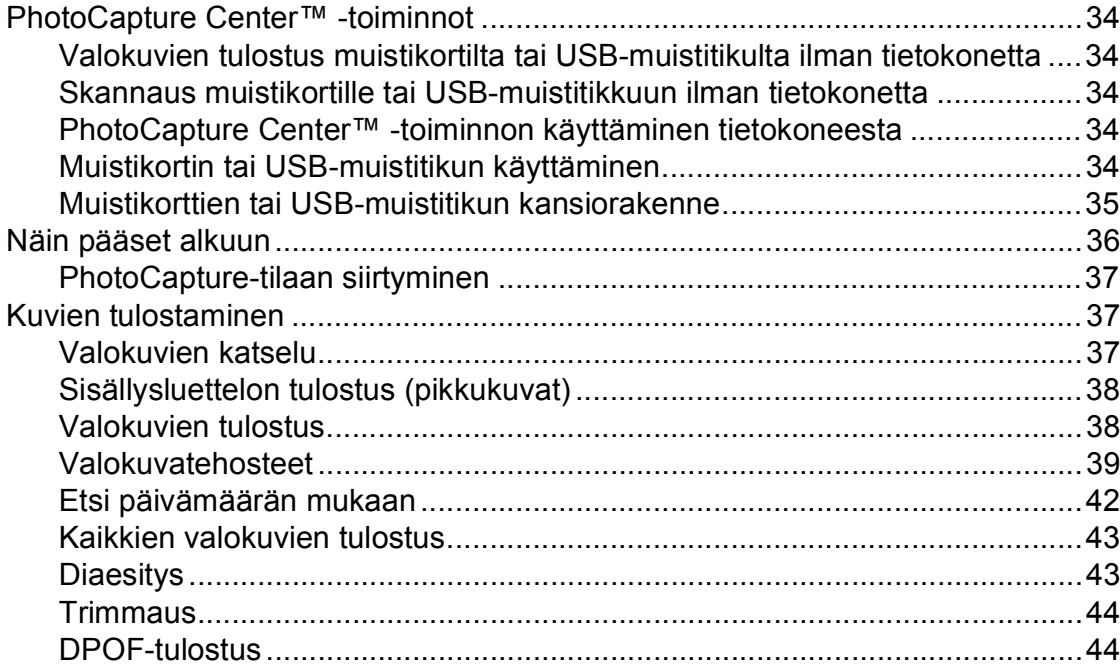

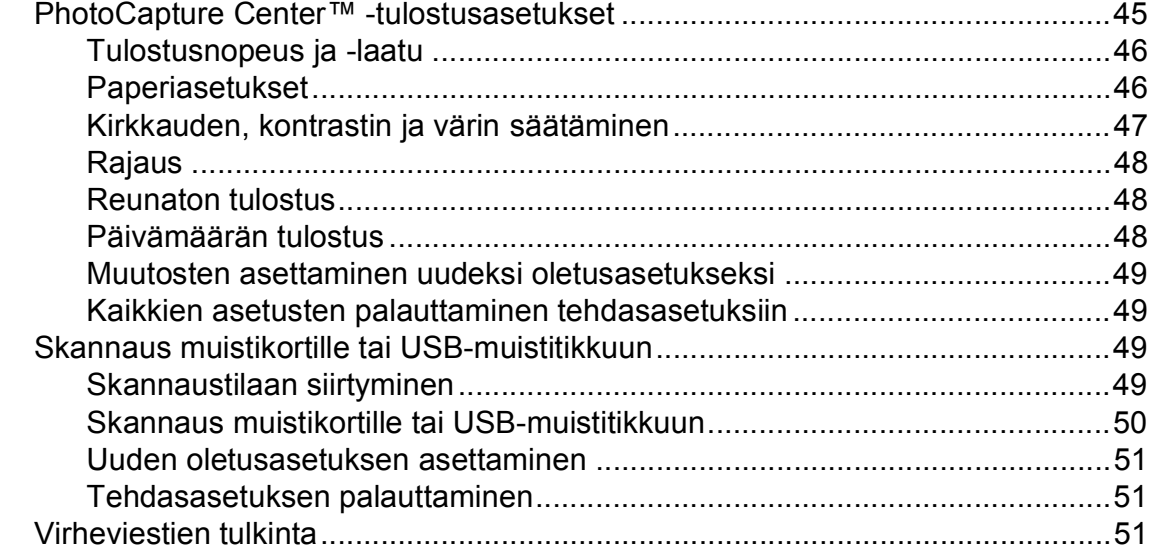

### **[6 Valokuvien tulostus kamerasta 52](#page-61-0)**

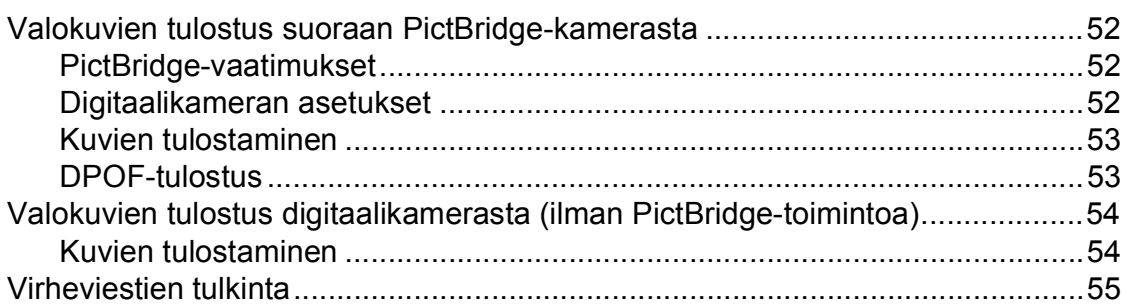

# **[Osa IV Ohjelmisto](#page-66-0)**

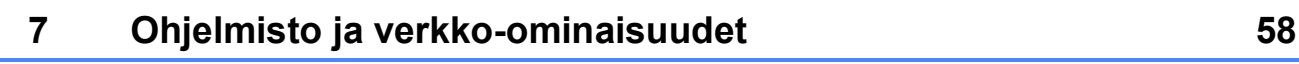

# **[Osa V Liitteet](#page-68-0)**

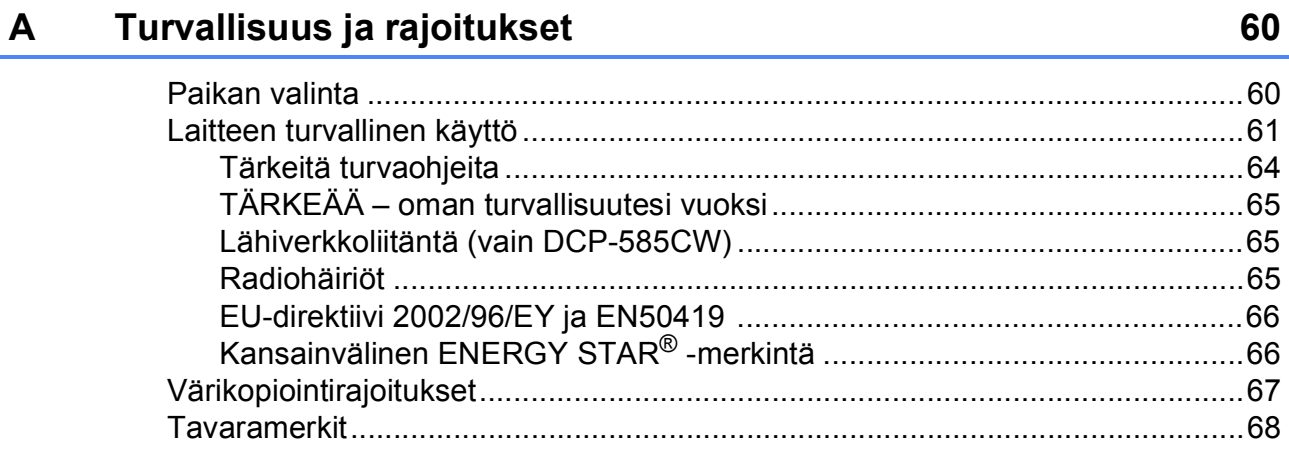

#### Vianetsintä ja kunnossapito  $\, {\bf B} \,$

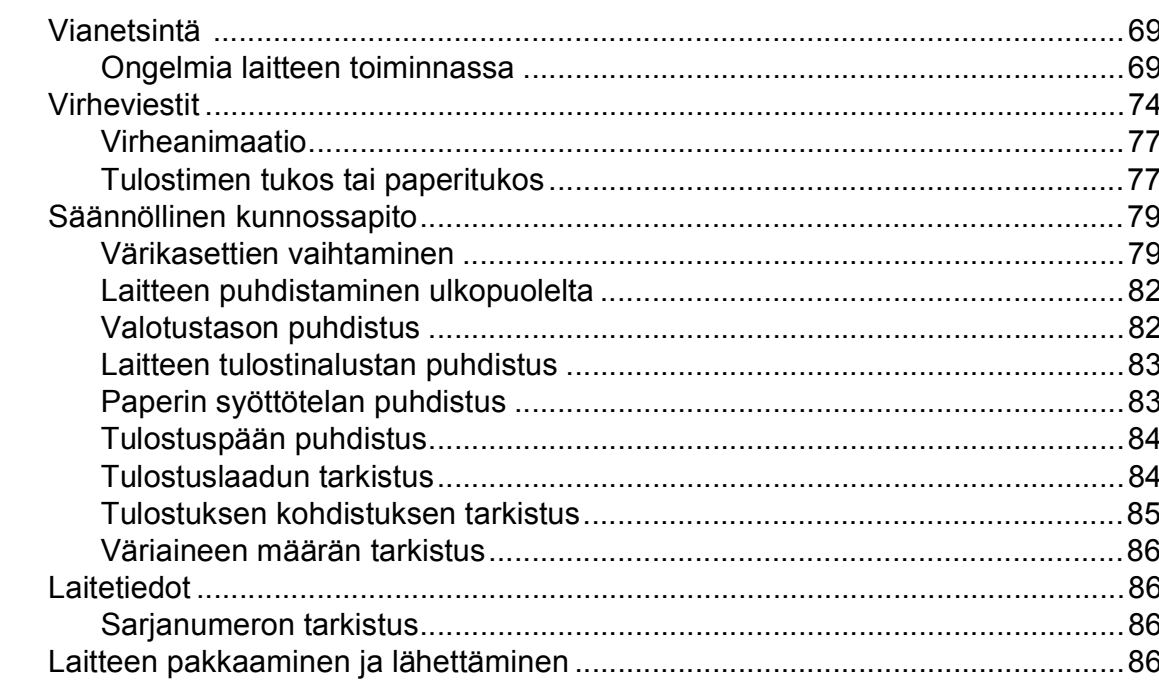

#### Valikko ja toiminnot  $\mathbf C$

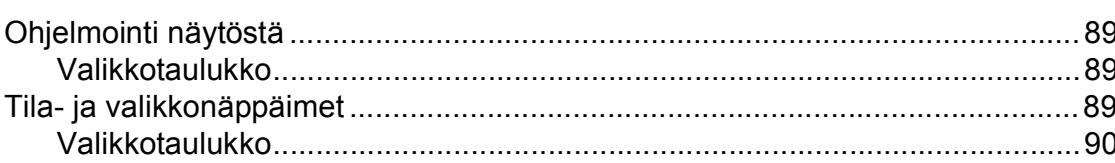

#### D **Tekniset tiedot**

 $\mathsf E$ 

 $\mathsf F$ 

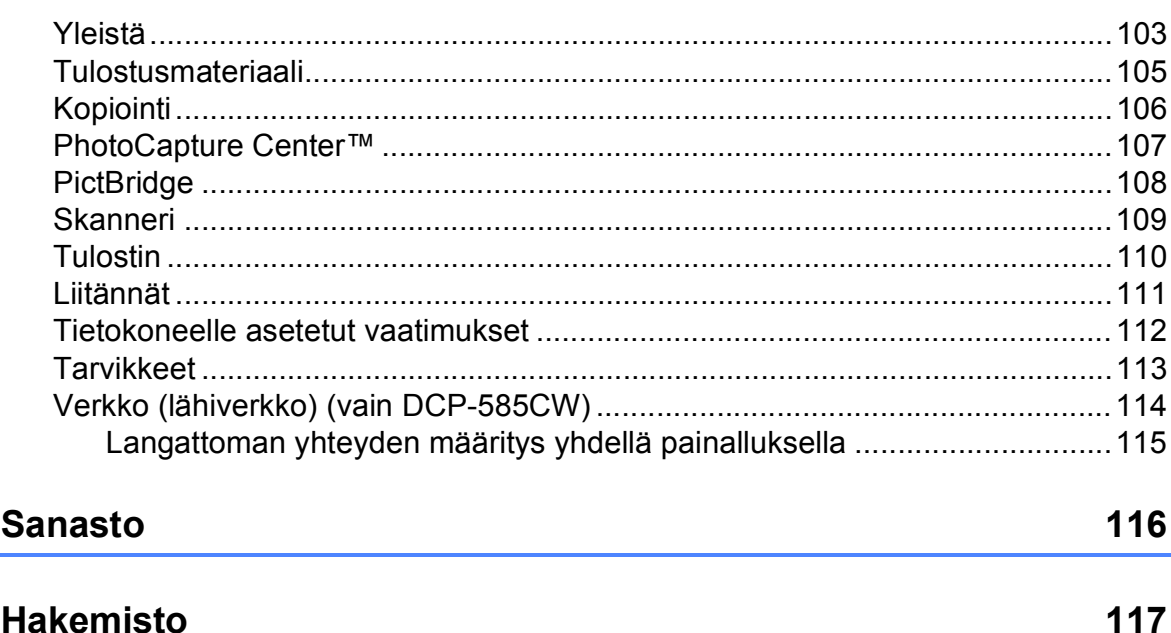

vii

### 69

### 89

103

# **Osa I**

# <span id="page-10-0"></span>**Yleistä <sup>I</sup>**

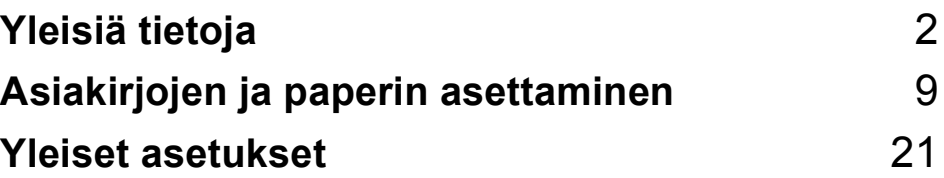

**1**

# <span id="page-11-0"></span>**Yleisiä tietoja <sup>1</sup>**

# <span id="page-11-1"></span>**Näiden ohjeiden käyttäminen <sup>1</sup>**

Kiitos Brother-laitteen hankinnasta! Lukemalla ohjeet saat parhaan hyödyn laitteestasi.

# <span id="page-11-2"></span>**Ohjeissa käytetyt symbolit ja käytänteet <sup>1</sup>**

Ohjeissa käytetään seuraavia symboleja ja käytänteitä.

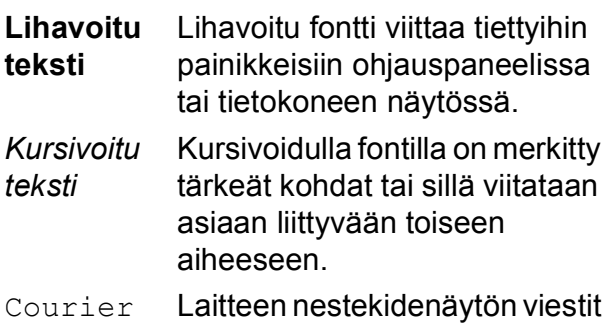

New tunnistetaan Courier New fontista.

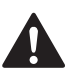

Varoitukset kertovat, miten mahdolliset henkilövahingot voidaan välttää.

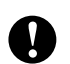

Huomautukset sisältävät varotoimenpiteitä, jotka täytyy huomioida, jotta vältytään mahdollisilta laitteelle tai muulle omaisuudelle aiheutuvilta vahingoilta.

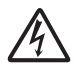

Sähkövaaran kuvake varoittaa mahdollisesta vaarallisesta jännitteestä.

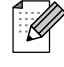

Vinkit kertovat, miten eri tilanteissa voi toimia tai miten toimintoa voi käyttää muiden ominaisuuksien kanssa.

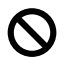

Sopimattoman asetuksen kuvakkeet varoittavat sellaisista laitteista ja toiminnoista, joita ei voi käyttää tämän laitteen kanssa.

# <span id="page-11-3"></span>**Ohjelmiston käyttöopas ja Verkkokäyttäjän opas <sup>1</sup>**

Tämä käyttöopas ei sisällä joitain laitteen tietoja, kuten tulostimen, skannerin tai verkon lisätoimintojen käyttöohjeita (vain DCP-585CW). Kun haluat oppia lisää näistä toiminnoista, katso **Ohjelmiston käyttöopas** ja **Verkkokäyttäjän opas**.

# <span id="page-11-4"></span>**Ohjeiden lukeminen <sup>1</sup>**

### **Ohjeiden lukeminen (Windows®) <sup>1</sup>**

Näet ohjeet valitsemalla **Käynnistä**valikossa ohjelmaryhmästä **Brother**, **DCP-XXXX** (XXXX on mallisi nimi) ja valitsemalla sitten **Käyttöoppaat HTML-muodossa**.

Jos et ole asentanut ohjelmistoa, löydät ohjeet noudattamalla seuraavia ohjeita:

**1** Käynnistä tietokone. Aseta Brother CD-ROM-levy tietokoneen CD-ROMasemaan.

b Jos näyttöön tulee ikkuna, jossa kysytään mallin nimeä, napsauta mallia. Jos näyttöön tulee kielivalintaikkuna. napsauta suomi. CD-ROM-levyn päävalikko tulee näyttöön.

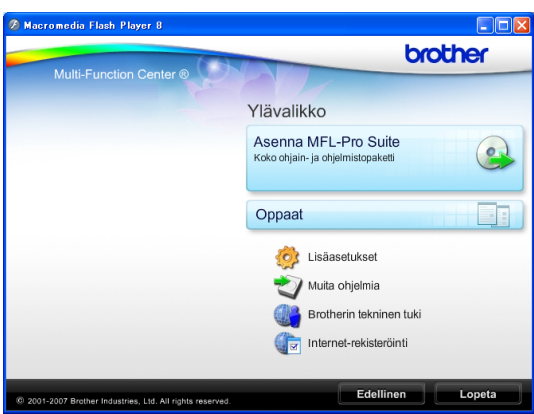

### **Vinkki**

Jos ikkuna ei avaudu, siirry Windows® Resurssienhallintaan ja avaa Brother CD-ROM-levyn juurihakemistosta start.exe-ohjelma.

4 Napsauta **Oppaat**.

e Napsauta haluamaasi opasta.

 **HTML-oppaat**: **Ohjelmiston käyttöopas** ja **Verkkokäyttäjän opas** HTML-muodossa.

Tätä muotoa suositellaan tietokoneen näytössä tarkastelua varten.

 **PDF-oppaat**: **Käyttöopas** pelkälle laitteelle, **Ohjelmiston käyttöopas** ja **Verkkokäyttäjän opas** PDFmuodossa.

Tätä muotoa suositellaan oppaiden tulostusta varten. Napsauttamalla pääset Brother Solutions Centeriin, jossa voit tarkastella ja ladata PDFoppaat. (Internet-yhteys ja PDFtiedostojen lukuohjelmisto tarvitaan.)

#### **Skannausohjeet <sup>1</sup>**

Voit skannata asiakirjoja monella eri tavalla. Ohjeet löytyvät seuraavasti:

#### **Ohjelmiston käyttöopas**

- *Skannaus* (Windows® 2000 Professional / Windows $^{\circledR}$  XP ja Windows Vista $^{\circledR}$ )
- ControlCenter3 (Windows® 2000 Professional / Windows<sup>®</sup> XP ja Windows Vista<sup>®</sup>)
- *Verkkoskannaus*  (vain DCP-585CW)

#### **Scansoft™ PaperPort™ 11SE ja tekstintunnistus -sovelluksen käyttöoppaat**

■ ScanSoft™ PaperPort™ 11SE ja tekstintunnistus -sovelluksen täydellisiä käyttöoppaita voidaan tarkastella valitsemalla ScanSoft™ PaperPort™ 11SE -sovelluksessa Ohje.

### **Ohjeita verkkoasetuksista (vain DCP-585CW) 1**

Laite voidaan kytkeä langattomaan tai kiinteään verkkoon. Perusasetusten ohjeet ovat Pika-asennusoppaassa. Jos langaton tukiasema tukee SecureEasySetup™-, Wi-Fi Protected Setup™- tai AOSS™-toimintoa, noudata Pika-asennusoppaan ohjeita. Lisätietoja verkkoasetuksista on Verkkokäyttäjän oppaassa.

### **Ohjeiden lukeminen (Macintosh®) <sup>1</sup>**

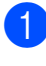

**1** Käynnistä Macintosh<sup>®</sup>. Aseta Brother-CD-ROM-levy CD-ROM-asemaan. Näyttöön tulee tämä ikkuna.

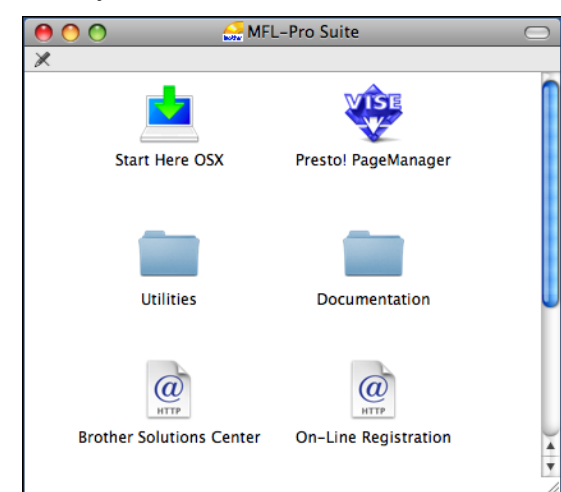

- b Kaksoisosoita **Documentation** (Oppaat) -kuvaketta.
- c Kaksoisosoita suomenkielistä kansiota.
- 4 Kaksoisosoita tiedostoa top.html ja katso **Ohjelmiston käyttöopas** sekä **Verkkokäyttäjän opas** HTMLmuodossa.

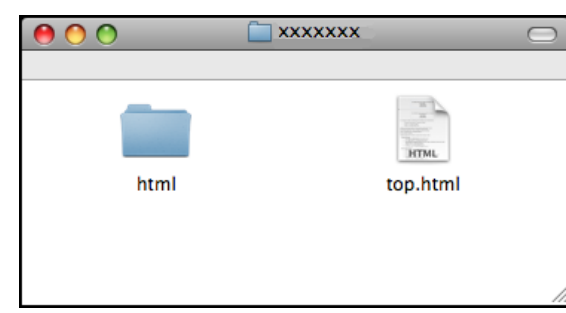

5 Osoita haluamaasi opasta.

- **Ohjelmiston käyttöopas**
- **Verkkokäyttäjän opas** (vain DCP-585CW)

### **Skannausohjeet <sup>1</sup>**

Voit skannata asiakirjoja monella eri tavalla. Ohjeet löytyvät seuraavasti:

### **Ohjelmiston käyttöopas**

- *Skannaus* (Mac OS® X 10.2.4 tai uudempi)
- *ControlCenter2* (Mac OS® X 10.2.4 tai uudempi)
- *Verkkoskannaus* (Mac OS® X 10.2.4 tai uudempi) (vain DCP-585CW)

### **Presto!® PageManager® -käyttöopas**

■ Täydelliseen Presto!® PageManager® käyttöoppaaseen voi tutustua valitsemalla Presto!® PageManager® -ohjelmiston Ohjeen.

### **Ohjeita verkkoasetuksista (vain DCP-585CW) <sup>1</sup>**

Laite voidaan kytkeä langattomaan tai kiinteään verkkoon. Perusasetusten ohjeet ovat Pika-asennusoppaassa. Jos langaton tukiasema tukee SecureEasySetup™-, Wi-Fi Protected Setup™- tai AOSS™-toimintoa, noudata Pika-asennusoppaan ohjeita. Lisätietoja verkkoasetuksista on Verkkokäyttäjän oppaassa.

# <span id="page-14-0"></span>**Brotherin tekninen tuki (Windows®) <sup>1</sup>**

Löydät kaikki tarvitsemasi yhteystiedot, kuten Internet-tuen tiedot (Brother Solutions Center).

 Napsauta päävalikosta **Brotherin tekninen tuki**. Näyttöön tulee tämä ikkuna:

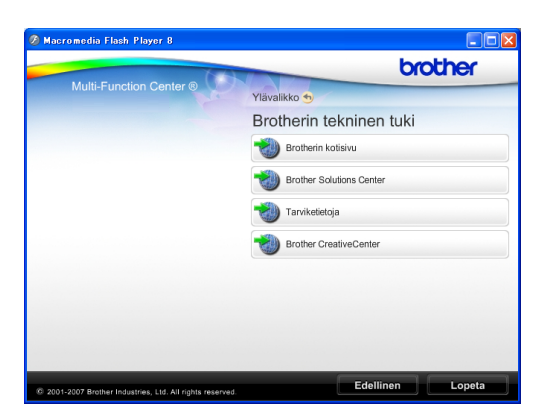

- Pääset Web-sivustollemme (<http://www.brother.com>) napsauttamalla **Brotherin kotisivu**.
- Voit lukea uutisia ja viimeisimpiä tuotetukitietoja ([http://solutions.brother.com\)](http://solutions.brother.com) napsauttamalla **Brother Solutions Center**.
- Saat tietoja alkuperäisistä Brothertarvikkeista ([http://www.brother.com/original/\)](http://www.brother.com/original/) napsauttamalla **Tarviketietoja**.
- Pääset Brother CreativeCenter -sivustoon (<http://www.brother.com/creativecenter/>), josta voit muun muassa ladata ja tulostaa MAKSUTTOMIA valokuvaprojekteja napsauttamalla **Brother CreativeCenter**.
- Kun haluat palata pääsivulle, napsauta **Edellinen**. Jos olet valmis, napsauta **Lopeta**.

# <span id="page-15-0"></span>**Ohjauspaneelin esittely <sup>1</sup>**

Mallien **DCP-385C**, **DCP-383C**, **DCP-387C** ja **DCP-585CW** ohjauspaneelien näppäimet ovat samat.

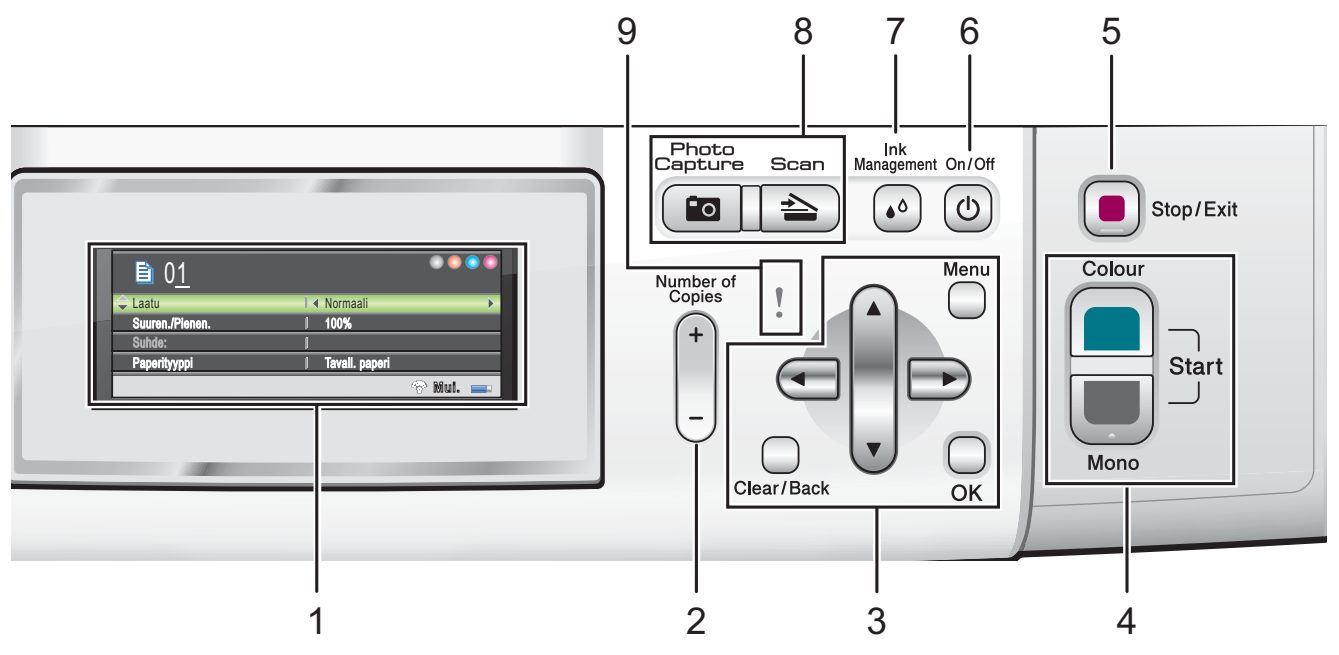

#### **1 Nestekidenäyttö**

Näytön ohjeet auttavat laitteen käytössä ja asetusten määrittämisessä.

Voit säätää nestekidenäytön asentoa nostamalla sitä.

### **2 Number of Copies (Kopiomäärä)**

Tee useita kopioita painamalla tätä näppäintä.

#### **3 Menu (Valikko) -näppäimet:**

#### **d** tai **c**

Painamalla näitä siirryt taaksepäin tai eteenpäin valikon vaihtoehtoihin.

Valitse tällä myös lisätoimintoja.

**a** tai **b**

Paina ja selaa valikoita ja valintoja.

 **Clear/Back (Tyhjennä/Edellinen)** Painamalla tätä palaat edelliselle

#### valikkotasolle. **Menu (Valikko)**

Voit siirtyä päävalikkoon ja ohjelmoida laitetta.

#### **OK**

Voit valita asetuksen.

#### **4 Käynnistysnäppäimet:**

#### **Colour Start (M/V käynnistys)**

Voit ottaa värillisiä kopioita. Voit myös aloittaa skannaustoiminnon (värillisenä tai mustavalkoisena riippuen ControlCenterohjelmiston skannausasetuksesta).

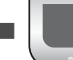

#### **Mono Start (Väri käynnistys)**

Voit ottaa mustavalkoisia kopioita. Voit myös aloittaa skannaustoiminnon (värillisenä tai mustavalkoisena riippuen ControlCenter-ohjelmiston skannausasetuksesta).

#### **5 Stop/Exit (Lopeta/Poistu)**

Keskeyttää toiminnon tai poistuu valikosta.

#### **6 On/Off (Päälle/Pois päältä)**

Voit kytkeä laitteen päälle tai pois päältä. Jos kytket laitteen pois päältä, se puhdistaa silti tulostuspään säännöllisin väliajoin, jotta tulostuslaatu säilyisi hyvänä. Laite on hyvä pitää aina kytkettynä sähköverkkoon tulostuslaadun takaamiseksi, tulostuspään käyttöiän pidentämiseksi ja värin taloudellisen käytön takaamiseksi.

#### **7 Ink Management (Musteen ylläpito)**

Voit puhdistaa tulostuspään, tarkistaa tulostuslaadun ja tarkistaa jäljellä olevan musteen määrän.

**8 Tilanäppäimet:**

**Scan (Skannaus)**

Voit siirtyä skannaustilaan.

### **Pollar Photo Capture**

#### **(Valokuvansieppaus)**

Voit siirtyä PhotoCapture Center™ -tilaan.

#### **9 Varoitusmerkkivalo**

Muuttuu oranssiksi ja välkkyy, jos nestekidenäytössä näytetään virheviesti tai muu tärkeä viesti.

### **Vinkki**

Useimmat tämän käyttöoppaan kuvat esittävät mallia DCP-385C.

## <span id="page-16-0"></span>**Nestekidenäytön merkkivalojen tila <sup>1</sup>**

Nestekidenäyttö näyttää laitteen nykyisen tilan, nykyiset asetukset ja jäljellä olevan musteen määrän.

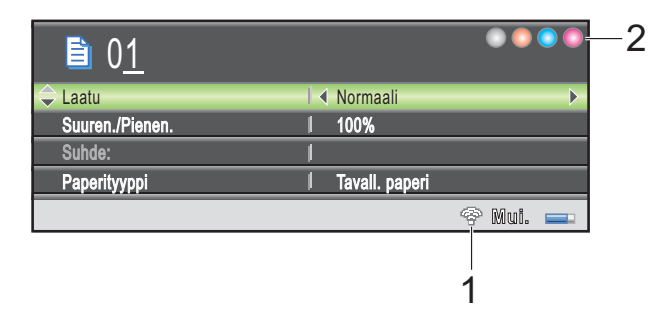

**1 Langaton tila (vain DCP-585CW)**

Nelitasoinen ilmaisin osoittaa nykyisen langattoman signaalin voimakkuuden, jos käytät langatonta yhteyttä.

0 Voimakkain

**2 Musteen ilmaisin**

Näyttää jäljellä olevan musteen määrän.

# <span id="page-16-1"></span>**Perustoiminnot <sup>1</sup>**

Seuraavassa näytetään, kuinka laitteen asetuksia muutetaan. Tässä esimerkissä paperityyppi muutetaan asetuksesta Tavall. paperi asetukseen Mustesuihkupap.

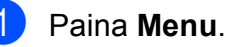

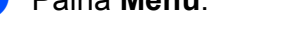

b Paina **a** tai **b** ja valitse Yleiset aset.

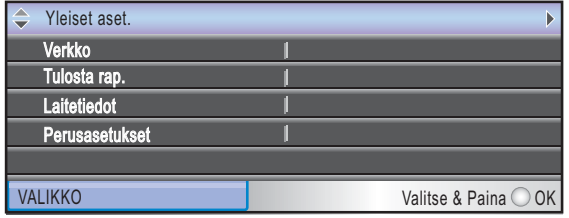

Paina **OK**.

Paina **▲ tai ▼ ja valitse** Paperityyppi.

**4** Paina ◀ tai ▶ ja valitse Mustesuihkupap. Paina **OK**.

Voit nähdä nykyiset asetukset nestekidenäytössä:

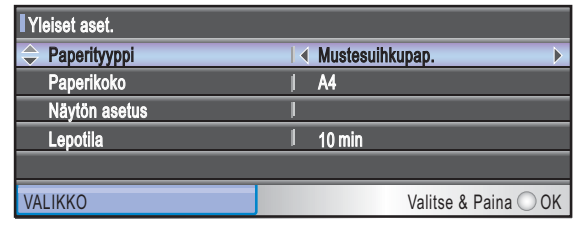

e Paina **Stop/Exit**.

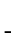

**7**

# <span id="page-17-0"></span>**Varoitusmerkkivalot <sup>1</sup>**

Varoitusmerkkivalo on valo, joka osoittaa laitteen tilan, kuten taulukossa on esitetty.

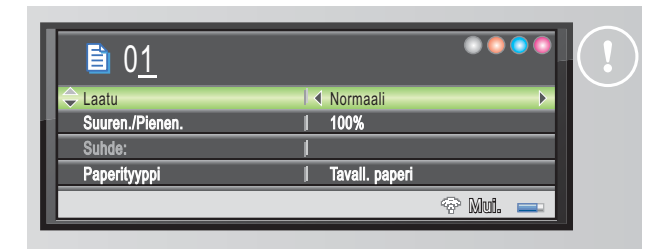

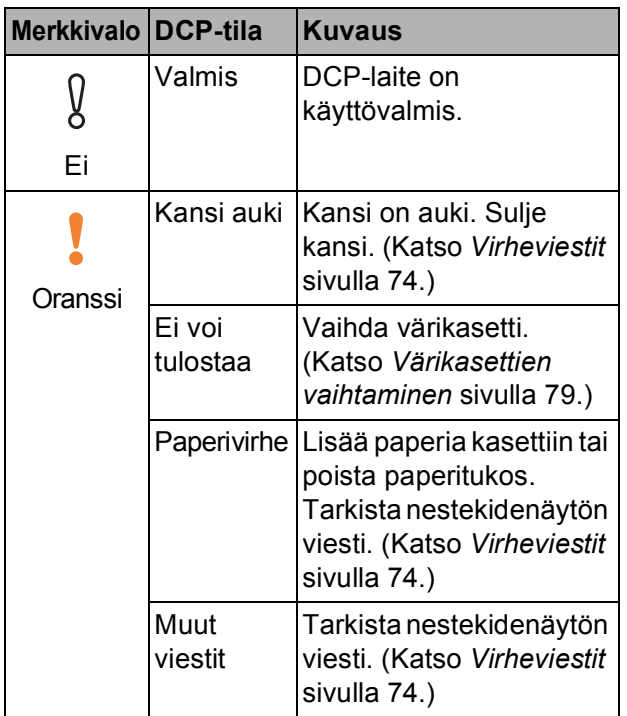

# **2**

# <span id="page-18-0"></span>**Asiakirjojen ja paperin asettaminen <sup>2</sup>**

# <span id="page-18-1"></span>**Paperin ja muun tulostusmateriaalin asettaminen <sup>2</sup>**

# **Vinkki**

Kun tulostetaan  $10 \times 15$  cm- tai valokuva L -paperilla, on käytettävä valokuvapaperikasettia. (Katso *[Valokuvapaperin asettaminen](#page-22-1)* sivulla 13.)

Jos paperituen läppä on auki, sulje se. Sulje sitten paperituki. Vedä paperikasetti kokonaan ulos laitteesta.

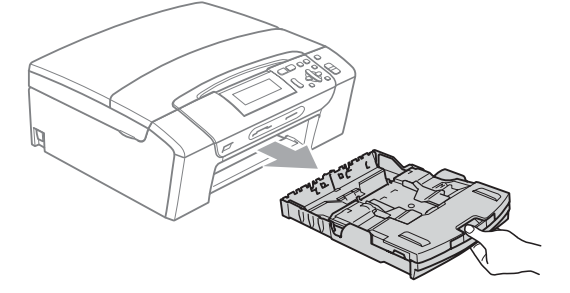

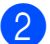

Nosta paperikasetin kansi (1).

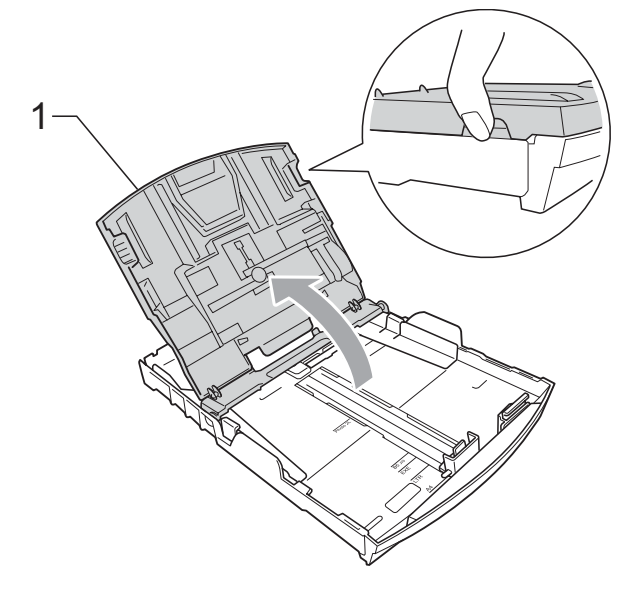

Paina ja siirrä paperin sivuohjaimia (1) ja sitten pituusohjainta (2) varoen molemmin käsin, ja säädä ne paperikoon mukaan. Varmista, että paperin sivuohjainten (1) ja pituusohjaimen (2) kolmiomerkit (3) ovat kohdakkain käytettävän paperikoon merkin kanssa.

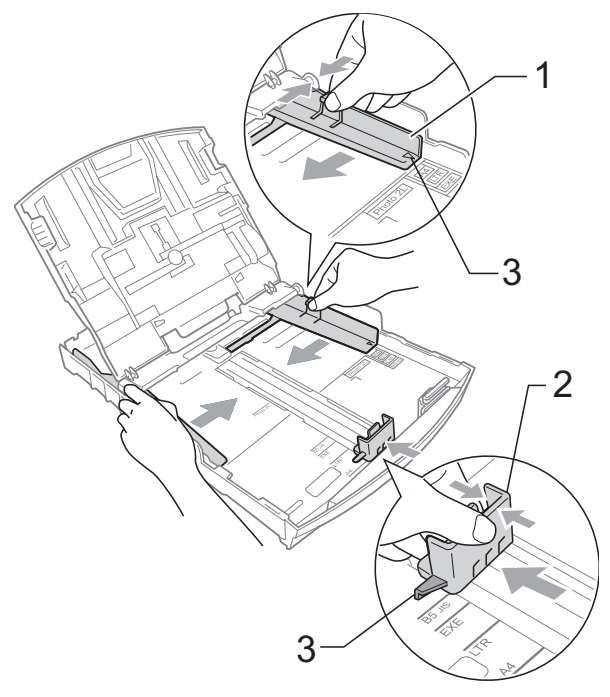

### **Vinkki**

Jos käytät Legal-paperikokoa, pidä yleisohjaimen vapautuspainiketta (1) painettuna samalla, kun vedät paperikasetin etureunaa ulospäin.

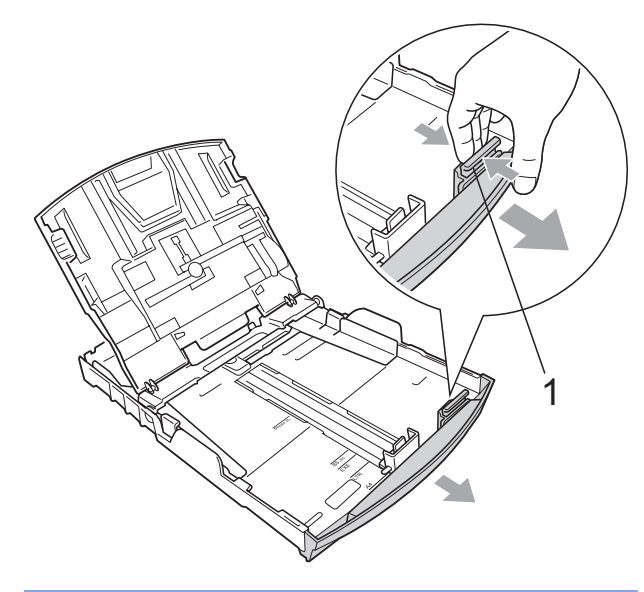

4 Vältä paperin juuttuminen ja syöttövirheet leyhyttelemällä paperit.

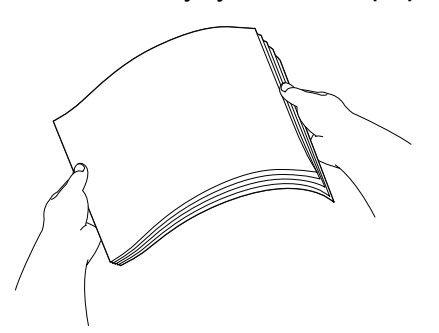

## **Vinkki**

Varmista aina, että paperi ei ole käpristynyt.

**5** Aseta paperi varovasti paperikasettiin tulostuspuoli alaspäin ja yläreuna edellä.

Tarkista, että paperi on paperikasetissa tasaisesti.

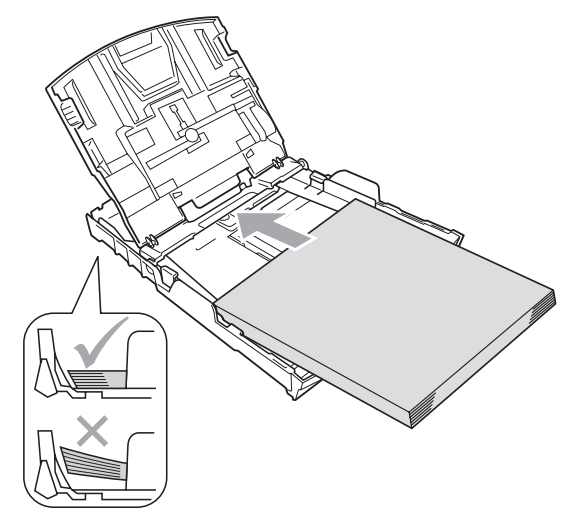

6 Säädä paperin sivuohjaimet (1) paperikoon mukaan varovasti molemmin käsin. Varmista, että sivuohjaimet koskettavat paperin reunoja.

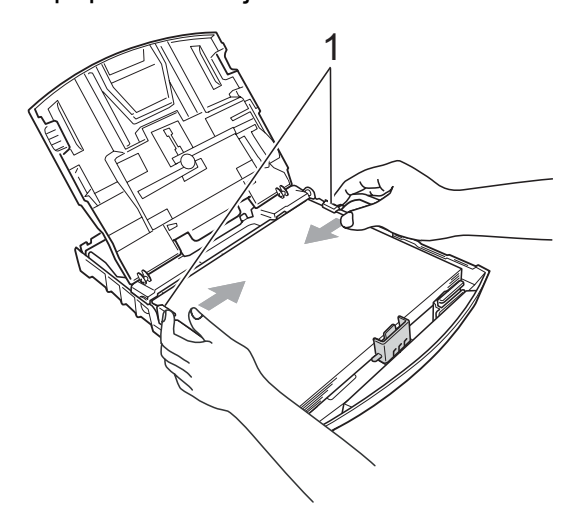

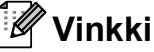

Varo työntämästä paperia liian syvälle, sillä se saattaa taipua lokeron takaosassa ja aiheuttaa syöttöhäiriöitä.

**2**

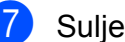

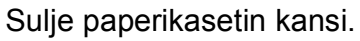

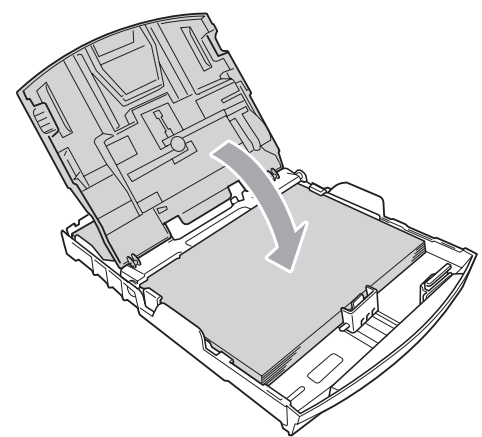

**8** Työnnä paperikasetti *hitaasti* takaisin kokonaan laitteeseen.

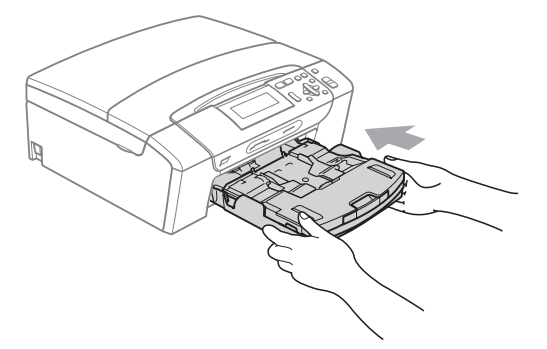

Pitäen paperikasettia paikoillaan vedä paperituesta (1), kunnes se naksahtaa. Avaa sitten paperituen läppä (2).

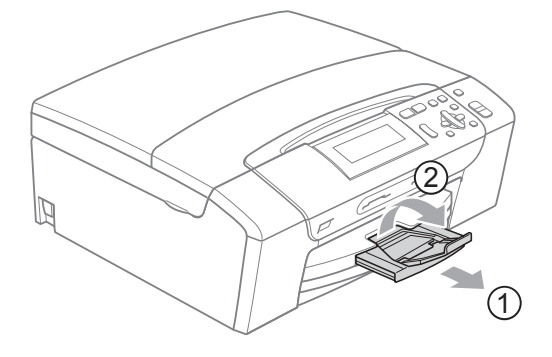

### **Vinkki**

Älä käytä paperituen läppää Legalpaperikoon kanssa.

### <span id="page-20-0"></span>**Kirjekuorien ja postikorttien asettaminen <sup>2</sup>**

### **Tietoja kirjekuorista <sup>2</sup>**

- Käytä kirjekuoria, jotka painavat 80-95  $q/m^2$ .
- **Joidenkin kirjekuorien marginaalit on** asetettava sovellusohjelmassa. Tee testitulostus, ennen kuin tulostat useita kirjekuoria.

#### **HUOMAUTUS** Q

ÄLÄ käytä mitään seuraavista kirjekuorityypeistä, sillä ne aiheuttavat paperinsyöttöongelmia:

- pussikirjekuoria
- kohokuvioisia kirjekuoria
- kirjekuoria, joissa on liittimiä
- kirjekuoria, joiden sisäpuolelle on painettu tekstiä tai kuvia

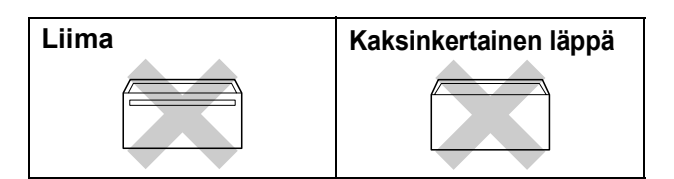

Joskus voi ilmetä paperinsyöttöongelmia käyttämiesi kirjekuorien paksuuden, koon tai läpän muodon vuoksi.

### **Kirjekuorien ja postikorttien asettaminen <sup>2</sup>**

<sup>1</sup> Ennen kuin asetat kirjekuoret tai postikortit kasettiin, paina niiden kulmat ja sivut mahdollisimman litteiksi.

## **Vinkki**

Jos useampi kirjekuori tai postikortti lähtee liikkeelle yhtä aikaa, aseta paperikasettiin yksi kirjekuori tai postikortti kerrallaan.

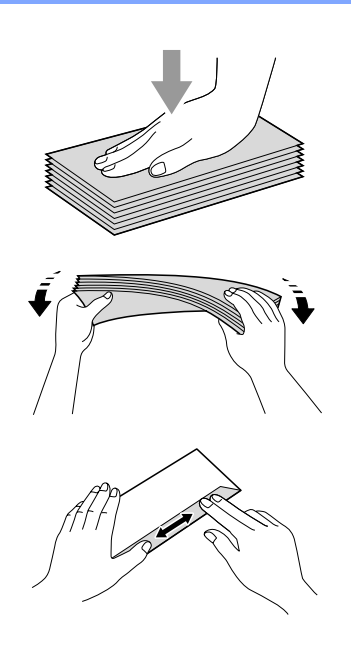

2 Aseta kirjekuoret tai postikortit paperikasettiin osoitepuoli alaspäin ja yläreuna (kirjekuoren yläreuna) edellä. Paina ja siirrä paperin sivuohjaimia (1) sekä paperin pituusohjainta (2) kirjekuorien tai postikorttien koon mukaan varovasti molemmin käsin.

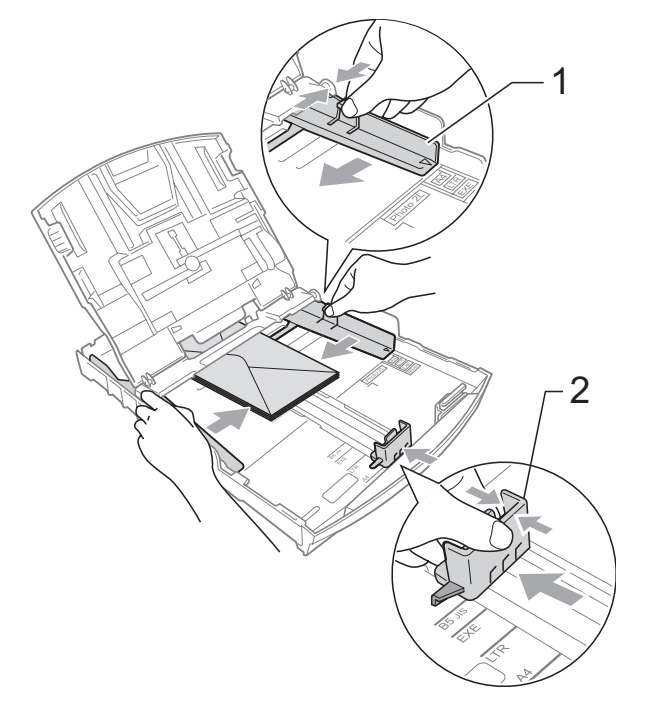

### **Jos kirjekuorille tulostamisessa on ongelmia, kokeile seuraavia toimenpiteitä: <sup>2</sup>**

- Varmista, että läppä on joko kirjekuoren sivulla tai takareunassa tulostuksen aikana.
- 2 Säädä paperikoko ja marginaalit käyttämässäsi sovellusohjelmassa.

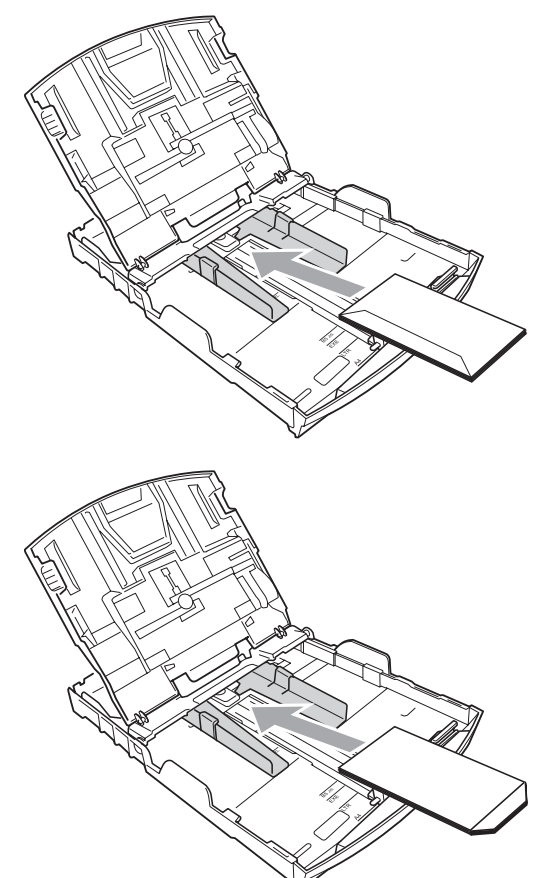

# <span id="page-22-1"></span><span id="page-22-0"></span>**Valokuvapaperin asettaminen2**

Käytä valokuvapaperikasettia, joka on asetettu paperikasetin kannen päälle, ja tulosta valokuva 10  $\times$  15 cm ja valokuva L -kokoiselle paperille. Kun käytät valokuvapaperikasettia, paperia sen alla olevassa kasetissa ei tarvitse poistaa.

**1** Purista sinistä valokuvapaperikasetin vapautuspainiketta (1) oikean käden etusormella ja peukalolla ja työnnä valokuvapaperikasettia eteenpäin, kunnes se naksahtaa valokuvatulostusasentoon (2).

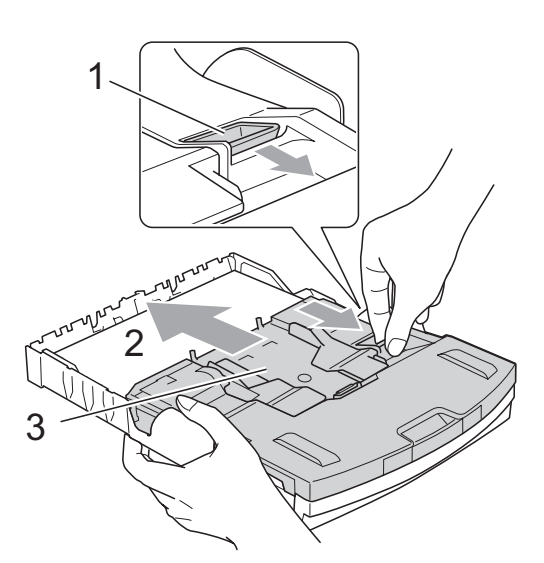

- **3 Valokuvapaperikasetti**
- 2 Paina ja siirrä paperin sivuohjaimia (1) sekä paperin pituusohjainta (2) paperikoon mukaan.

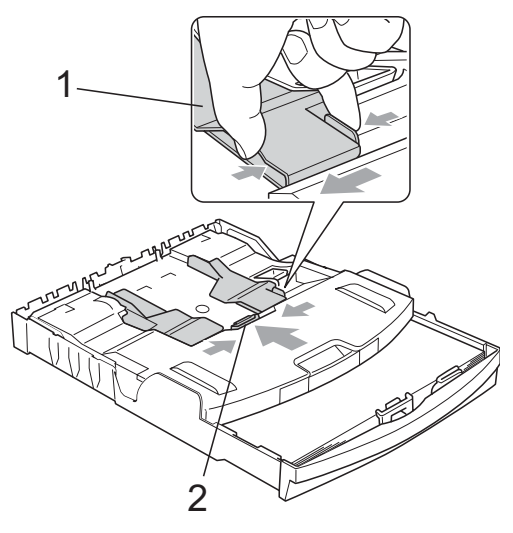

8 Aseta valokuvapaperia valokuvapaperikasettiin ja säädä paperin sivuohjaimia varovasti paperikoon mukaan. Varmista, että sivuohjaimet koskettavat paperin reunoja.

## **Vinkki**

- Varo työntämästä paperia liian syvälle, sillä se saattaa taipua lokeron takaosassa ja aiheuttaa syöttöhäiriöitä.
- Varmista aina, että paperi ei ole käpristynyt.
- 4 Kun olet lopettanut valokuvien tulostuksen, palauta valokuvapaperikasetti tavalliseen tulostusasentoon. Purista sinistä valokuvapaperikasetin vapautuspainiketta (1) oikean käden etusormella ja peukalolla ja vedä valokuvapaperikasettia taaksepäin, kunnes se naksahtaa (2).

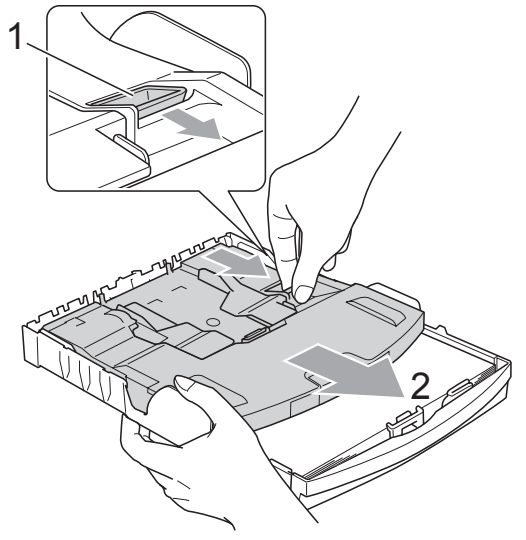

## <span id="page-23-0"></span>**Pienten tulosteiden poistaminen laitteesta <sup>2</sup>**

Kun laite tulostaa pienen paperin paperikasetille, siihen on ehkä vaikea päästä käsiksi. Varmista, että tulostus on valmis ja vedä paperikasetti kokonaan ulos laitteesta.

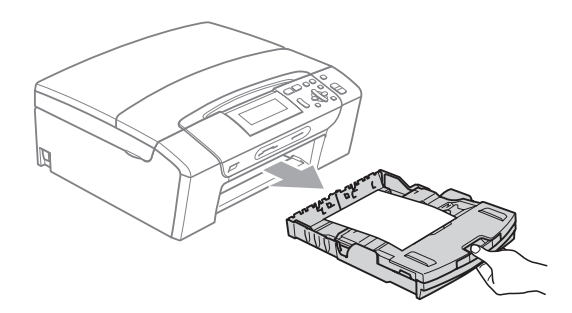

# <span id="page-24-0"></span>**Tulostusalue <sup>2</sup>**

Tulostusalue riippuu käytettävän sovelluksen asetuksista. Alla olevat luvut osoittavat arkkien ja kirjekuorien tulostusalueen ulkopuoliset osat. Laite voi tulostaa arkin tummennetuille alueille vain, kun reunaton tulostus on käytettävissä ja käytössä. (Katso *Tulostaminen* (Windows®) tai *Tulostus ja faksien lähetys* (Macintosh®) CD-ROM-levyllä olevasta Ohjelmiston käyttöoppaasta.)

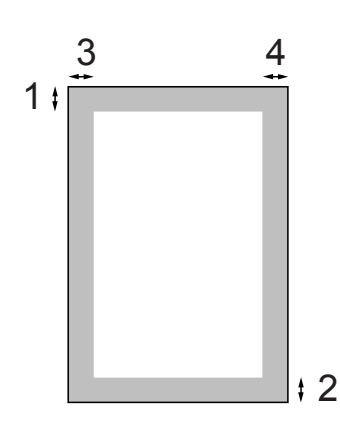

**Irtoarkit Kirjekuoret** 

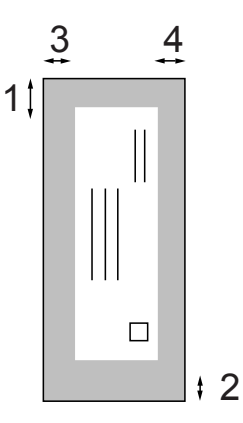

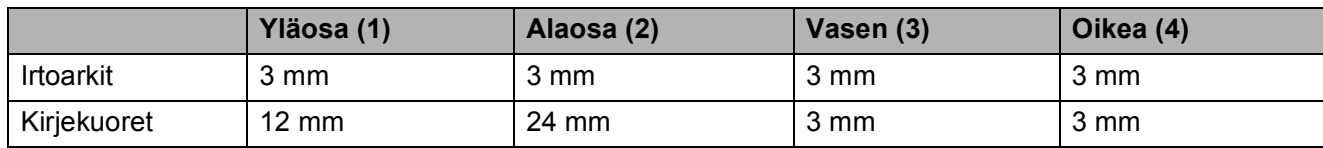

# **Vinkki**

Reunatonta tulostusta ei voi käyttää kirjekuorille.

# <span id="page-25-0"></span>**Hyväksyttävä paperi ja muu tulostusmateriaali <sup>2</sup>**

Laitteessa käytettävän paperin laatu voi vaikuttaa tulostuslaatuun.

Saat asetusten mukaisen parhaan tulostuslaadun, kun varmistat aina, että tulostuspaperi vastaa laitteen paperityypin asetusta.

Voit käyttää tavallista paperia, mustesuihkupaperia (päällystettyä paperia), kiiltävää paperia, piirtoheitinkalvoja ja kirjekuoria.

Ennen suurien paperimäärien ostoa on suositeltavaa kokeilla eri paperilaatuja.

Saat parhaat tulokset käyttämällä Brotherpaperia.

- Kun tulostat mustesuihkupaperille (päällystetylle paperille), piirtoheitinkalvoille tai kiiltävälle paperille, valitse oikea tulostusmateriaali tulostinohjaimen **Perusasetukset**välilehdestä tai laitteen valikon paperityypin asetuksista (katso *[Paperityyppi](#page-39-2)* sivulla 30).
- $\blacksquare$  Kun tulostat Brotherin valokuvapaperille, aseta paperikasettiin yksi ylimääräinen arkki samaa valokuvapaperia. Paperipakkaukseen on lisätty ylimääräinen arkki tätä tarkoitusta varten.
- $\blacksquare$  Kun tulostat piirtoheitinkalvoille tai valokuvapaperille, poista jokainen arkki alustalta heti tulostuksen jälkeen. Näin vältät tekstin tahraantumisen ja paperitukokset.
- Vältä koskettamasta paperin tulostuspintaa välittömästi tulostamisen jälkeen, sillä se saattaa olla osin märkä ja voi tahrata sormesi.

# <span id="page-25-1"></span>**Suositeltu tulostusmateriaali <sup>2</sup>**

Suosittelemme Brother-paperia, jotta saat parhaan tulostuslaadun. (Katso seuraavaa taulukkoa.)

Jos maassasi ei ole Brother-paperia saatavana, suosittelemme ensin kokeilemaan eri paperilaatuja ennen suurien määrien ostamista.

Piirtoheitinkalvoiksi suosittelemme '3M Transparency Film' -kalvoja.

### **Brother-paperi**

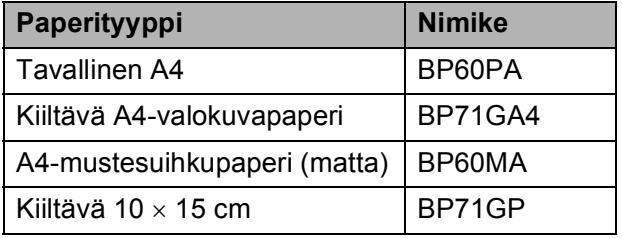

# <span id="page-25-2"></span>**Tulostusmateriaalin käsittely ja käyttö <sup>2</sup>**

- Säilytä paperi alkuperäispakkauksessa ja pidä pakkaus suljettuna. Pidä paperi tasaisena ja kuivana ja vältä sen altistamista suoralle auringonvalolle ja kuumuudelle.
- Älä kosketa valokuvapaperin kiiltävää (päällystettyä) puolta. Aseta valokuvapaperi kasettiin kiiltävä puoli alaspäin.
- Älä kosketa piirtoheitinkalvojen kumpaakaan puolta, sillä kalvo imee herkästi vettä ja hikeä, mikä voi heikentää tulostuslaatua. Lasertulostimille/ kopiokoneille suunnitellut piirtoheitinkalvot voivat tahrata seuraavaksi tulostettavan asiakirjan. Käytä ainoastaan mustesuihkutulostukseen suositeltuja piirtoheitinkalvoja.
- Voit tulostaa arkin kummallekin puolelle vain PC-tulostuksessa. Katso lisätietoja CD-ROM-levyllä olevan Ohjelmiston käyttöoppaan kohdasta *Windows® tulostus*.

### **Sopimaton asetus**

ÄLÄ KÄYTÄ seuraavanlaisia papereita:

• vahingoittuneita, käpristyneitä, rypistyneitä tai epäsäännöllisen muotoisia papereita

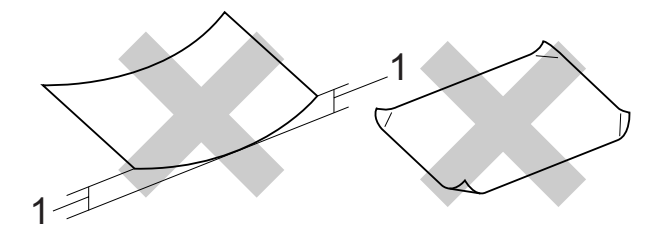

- **1 2 mm tai enemmän**
- erittäin kiiltäviä tai hyvin karkeapintaisia papereita
- papereita, joita ei voi asettaa yhtenäiseen pinoon.
- poikittaisarkkipaperi

### **Paperikasetin kapasiteetti <sup>2</sup>**

Korkeintaan 50 arkkia 80 g/m2 A4- tai Letterpaperia.

■ Piirtoheitinkalvot ja valokuvapaperi on poistettava yksi kerrallaan paperikasetista. Näin vältetään tulosteen tahraantuminen.

# <span id="page-27-0"></span>**Oikean tulostusmateriaalin valinta <sup>2</sup>**

# **Paperityyppi ja -koko eri käyttötarkoituksiin <sup>2</sup>**

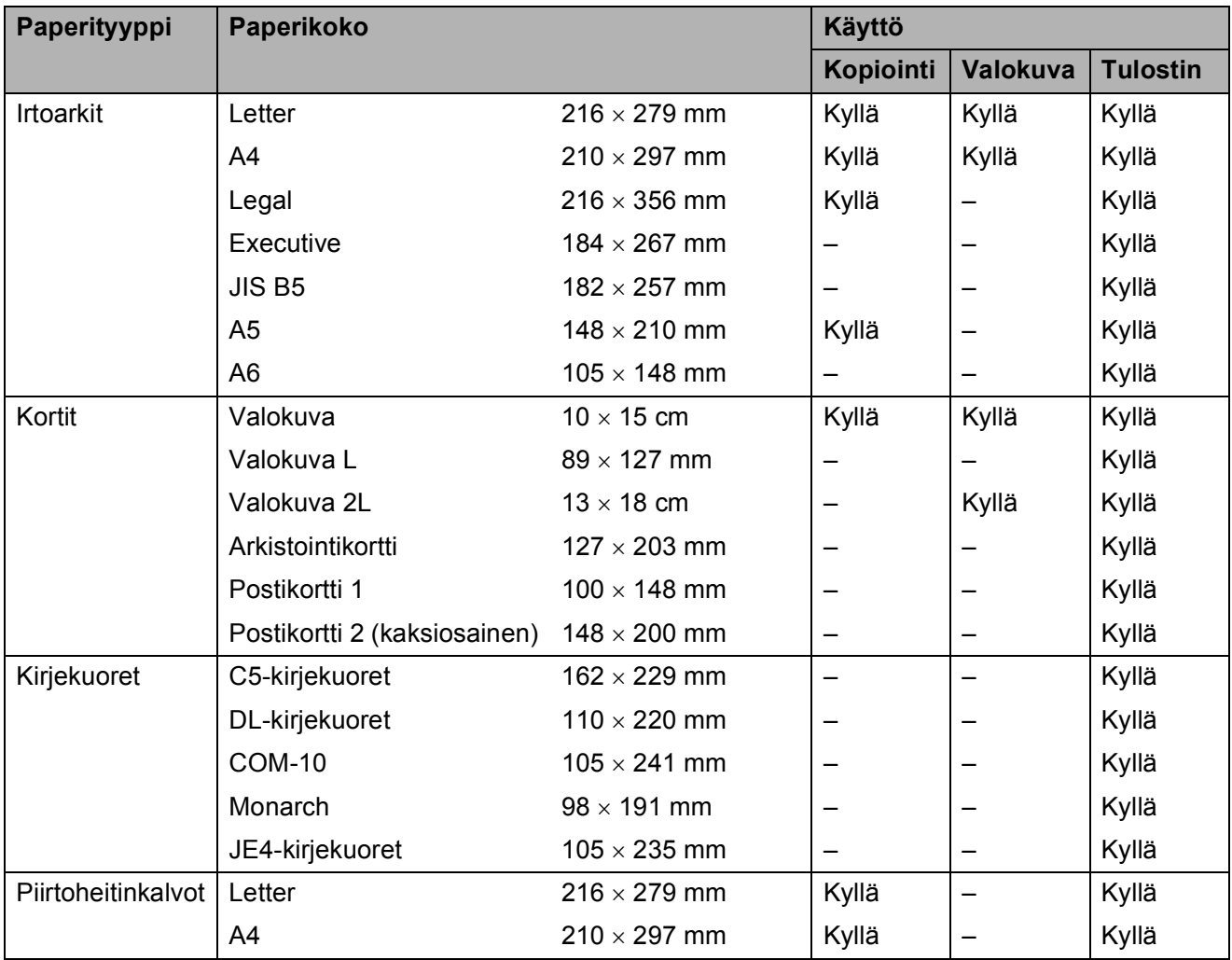

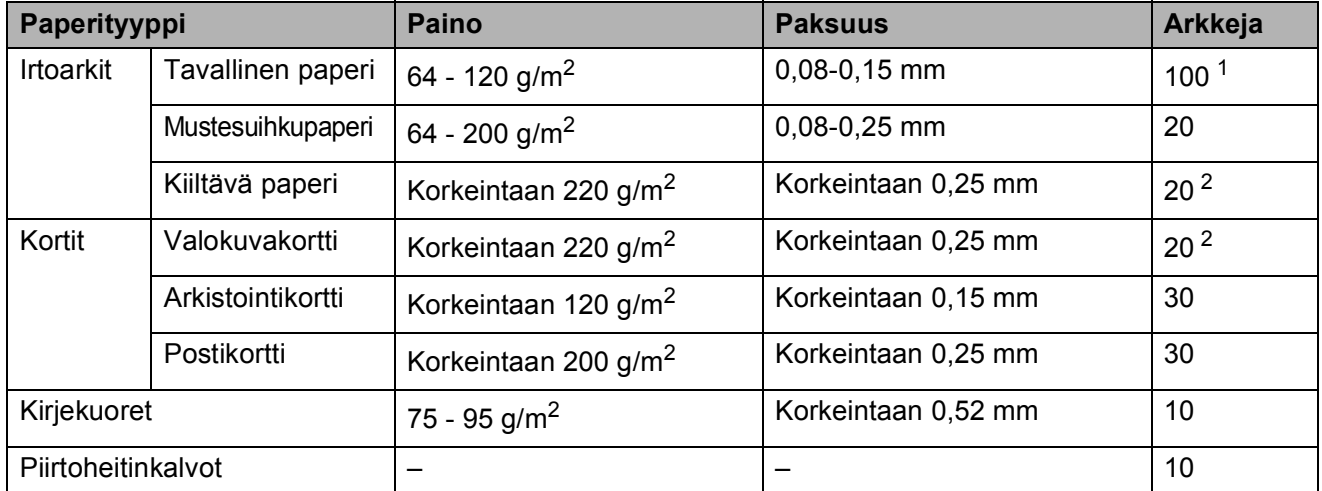

### **Paperin paino, paksuus ja kapasiteetti <sup>2</sup>**

<span id="page-28-0"></span>1 Korkeintaan 100 arkkia 80 g/m<sup>2</sup> painavaa paperia.

<span id="page-28-1"></span><sup>2</sup> Valokuva 10×15cm -paperille ja valokuva L -paperille käytä valokuvapaperikasettia. (Katso *[Valokuvapaperin](#page-22-1)  [asettaminen](#page-22-1)* sivulla 13.)

# <span id="page-29-0"></span>**Asiakirjojen asettaminen <sup>2</sup>**

Asiakirjoja voidaan kopioida ja skannata käyttäen valotustasoa.

# <span id="page-29-1"></span>**Valotustason käyttö <sup>2</sup>**

Valotustasolta voit kopioida tai skannata kirjan sivut tai yhden sivun kerrallaan.

### **Tuetut asiakirjakoot <sup>2</sup>**

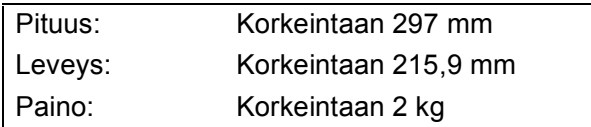

### **Asiakirjojen asettaminen <sup>2</sup>**

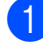

**1** Nosta valotustason kansi ylös.

2 Sijoita asiakirja tekstipuoli alaspäin valotustason vasempaan yläkulmaan vasemmalla ja ylhäällä olevien merkkien mukaan.

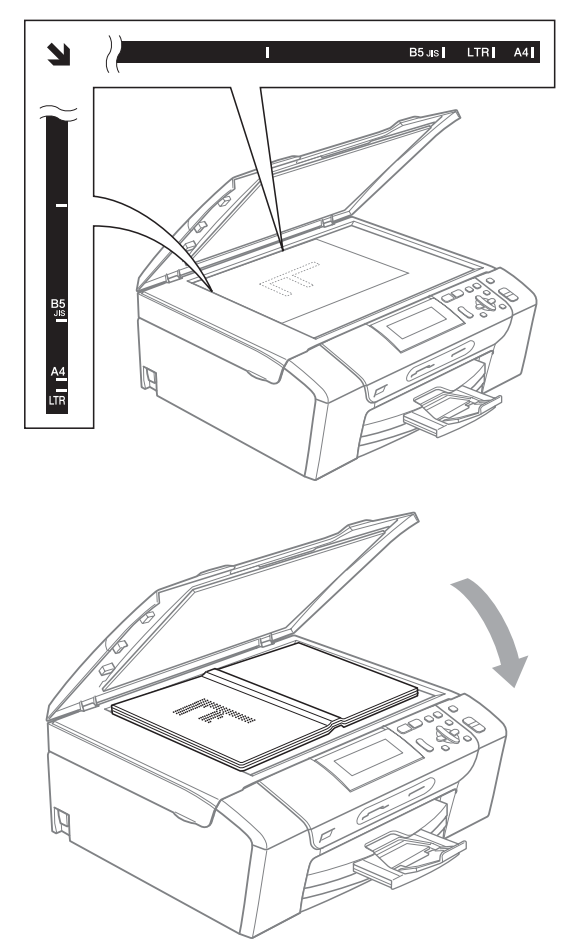

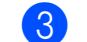

**3** Laske valotustason kansi alas.

#### 0 **HUOMAUTUS**

Jos skannaat kirjaa tai paksua asiakirjaa, ÄLÄ ISKE kantta kiinni tai paina sitä.

### <span id="page-29-2"></span>**Skannattava alue**

Skannattava alue riippuu käytettävän sovelluksen asetuksista. Alla olevat luvut osoittavat alueet, joita et voi skannata Lettertai A4-paperille.

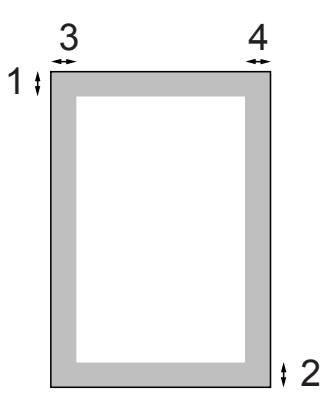

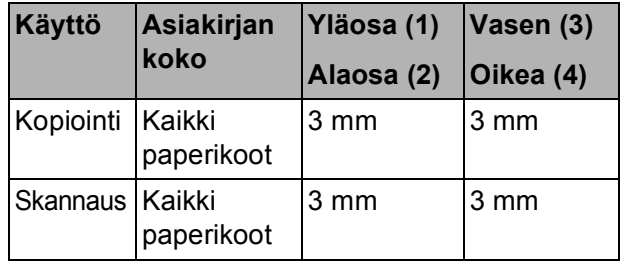

**3**

# <span id="page-30-0"></span>**Yleiset asetukset <sup>3</sup>**

# <span id="page-30-1"></span>**Paperiasetukset <sup>3</sup>**

# <span id="page-30-2"></span>**Paperityyppi <sup>3</sup>**

Saat parhaan tulostuslaadun, kun valitset laitteesta käytettävän paperityypin.

#### a Paina **Menu**.

- b Paina **a** tai **b** ja valitse Yleiset aset. Paina **OK**.
- **Paina ▲ tai ▼ ja valitse** Paperityyppi.

**Paina ◀ tai ▶ ja valitse** Tavall. paperi, Mustesuihkupap., Brother BP71, Muu kiiltävä tai Kalvo. Paina **OK**.

**6** Paina Stop/Exit.

# **Vinkki**

Laite syöttää tulostetut arkit tekstipuoli ylöspäin paperikasetin päälle laitteen etupuolella. Kun tulostat piirtoheitinkalvoille tai kiiltävälle paperille, poista jokainen arkki alustalta heti tulostuksen jälkeen. Näin vältät tekstin tahraantumisen ja paperitukokset.

### <span id="page-30-3"></span>**Paperikoko <sup>3</sup>**

Voit käyttää viittä paperikokoa kopioiden tulostukseen: A4, Letter, Legal, A5 ja  $10 \times 15$  cm. Kun asetat laitteeseen erikokoista paperia, paperikoon asetusta on muutettava.

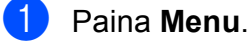

**2** Paina **A** tai **V** ja valitse Yleiset aset. Paina **OK**.

- **3** Paina ▲ tai *V* ja valitse Paperikoko.
- **Paina ◀ tai ▶ ja valitse A4, A5, 10x15cm,** Letter tai Legal. Paina **OK**.

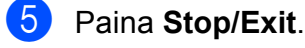

# <span id="page-31-0"></span>**Lepotila <sup>3</sup>**

Voit määrittää, kuinka kauan laite pysyy valmiustilassa (1 – 60 minuuttia), ennen kuin se siirtyy lepotilaan. Ajastin käynnistyy uudelleen, jos laitetta käytetään.

#### a Paina **Menu**.

- b Paina **a** tai **b** ja valitse Yleiset aset. Paina **OK**.
- 

 $\overline{3}$  Paina  $\overline{\bullet}$  tai  $\overline{v}$  ja valitse Lepotila.

4 Paina  $\triangleleft$  tai  $\triangleright$  ja valitse valmiustilan kestoksi ennen lepotilaan siirtymistä 1min, 2min, 3min, 5min, 10min, 30min tai 60min. Paina **OK**.

**5** Paina Stop/Exit.

# <span id="page-31-1"></span>**Nestekidenäyttö <sup>3</sup>**

### <span id="page-31-2"></span>**Nestekidenäytön kielen vaihtaminen <sup>3</sup>**

Voit vaihtaa nestekidenäytön kielen.

**1** Paina Menu.

Paina ▲ tai ▼ ja valitse Perusasetukset. Paina **OK**.

- **3** Paina **A** tai **V** ja valitse Kielivalinta. Paina **OK**.
- d Paina **a** tai **b** ja valitse kieli. Paina **OK**.
- **5** Paina Stop/Exit.

## <span id="page-31-3"></span>**Nestekidenäytön kontrasti <sup>3</sup>**

Voit parantaa näytön tarkkuutta ja selkeyttä säätämällä kontrastia. Jos nestekidenäytön teksti ei erotu kunnolla, kontrastia kannattaa muuttaa.

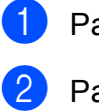

a Paina **Menu**.

**Paina ▲ tai ▼ ja valitse** Yleiset aset. Paina **OK**.

**3** Paina **A** tai **v** ja valitse Näytön asetus. Paina **OK**.

4) Paina **A** tai **V** ja valitse Näytön kontr.

**5** Paina **4 tai > ja valitse** Keski, Vaalea tai Tumma. Paina **OK**.

Paina Stop/Exit.

# <span id="page-32-0"></span>**Taustavalon kirkkauden asettaminen <sup>3</sup>**

Jos nestekidenäytön teksti ei erotu kunnolla, kirkkautta kannattaa parantaa.

a Paina **Menu**.

- b Paina **a** tai **b** ja valitse Yleiset aset. Paina **OK**.
- **6** Paina ▲ tai ▼ ja valitse Näytön asetus. Paina **OK**.
- **4** Paina **A** tai **V** ja valitse Taustavalo.
- **6** Paina **I** tai **F** ja valitse Vaalea, Keski tai Tumma. Paina **OK**.
- Paina Stop/Exit.

## <span id="page-32-1"></span>**Taustavalon himmennysajastimen asettaminen 3**

Voit asettaa ajan, jonka nestekidenäytön taustavalo pysyy päällä viimeisen näppäimen painamisen jälkeen.

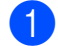

a Paina **Menu**.

- **2** Paina **A** tai **V** ja valitse Yleiset aset. Paina **OK**.
- **6** Paina **▲** tai **v** ja valitse Näytön asetus. Paina **OK**.
- **4** Paina **A** tai **V** ja valitse Himm.ajastin.
- **b** Paina **I** tai **F** ja valitse 10sek, 20sek, 30sek tai Ei. Paina **OK**.
- **6** Paina Stop/Exit.

# <span id="page-32-2"></span>**Raporttien tulostaminen <sup>3</sup>**

Voit tulostaa seuraavat raportit:

Ohje

Ohjeluettelo auttaa laitteen ohjelmoimisessa.

- Käytt. aset. Sisältää asetusten luettelon.
- Verkkoasetuk. (vain DCP-585CW) Sisältää verkkoasetusten luettelon.

# <span id="page-32-3"></span>**Raportin tulostaminen <sup>3</sup>**

- a Paina **Menu**.
- **Paina ▲ tai ▼ ja valitse** Tulosta rap. Paina **OK**.
- **3** Valitse haluamasi raportti painamalla **a** tai **b**. Paina **OK**.
- Paina **Mono Start**.
- **6** Paina Stop/Exit.

Luku 3

# **Osa II**

# <span id="page-34-0"></span>**Kopiointi II**

**[Kopiointi](#page-35-0)** 26

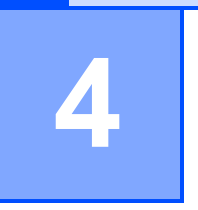

# <span id="page-35-0"></span>**Kopiointi <sup>4</sup>**

# <span id="page-35-1"></span>**Kopiointi <sup>4</sup>**

# <span id="page-35-2"></span>**Yhden kopion ottaminen <sup>4</sup>**

a Aseta asiakirja laitteeseen. (Katso *[Asiakirjojen asettaminen](#page-29-0)* [sivulla 20](#page-29-0).)

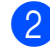

b Paina **Mono Start** tai **Colour Start**.

# <span id="page-35-3"></span>**Useiden kopioiden ottaminen <sup>4</sup>**

Voit ottaa enintään 99 kopiota yhdellä tulostuskerralla.

- **1** Aseta asiakirja laitteeseen. (Katso *[Asiakirjojen asettaminen](#page-29-0)* [sivulla 20](#page-29-0).)
- b Paina **+** tai **-** toistuvasti, kunnes haluamasi kopioiden lukumäärä tulee esiin (korkeintaan 99).
	- c Paina **Mono Start** tai **Colour Start**.

# <span id="page-35-4"></span>**Kopioinnin lopettaminen <sup>4</sup>**

Lopeta kopiointi painamalla **Stop/Exit**.

# <span id="page-35-5"></span>**Kopiointivalinnat <sup>4</sup>**

Voit muuttaa kopiointiasetuksia oletusnäytössä. Nestekidenäytössä näkyy:

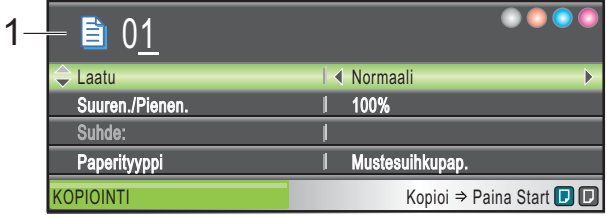

**1 Kopiomäärä** Voit myös valita kopioiden lukumäärän painamalla toistuvasti **+** tai **-**.

Paina **a** tai **b** ja selaa kopiointivalintojen valikkoa.

- Laatu (Katso [sivu 27](#page-36-2).)
- Suuren./Pienen. (Katso [sivu 27.](#page-36-3))
- Paperityyppi (Katso [sivu 30](#page-39-3).)
- Paperikoko (Katso [sivu 30](#page-39-4).)
- Kirkkaus (Katso [sivu 29](#page-38-1).)
- Kontrasti (Katso [sivu 29](#page-38-2).)
- Sivun asettelu (Katso [sivu 28.](#page-37-1))
- Kirjakopio (Katso [sivu 30](#page-39-5).)
- Vesileimakopio (Katso [sivu 31.](#page-40-1))
- Aseta uusi olet. (Katso [sivu 32.](#page-41-2))

■ Tehdasasetukset (Katso [sivu 32.](#page-41-3))

Kun haluamasi valinta on korostettu, paina **OK**.

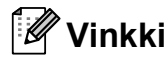

Kirjakopio- ja Vesileimakopioominaisuutta tukee Reallusion, Inc.:

n teknologia.

Voit muuttaa kopiointiasetuksia väliaikaisesti seuraavaa kopiota varten.

Laitteen asetukset palaavat oletusarvoihinsa yhden minuutin kuluttua.
#### Kun olet valinnut asetukset, paina **Mono Start** tai **Colour Start**.

Jos haluat valita lisää asetuksia, paina **a** tai **b**.

**Vinkki**

Voit tallentaa joitakin useimmin käyttämiäsi tulostusasetuksia oletusasetuksiksi. Asetukset ovat voimassa, kunnes ne muutetaan uudelleen. (Katso *[Muutosten asettaminen](#page-41-0)  [uudeksi oletusasetukseksi](#page-41-0)* sivulla 32.)

#### **Kopiointinopeuden ja laadun muuttaminen <sup>4</sup>**

Voit valita kopiointilaadun. Tehdasasetus on Normaali.

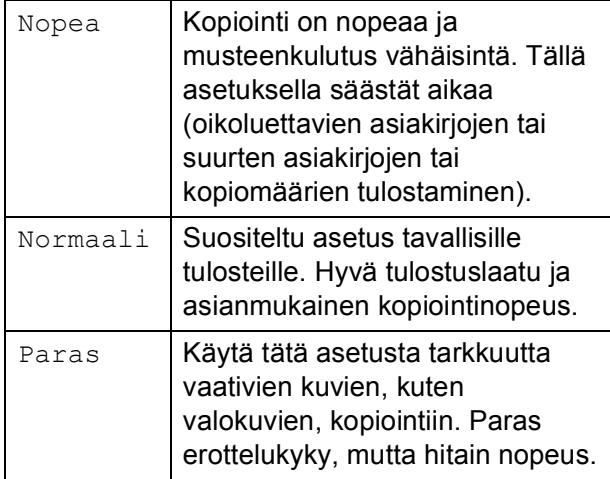

- Aseta asiakirja laitteeseen.
	- b Näppäile kopioiden lukumäärä.
- c Paina **a** tai **b** ja valitse Laatu.
- **4** Paina ◀ tai ▶ ja valitse Nopea, Normaali tai Paras. Paina **OK**.
- **6** Ellet halua muuttaa muita asetuksia, paina **Mono Start** tai **Colour Start**.

#### **Kopioitavan kuvan suurentaminen tai pienentäminen <sup>4</sup>**

Voit valita pienennys- tai suurennussuhteen. Jos valitset asetuksen Sovita sivulle, laite säätää koon automaattisesti asettamasi paperikoon mukaan.

- **a Aseta asiakirja laitteeseen.**
- b Näppäile kopioiden lukumäärä.
- Paina **▲** tai  $\blacktriangledown$  ja valitse Suuren./Pienen.
- Paina < tai > ja valitse Suurenna, Pienennä, Sovita sivulle, Mukau. (25-400%) tai 100%.

#### **6** Tee jokin seuraavista.

- **Jos valitset Suurenna tai** Pienennä, paina **OK** ja valitse haluamasi pienennys- tai suurennussuhde painamalla < tai  $\blacktriangleright$ . Paina OK ja siirry vaiheeseen **@**.
- $\blacksquare$  Jos valitset Mukau. (25-400%), paina **OK**. Paina **+** tai **-** ja anna suurennus- tai pienennyssuhde väliltä 25% - 400%. Paina OK. Siirry vaiheeseen **@**.
- **Jos valitset 100% tai** Sovita sivulle, paina **OK**. Siirry vaiheeseen  $\bullet$ .

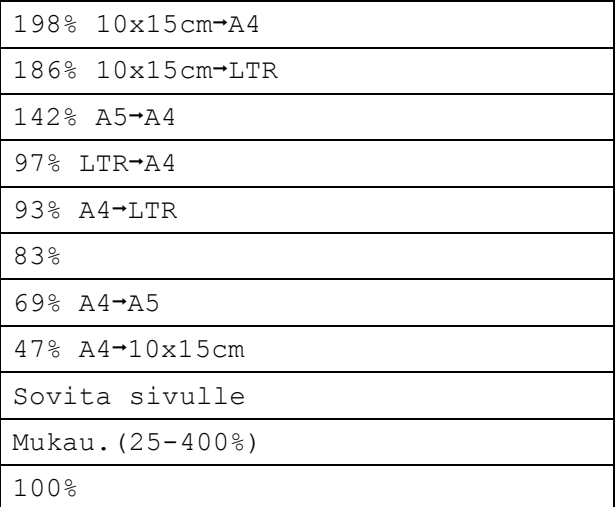

<span id="page-37-0"></span>Ellet halua muuttaa muita asetuksia, paina **Mono Start** tai **Colour Start**.

#### **Vinkki**

- Sivun asettelu ei ole käytettävissä toiminnon Suuren./Pienen. kanssa.
- Sovita sivulle -valinnat eivät ole käytettävissä toiminnon Sivun asettelu, Kirjakopio tai Vesileimakopio kanssa.
- Sovita sivulle ei toimi oikein, jos valotustasolla oleva asiakirja on vinossa yli kolme astetta. Sijoita asiakirja tekstipuoli alaspäin valotustason vasempaan yläkulmaan vasemmalla ja ylhäällä olevien merkkien mukaan.
- Sovita sivulle -toiminnot eivät ole käytettävissä, kun käytössä on Legalkokoinen paperi.

#### **Usean sivun kopiointi yhdelle (N in 1) tai julisteen kopiointi (sivunasettelu) 4**

Useita sivuja yhdelle -kopioinnilla (N in 1) säästetään paperia, koska voit kopioida 2 – 4 sivua yhdelle sivulle.

Voit tehdä myös julisteen. Kun käytät julisteominaisuutta, laite jakaa asiakirjan osiin ja suurentaa ne, jotta voit koota niistä julisteen.

#### **Tärkeää <sup>4</sup>**

- Varmista, että paperikooksi on valittu A4 tai Letter.
- Et voi käyttää Suuren./Pienen. asetusta N in 1- tai julistetoimintojen kanssa.
- Jos otat useita värikopioita, N in 1 -kopiointi ei ole käytettävissä.
- $\blacksquare$  (P) tarkoittaa pystysuuntaa ja (V) vaakasuuntaa.
- Voit ottaa vain yhden julistekopion kerrallaan.

### **Vinkki**

Vesileimakopio, Kirjakopio ja Suuren./Pienen. eivät ole käytettävissä toiminnon Sivun asettelu kanssa.

- a Aseta asiakirja laitteeseen.
	- Näppäile kopioiden lukumäärä.
- Paina **▲** tai ▼ ja valitse Sivun asettelu.
- **4** Paina ◀ tai ▶ ja valitse Ei(1 in 1), 2 in 1 (P), 2 in 1 (V), 4 in 1 (P), 4 in 1 (V) tai Juliste(3 x 3). Paina **OK**.
- **6** Ellet halua muuttaa muita asetuksia. paina **Mono Start** tai **Colour Start** ja skannaa sivu. Jos teet julistetta, laite skannaa sivut ja aloittaa tulostuksen. Siirry vaiheeseen **@**.
- <span id="page-37-1"></span>6 Kun laite on skannannut sivun, paina **+** (Kyllä) ja skannaa seuraava sivu.
- <span id="page-37-2"></span>Aseta seuraava sivu valotustasolle. Paina **OK**. Toista vaiheet  $\odot$  ja  $\odot$  kunkin sivun kohdalla.
- Kun kaikki sivut on skannattu, lopeta painamalla **-** (Ei).

#### **Aseta asiakirja tekstipuoli alaspäin alla esitetyllä tavalla.**

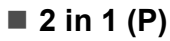

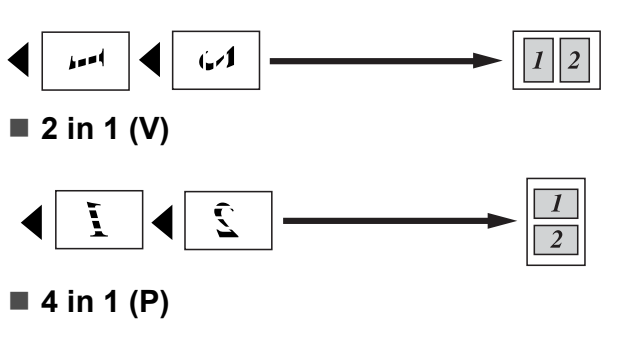

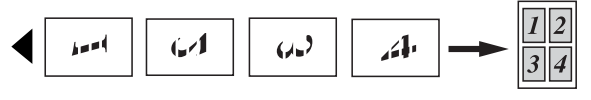

■ 4 in 1 (V)

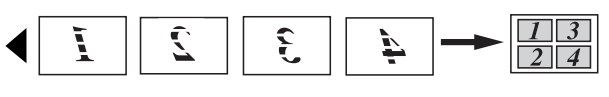

**Juliste (3**  $\times$  3)

Voit tehdä valokuvasta julistekokoisen kopion.

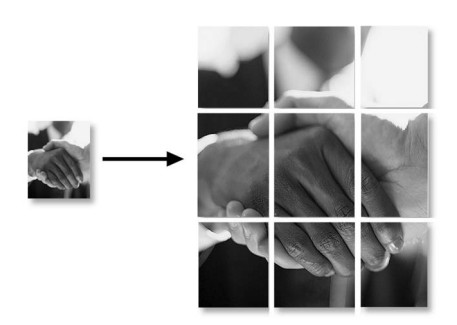

#### **Kirkkauden ja kontrastin säätäminen 4**

#### **Kirkkaus <sup>4</sup>**

Voit tummentaa tai vaalentaa kopioita säätämällä kopion kirkkautta.

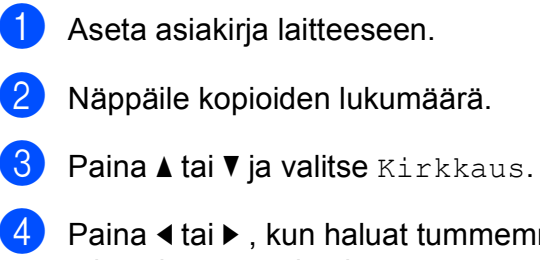

4 Paina < tai ►, kun haluat tummemman tai vaaleamman kopion. Paina **OK**.

**5** Ellet halua muuttaa muita asetuksia, paina **Mono Start** tai **Colour Start**.

#### **Kontrasti <sup>4</sup>**

Voit parantaa kuvan tarkkuutta ja selkeyttä säätämällä kontrastia.

- **1** Aseta asiakirja laitteeseen.
- **2** Näppäile kopioiden lukumäärä.
- **8** Paina **A** tai **V** ja valitse Kontrasti.
- 4 Lisää tai pienennä kontrastia painamalla  $\blacktriangleleft$  tai  $\blacktriangleright$  . Paina **OK**.
- **6** Ellet halua muuttaa muita asetuksia, paina **Mono Start** tai **Colour Start**.

#### **Paperiasetukset <sup>4</sup>**

#### **Paperityyppi <sup>4</sup>**

Jos kopioit erikoispaperille, valitse asetuksista kyseinen paperityyppi, jotta saat parhaan mahdollisen tulostuslaadun.

**1** Aseta asiakirja laitteeseen.

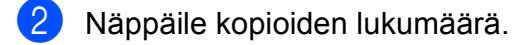

- c Paina **a** tai **b** ja valitse Paperityyppi.
	- **D** Paina ◀ tai ▶ ja valitse Tavall. paperi, Mustesuihkupap., Brother BP71, Muu kiiltävä tai Kalvo. Paina **OK**.

e Ellet halua muuttaa muita asetuksia, paina **Mono Start** tai **Colour Start**.

#### **Paperikoko <sup>4</sup>**

Jos kopioit muulle kuin A4-paperille, joudut vaihtamaan paperikoon asetuksia.

Voit kopioida vain A4-, Letter-, Legal-, A5-kokoiselle paperille tai 10 cm  $\times$  15 cm valokuvapaperille.

a Aseta asiakirja laitteeseen.

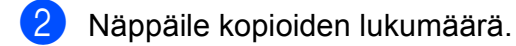

- **Paina ▲ tai ▼ ja valitse** Paperikoko.
- **Paina ◀ tai ▶ ja valitse A4, Letter,** Legal, A5 tai 10x15cm. Paina **OK**.
- **5** Ellet halua muuttaa muita asetuksia, paina **Mono Start** tai **Colour Start**.

#### **Kirjakopio <sup>4</sup>**

Kirjakopio-asetuksella korjataan tummat reunat ja vinot tulosteet. Laite voi korjata tiedot automaattisesti tai voit tehdä tarvittavat korjaukset itse.

- **1** Aseta asiakirja laitteeseen.
- 

b Näppäile kopioiden lukumäärä.

- 
- c Paina **a** tai **b** ja valitse Kirjakopio.
- Tee jokin seuraavista:
	- Jos haluat koriata tiedot itse, paina **∢ tai > ja valitse** On (Esikatselu).

Paina **OK**.

Paina **Mono Start** tai **Colour Start** ja siirry vaih[e](#page-39-0)eseen  $\bullet$ .

- Jos haluat laitteen korjaavan tiedot automaattisesti, paina < tai > ja valitse  $Kyl1a$  ja siirry vaiheeseen  $\odot$ .
- <span id="page-39-0"></span>**5** Säädä vinot tiedot näppäimellä  $\triangle$  tai  $\triangleright$ . Poista varjot näppäimellä **a** tai b.
- <span id="page-39-1"></span>**6** Kun olet valmis, paina **Mono Start** tai **Colour Start**.

#### **Vinkki**

Kirjakopio ei ole käytettävissä toimintojen Sivun asettelu, Sovita sivulle ja Vesileimakopio kanssa.

**4**

### **Vesileimakopio <sup>4</sup>**

Voit sijoittaa logon tai tekstiä asiakirjaan vesileiman tavoin. Voit valita jonkin mallivesileimoista tai käyttää omien muistikorttiesi tietoja, USB-muistitikun tietoja tai skannattuja tietoja.

#### **Vinkki**

Vesileimakopio ei ole käytettävissä toimintojen Sovita sivulle, Sivun asettelu ja Kirjakopio kanssa.

#### **Mallin tietojen käyttäminen <sup>4</sup>**

Aseta asiakirja laitteeseen.

- b Näppäile kopioiden lukumäärä.
- Paina **A** tai **V** ja valitse Vesileimakopio Paina **OK**.
- 4 Paina  $\triangleleft$  tai  $\triangleright$  ja valitse Kyllä.
- **b** Paina **A** tai **v** ja valitse Nykyinen asetus. Paina **OK**.
- **6** Paina  $\triangle$  tai  $\triangledown$  ja valitse Malli. Paina **OK**.
- **Vaihda asetukset tarvittaessa käyttäen** nestekidenäytössä esitettyjä asetuksia.
- **8** Ellet halua muuttaa muita asetuksia, paina **Mono Start** tai **Colour Start**.

#### **Muistikorttien ja USB-muistitikkujen tietojen käyttö <sup>4</sup>**

- **1** Aseta asiakirja laitteeseen.
- b Näppäile kopioiden lukumäärä.
- $\overline{3}$  Paina A tai  $\overline{v}$  ja valitse Vesileimakopio. Paina **OK**.
- Paina **∢** tai ▶ ja valitse Kyllä.
- **5** Paina **A** tai **v** ja valitse Nykyinen asetus. Paina **OK**.
- **Paina ▲ tai ▼ ja valitse Media. Aseta** muistikortti tai USB-muistitikku.
- Paina **OK** ja paina ◀ tai ▶ ja valitse tiedot, joita haluat käyttää vesileimana.
- 8 Paina OK ja vaihda muut asetukset käyttäen nestekidenäytössä olevia valintoja.
- **9** Ellet halua muuttaa muita asetuksia, paina **Mono Start** tai **Colour Start**.

#### **HUOMAUTUS**

ÄLÄ poista muistikorttia tai USBmuistitikkua, kun **Photo Capture** vilkkuu, jotta kortti, USB-muistitikku tai tallennetut tiedot eivät vahingoitu.

#### **Skannatun paperiasiakirjan käyttäminen vesileimana <sup>4</sup>**

a Näppäile kopioiden lukumäärä.

b Paina **a** tai **b** ja valitse Vesileimakopio. Paina **OK**.

**3** Paina ◀ tai ▶ ja valitse Kyllä.

**4** Paina **A** tai **v** ja valitse Nykyinen asetus. Paina **OK**.

**6** Paina ▲ tai **v** ja valitse Skann. Paina OK ja ja aseta vesileimaksi haluamasi sivu valotustasolle.

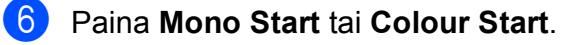

**7** Poista skannaamasi vesileima-asiakirja ja aseta asiakirja, jonka haluat kopioida.

**8** Paina ◀ tai ▶ ja muuta vesileiman Läpinäkyvyys-asetusta. Paina **OK**.

**9** Ellet halua muuttaa muita asetuksia, paina **Mono Start** tai **Colour Start**.

#### **Vinkki**

Skannattua vesileimaa ei voi suurentaa tai pienentää.

#### <span id="page-41-0"></span>**Muutosten asettaminen uudeksi oletusasetukseksi <sup>4</sup>**

Voit tallentaa useimmin käyttämiäsi kopiointiasetuksia oletusasetuksiksi asetuksille Laatu, Suuren./Pienen, Kirkkaus, Kontrasti ja Sivun asettelu. Asetukset ovat voimassa, kunnes ne muutetaan uudelleen.

Paina **▲** tai ▼ ja valitse uusi asetus. Paina **OK**. Toista tämä vaihe muille muutettaville asetuksille.

**b** Kun asetukset on muutettu, paina ▲ tai ▼ ja valitse Aseta uusi olet. Paina **OK**.

**3** Paina + ja valitse Kyllä.

Paina Stop/Exit.

#### **Kaikkien asetusten palauttaminen tehdasasetuksiin <sup>4</sup>**

Voit palauttaa kaikki muuttamasi asetukset takaisin tehdasasetuksiin. Asetukset ovat voimassa, kunnes ne muutetaan uudelleen.

- Paina **▲** tai ▼ ja valitse Tehdasasetukset. Paina **OK**.
- b Paina **+** ja valitse Kyllä.
- c Paina **Stop/Exit**.

# **Osa III**

# **Suora valokuvatulostus**

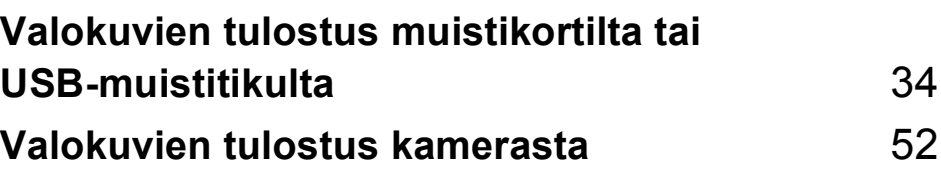

# <span id="page-43-0"></span>**Valokuvien tulostus muistikortilta tai USB-muistitikulta <sup>5</sup>**

# **PhotoCapture Center™ -toiminnot <sup>5</sup>**

#### **Valokuvien tulostus muistikortilta tai USBmuistitikulta ilman tietokonetta <sup>5</sup>**

**5**

Voit tulostaa valokuvia suoraan digitaalikamerasta tai USB-muistiasemalta, vaikka laitetta ei olisi kytketty tietokoneeseen. (Katso *[Kuvien tulostaminen](#page-46-0)* sivulla 37.)

#### **Skannaus muistikortille tai USB-muistitikkuun ilman tietokonetta <sup>5</sup>**

Voit skannata asiakirjoja ja tallentaa ne suoraan muistikortille tai USB-muistitikkuun. (Katso *[Skannaus muistikortille tai](#page-58-0)  [USB-muistitikkuun](#page-58-0)* sivulla 49.)

#### **PhotoCapture Center™ toiminnon käyttäminen tietokoneesta <sup>5</sup>**

Voit käyttää laitteen etuosan korttipaikkaan asetettua muistikorttia tai USB-muistitikkua tietokoneesta käsin.

(Katso *PhotoCapture Center*™ (Windows®) tai *Etäasetus ja PhotoCapture Center*™ (Macintosh®) CD-ROM-levyllä olevasta Ohjelmiston käyttöoppaasta.)

### **Muistikortin tai USBmuistitikun käyttäminen <sup>5</sup>**

Tässä Brother-laitteessa on media-asemia (korttipaikkoja), jotka sopivat seuraaville yleisesti käytetyille digitaalikamerakorteille: CompactFlash®, Memory Stick®, Memory Stick Pro™, SD, SDHC, xD-Picture Card™ ja USB-muistitikku.

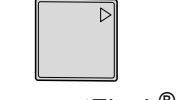

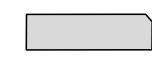

CompactFlash<sup>®</sup> Memory Stick<sup>®</sup>

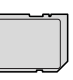

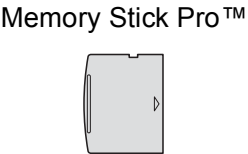

SD ja SDHC xD-Picture Card™

Enintään 22 mm

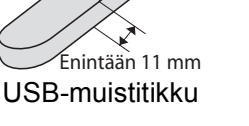

- miniSD™-kortteja voidaan käyttää miniSD™-sovittimen kanssa.
- microSD-kortteja voidaan käyttää microSD-sovittimen kanssa.
- Memory Stick Duo<sup>™</sup> -korttia voidaan käyttää Memory Stick Duo™ -sovittimen kanssa.
- Memory Stick Pro Duo<sup>™</sup> -korttia voidaan käyttää Memory Stick Pro Duo™ sovittimen kanssa.
- Memory Stick Micro (M2) korttia voidaan käyttää Memory Stick Micro (M2) sovittimen kanssa.
- Sovittimia ei toimiteta laitteen mukana. Kysy sovittimia niitä myyvistä liikkeistä.

PhotoCapture Center™ -toiminnolla voit tulostaa digitaalisia valokuvia digitaalikamerasta laadukkaalla, valokuvatasoisella erottelutarkkuudella.

#### **Muistikorttien tai USBmuistitikun kansiorakenne <sup>5</sup>**

Laite on suunniteltu yhteensopivaksi nykyaikaisten digitaalikameroiden kuvatiedostojen sekä muistikorttien ja USBmuistitikkujen kanssa. Lue kuitenkin alla olevat ohjeet virheiden välttämiseksi:

- Kuvatiedoston tunnisteen on oltava .JPG. (Muiden kuvatiedostojen tunnisteita, kuten .JPEG, .TIF, .GIF jne. ei tunnisteta.)
- PhotoCapture Center™ -tulostus on suoritettava erillään PhotoCapture Center™ -toiminnoista tietokonetta käyttäen. (Samanaikaista toimintaa ei tueta.)
- IBM Microdrive™ ei ole yhteensopiva laitteen kanssa.
- Laite voi lukea jopa 999 muistikortin tai USB-muistiasemalta tiedostoa.
- Tyypin II CompactFlash<sup>®</sup> -kortteja ei tueta.
- $\blacksquare$  Tämä laite tukee tyypin M / tyypin M<sup>+</sup> / tyypin H (suuri kapasiteetti) xD-Picture Card™ -mediakortteja.
- Muistikortin DPOF-tiedoston on oltava kelvollisessa DPOF-muodossa. (Katso *[DPOF-tulostus](#page-53-0)* sivulla 44.)

Ota huomioon seuraavat:

- Kun tulostetaan sisällysluetteloa tai kuvia, PhotoCapture Center™ tulostaa kaikki kelvolliset kuvat, vaikka jokin niistä olisikin vahingoittunut. Vahingoittuneita kuvia ei tulosteta.
- Muistikorttien käyttäjät

Laitteesi on suunniteltu lukemaan digitaalikameran alustamia muistikortteja.

Kun digitaalikamera alustaa muistikortin, se luo sille erityisen kansion, johon se kopioi kuvatiedostot. Jos joudut muokkaamaan tietokoneella muistikortille tallennettuja kuvatiedostoja, suosittelemme, ettet muuta digitaalikameran luomaa kansiojärjestelmää. Kun tallennat uusia tai muutettuja kuvatiedostoja muistikortille, suosittelemme lisäksi käyttämään samaa kansiota, johon digitaalikamera tallentaa kuvat. Jollei tiedostoja tallenneta samaan kansioon, laite ei ehkä pysty lukemaan tiedostoa tai tulostamaan kuvaa.

USB-muistitikkujen käyttäjät

Tämä laite tukee USB-muistitikkuja, jotka on alustettu Windows® käyttöjärjestelmällä.

# **Näin pääset alkuun <sup>5</sup>**

Työnnä muistikortti tai USB-muistitikku asianmukaiseen korttipaikkaan tiukasti.

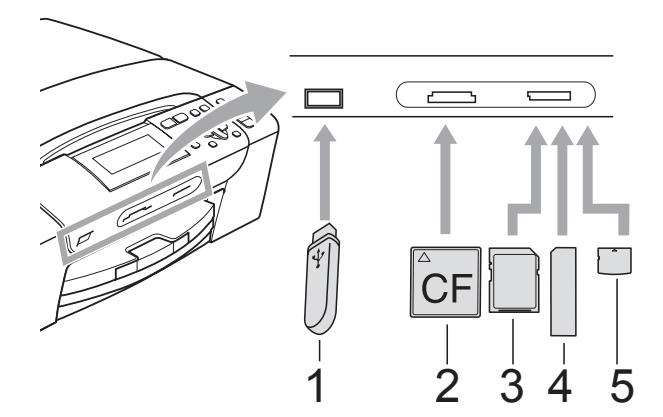

- **1 USB-muistitikku**
- **2 CompactFlash®**
- **3 SD ja SDHC**
- **4 Memory Stick® ja Memory Stick Pro™**
- **5 xD-Picture Card™**

#### **HUOMAUTUS**

USB-suoraliitäntä tukee vain USBmuistitikkua, PictBridge-yhteensopivaa kameraa ja USB-massamuistitoiminnollista digitaalikameraa. Muita USB-laitteita ei tueta.

**Photo Capture** -näppäimen merkkivalot:

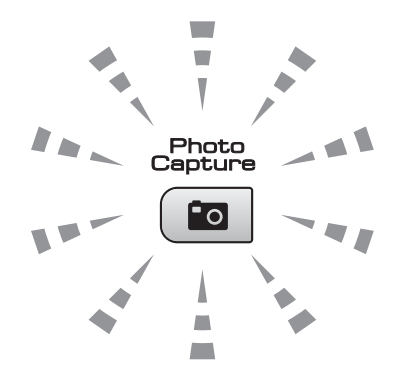

- Kun **Photo Capture**-merkkivalo palaa, muistikortti tai USB-muistitikku on paikallaan oikein.
- Kun **Photo Capture**-merkkivalo on sammunut, muistikortti tai USBmuistitikku ei ole paikallaan oikein.
- Kun **Photo Capture**-merkkivalo vilkkuu, muistikortilta tai USB-muistitikulta luetaan tai siihen kirjoitetaan.

#### **HUOMAUTUS**

ÄLÄ irrota virtajohtoa tai poista muistikorttia media-asemasta (korttipaikasta) tai USBsuoraliitännästä, kun laite lukee muistikortista tai USB-muistitikusta tai kirjoittaa niihin (**Photo Capture**-näppäimen vilkkuessa). **Tietoja katoaa tai kortti vahingoittuu.**

Laite voi lukea vain yhdestä laitteesta kerrallaan.

#### **PhotoCapture-tilaan siirtyminen <sup>5</sup>**

Kun olet asettanut muistikortin tai USBmuistitikun paikalleen, paina

(**Photo Capture**) -näppäintä. Näppäimeen syttyy sininen valo ja PhotoCapture-valinnat tulevat nestekidenäyttöön.

Nestekidenäytössä näkyy:

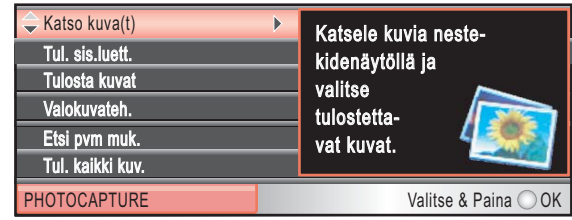

Paina **a** tai **b** ja selaa **Photo Capture**näppäimen valintoja.

- Katso kuva (t) (Katso [sivu 37.](#page-46-1))
- Tul. sis.luett. (Katso [sivu 38.](#page-47-0))
- Tulosta kuvat (Katso [sivu 38.](#page-47-1))
- Valokuvateh. (Katso [sivu 39.](#page-48-0))
- Etsi pvm muk. (Katso [sivu 42.](#page-51-0))
- Tul. kaikki kuv. (Katso [sivu 43.](#page-52-0))
- Diaesitys (Katso [sivu 43](#page-52-1).)
- Trimmaus (Katso [sivu 44](#page-53-1).)

#### **Vinkki**

Jos digitaalikamerasi tukee DPOFtulostusta, katso *[DPOF-tulostus](#page-53-0)* [sivulla 44](#page-53-0).

Kun haluamasi valinta on korostettu, paina **OK**.

# <span id="page-46-4"></span><span id="page-46-0"></span>**Kuvien tulostaminen <sup>5</sup>**

#### <span id="page-46-1"></span>**Valokuvien katselu <sup>5</sup>**

Valokuvia voi esikatsella nestekidenäytössä ennen niiden tulostamista. Jos kuvatiedostot ovat suuria, kuvien avautuminen nestekidenäyttöön saattaa kestää hetken.

a Varmista, että muistikortti tai USB-

muistitikku on asetettu oikeaan korttipaikkaan. Paina (**Photo Capture**).

- **b** Paina **A** tai **v** ja valitse Katso kuva(t). Paina **OK**.
- <span id="page-46-2"></span>
- **3** Paina ◀ tai ▶ ja valitse valokuva.
- <span id="page-46-3"></span>4 Anna haluamasi kopioiden lukumäärä painamalla toistuvasti **+** tai **-**.
- **5** Toista vaiheet **@** ja **@**, kunnes olet valinnut kaikki valokuvat.

#### **Vinkki**

Palaat edelliselle tasolle painamalla **Clear/Back**.

- 6 Kun olet valinnut kaikki kuvat, tee jompikumpi seuraavista:
	- $\blacksquare$  Muuta tulostusasetuksia painamalla **OK**. (Katso [sivu 45.](#page-54-0))
	- Ellet halua muuttaa asetuksia, tulosta painamalla **Colour Start**.

#### <span id="page-47-0"></span>**Sisällysluettelon tulostus (pikkukuvat) <sup>5</sup>**

PhotoCapture Center™ numeroi kuvat (esimerkiksi no.1, no.2, no.3, jne.).

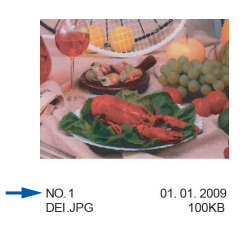

PhotoCapture Center™ tunnistaa kunkin kuvan näiden numeroiden avulla. Voit tulostaa pikkukuvasivun. Tämä näyttää kaikki muistikortilla olevat kuvat.

#### **Vinkki**

Vain kahdeksan merkin pituiset ja tätä lyhyemmät tiedostonimet tulostetaan oikein luettelosivulle.

**1** Varmista, että muistikortti tai USBmuistitikku on asetettu oikeaan korttipaikkaan.

Paina (**Photo Capture**).

- **2** Paina **A** tai **▼** ja valitse Tul. sis.luett. Paina **OK**.
- **8** Paina ▲ tai ▼ ja valitse Asettelu. Paina **∢tai → ja valitse** 6 kuvaa/rivi tai 5 kuvaa/rivi. Paina **OK**.

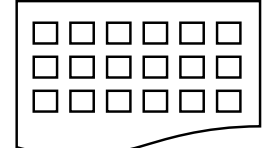

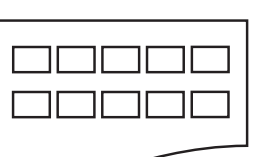

```
6 kuvaa/rivi 5 kuvaa/rivi
```
Tulostus kestää kauemmin asetuksella

5 kuvaa/rivi kuin asetuksella 6 kuvaa/rivi, mutta laatu on parempi.

- Paina **▲** tai ▼ ja valitse paperiasetukset, Paperityyppi **ja** Paperikoko. Tee jokin seuraavista.
	- $\blacksquare$  Jos valitsit Paperityyppi, paina **d** tai **c** ja valitse käyttämäsi paperityyppi, Tavall. paperi, Mustesuihkupap., Brother BP71 tai Muu kiiltävä.

Paina **OK**.

**Jos valitsit Paperikoko, paina ∢** tai ▶ ja valitse käyttämäsi paperikoko, A4 tai Letter.

Paina **OK**.

- Ellet halua muuttaa paperiasetuksia, siirry kohtaan  $\bigcirc$ .
- <span id="page-47-2"></span>e Tulosta painamalla **Colour Start**.

### <span id="page-47-1"></span>**Valokuvien tulostus <sup>5</sup>**

Ennen yksittäisen kuvan tulostamista sen numero on oltava tiedossa.

a Varmista, että muistikortti tai USBmuistitikku on asetettu oikeaan korttipaikkaan.

Paina (**Photo Capture**).

- Tulosta sisällysluettelo. (Katso *[Sisällysluettelon tulostus \(pikkukuvat\)](#page-47-0)* [sivulla 38](#page-47-0).)
- Paina **▲** tai ▼ ja valitse Tulosta kuvat. Paina **OK**.
- <span id="page-47-3"></span>d Paina toistuvasti **a** ja valitse kuvan numero, jonka haluat tulostaa luettelosivulta (pikkukuvat). Jos haluat valita kaksinumeroisen luvun, paina ▶ ja siirrä kohdistin seuraavan luvun kohdalle. (Esimerkiksi kun haluat tulostaa kuvan nro 16, syötä 1,  $\blacktriangleright$ , 6.) Paina **OK**.

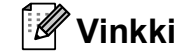

Pienennä kuvan numeroa painamalla **b**.

 $\overline{5}$  Toista vaihe  $\overline{4}$ , kunnes olet antanut kaikkien tulostettavien kuvien numerot. (Esimerkiksi kun haluat tulostaa kuvat numeroilla 1, 3 ja 6, syötä **1**, **OK**, **3**, **OK**, **6**, **OK**.)

#### **Vinkki**

Voit näppäillä korkeintaan 12 merkkiä (mukaan lukien pilkut) valitessasi tulostettavia kuvanumeroita.

6 Kun olet valinnut kaikkien kuvien numerot, paina uudelleen **OK**.

- **Z** Anna haluamasi kopioiden lukumäärä painamalla toistuvasti **+** tai **-**.
- **8** Tee jokin seuraavista:
	- Muuta tulostusasetukset. (Katso [sivu 45.](#page-54-0))
	- $\blacksquare$  Ellet halua muuttaa asetuksia. tulosta painamalla **Colour Start**.

#### <span id="page-48-0"></span>**Valokuvatehosteet <sup>5</sup>**

Voit muokata valokuvia, lisätä niihin tehosteita ja tarkastella niitä nestekidenäytössä ennen tulostamista.

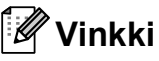

- Kun olet lisännyt kunkin tehosteen, voit suurentaa kuvan näkymän painamalla **Ink Management**. Palauta alkuperäinen koko painamalla uudelleen **Ink Management**.
- Valokuvien tehosteominaisuutta tukee

Reallusion, Inc.:n teknologia.

#### **Automaattinen korjaus <sup>5</sup>**

Automaattinen korjaus on käytössä useimmille valokuville. Laite valitsee valokuvaan parhaiten sopivan tehosteen.

**4 Varmista, että muistikortti tai USB**muistitikku on asetettu oikeaan korttipaikkaan.

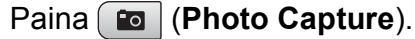

- b Paina **a** tai **b** ja valitse Valokuvateh. Paina **OK**.
- **Paina ◀ tai ▶ ja valitse valokuva.** Paina **OK**.
- d Paina **a** tai **b** ja valitse Automaatt. korjaus. Paina **OK**.
- **b** Paina **OK**. Anna sitten haluamasi kopioiden lukumäärä painamalla toistuvasti **+** tai **-**.
- 6 Tee jokin seuraavista.
	- Muuta tulostusasetuksia painamalla **OK**. (Katso [sivu 45.](#page-54-0))
	- Ellet halua muuttaa asetuksia, tulosta painamalla **Colour Start**.

#### **Vinkki**

Jos nestekidenäyttöön tulee Poista p.silmä, yritä poistaa punasilmäisyys valokuvasta painamalla  $\blacktriangle$ .

#### **Ihonvärin korostus <sup>5</sup>**

Ihonvärin-korostus sopii parhaiten muotokuvien säätämiseen. Se tunnistaa valokuvista ihmisen ihon värin ja säätää kuvaa.

a Varmista, että muistikortti tai USBmuistitikku on asetettu oikeaan korttipaikkaan.

Paina (**Photo Capture**).

- **2** Paina ▲ tai ▼ ja valitse Valokuvateh. Paina **OK**.
- **3** Paina ◀ tai ▶ ja valitse valokuva. Paina **OK**.
- 4 Paina **▲** tai **v** ja valitse Korosta ihonväriä. Paina **OK**.
- **6** Tee jokin seuraavista.
	- Paina **OK**, jos et halua muuttaa mitään asetuksia.
	- Paina **▲** tai ▼ ja säädä tehosteen tasoa manuaalisesti. Paina **OK**, kun olet valmis.
- 6 Anna haluamasi kopioiden lukumäärä painamalla toistuvasti **+** tai **-**.
- Tee jokin seuraavista.
	- Muuta tulostusasetuksia painamalla **OK**. (Katso [sivu 45](#page-54-0).)
	- $\blacksquare$  Ellet halua muuttaa asetuksia. tulosta painamalla **Colour Start**.

#### **Maiseman korostus <sup>5</sup>**

Maiseman korostus sopii parhaiten maisemakuvien säätämiseen. Se korostaa valokuvan vihreitä ja sinisiä alueita, joten maisema näyttää terävämmältä ja eloisammalta.

1 Varmista, että muistikortti tai USBmuistitikun on asetettu oikeaan korttipaikkaan.

Paina (**Photo Capture**).

- **2** Paina **A** tai **V** ja valitse Valokuvateh. Paina **OK**.
- Paina **∢** tai ▶ ja valitse valokuva. Paina **OK**.
- 4 Paina **A** tai **▼** ja valitse Korosta maisema. Paina **OK**.

#### 5 Tee jokin seuraavista.

- Paina **OK**, jos et halua muuttaa mitään asetuksia.
- Paina **▲** tai ▼ ja säädä tehosteen tasoa manuaalisesti. Paina **OK**, kun olet valmis.
- 6 Anna haluamasi kopioiden lukumäärä painamalla toistuvasti **+** tai **-**.
- $\overline{z}$  Tee jokin seuraavista.
	- $\blacksquare$  Muuta tulostusasetuksia painamalla **OK**. (Katso [sivu 45](#page-54-0).)
	- $\blacksquare$  Ellet halua muuttaa asetuksia. tulosta painamalla **Colour Start**.

#### **Punasilmäisyyden poisto <sup>5</sup>**

Laite tunnistaa valokuvissa olevat silmät ja pyrkii poistamaan punasilmäisyyden valokuvasta.

#### **Vinkki**

Joissakin tapauksissa punasilmäisyyttä ei voi poistaa:

- Kun kasvot kuvassa ovat liian pienet.
- Kun kasvot on käännetty liikaa ylös, alas, vasemmalle tai oikealle.
- **1** Varmista, että muistikortti tai USBmuistitikku on asetettu oikeaan korttipaikkaan.

Paina (**Photo Capture**).

- **2** Paina **A** tai **V** ja valitse Valokuvateh. Paina **OK**.
- **Paina ◀ tai ▶ ja valitse valokuva.** Paina **OK**.
- 4 **Paina ▲ tai ▼ ja valitse** Poista punasilmä. Paina **OK**.
	- Kun Poista punasilmä onnistuu, valokuva näytetään parannettuna. Säädetty alue näytetään punaisessa kehyksessä. Paina **OK**.
	- Kun Poista punasilmä ei onnistu, näytössä on Ei pysty havaitsemaan.

Palaat edelliselle tasolle painamalla **OK**.

#### **Vinkki**

Paina **a** ja yritä Poista punasilmä uudelleen.

- 
- **5** Anna haluamasi kopioiden lukumäärä painamalla toistuvasti **+** tai **-**.
- **6** Tee jokin seuraavista.
	- Muuta tulostusasetuksia painamalla **OK**. (Katso [sivu 45.](#page-54-0))
	- $\blacksquare$  Ellet halua muuttaa asetuksia. tulosta painamalla **Colour Start**.

#### **Mustavalkoinen <sup>5</sup>**

Voit muuntaa kuvan mustavalkoiseksi.

a Varmista, että muistikortti tai USBmuistitikku on asetettu oikeaan korttipaikkaan.

Paina (**Photo Capture**).

- **2** Paina ▲ tai ▼ ja valitse Valokuvateh. Paina **OK**.
- Paina ◀ tai ▶ ja valitse valokuva. Paina **OK**.
- **Paina ▲ tai ▼ ja valitse Yksivärinen.** Paina **OK**.
- e Paina **OK**. Anna sitten haluamasi kopioiden lukumäärä painamalla toistuvasti **+** tai **-**.
- **6** Tee jokin seuraavista.
	- Muuta tulostusasetuksia painamalla **OK**. (Katso [sivu 45.](#page-54-0))
	- Ellet halua muuttaa asetuksia, tulosta painamalla **Colour Start**.

#### **Seepia <sup>5</sup>**

Voit muuntaa valokuvan värin seepiaksi.

**1** Varmista, että muistikortti tai USBmuistitikku on asetettu oikeaan korttipaikkaan.

Paina (**Photo Capture**).

- b Paina **a** tai **b** ja valitse Valokuvateh. Paina **OK**.
- **Paina ◀ tai ▶ ja valitse valokuva.** Paina **OK**.
- 4 **Paina A tai V ja valitse** Seepia. Paina **OK**.
- **5** Paina **OK**. Anna sitten haluamasi kopioiden lukumäärä painamalla toistuvasti **+** tai **-**.
- **6** Tee jokin seuraavista.
	- Muuta tulostusasetuksia painamalla **OK**. (Katso [sivu 45](#page-54-0).)
	- Ellet halua muuttaa asetuksia, tulosta painamalla **Colour Start**.

#### <span id="page-51-0"></span>**Etsi päivämäärän mukaan <sup>5</sup>**

Voit etsiä valokuvia päivämäärän mukaan.

1 Varmista, että muistikortti tai USBmuistitikku on asetettu oikeaan korttipaikkaan.

Paina (**Photo Capture**).

- **2** Paina **A** tai **V** ja valitse Etsi pvm muk. Paina **OK**.
- **3** Valitse päivämäärä, josta lähtien haluat etsiä painamalla **a** tai **b**. Paina **OK**.
- <span id="page-51-1"></span>Paina ◀ tai ▶ ja valitse valokuva.

#### **Vinkki**

Voit katsoa muina päivinä otettuja valokuvia painamalla jatkuvasti **d** tai **c**. Katso vanhempaa valokuvaa painamalla **d** ja uudempaa valokuvaa painamalla **c**.

- <span id="page-51-2"></span>**5** Anna haluamasi kopioiden lukumäärä painamalla toistuvasti **+** tai **-**.
- 6 Toista vaih[e](#page-51-2)et @ ja **6**, kunnes olet valinnut kaikki valokuvat.

Kun olet valinnut kaikki kuvat, tee jompikumpi seuraavista:

- Muuta tulostusasetuksia painamalla **OK**. (Katso [sivu 45](#page-54-0).)
- Ellet halua muuttaa asetuksia, tulosta painamalla **Colour Start**.

#### <span id="page-52-0"></span>**Kaikkien valokuvien tulostus <sup>5</sup>**

Voit tulostaa kaikki muistikortilla tai USB-muistitikussa olevat kuvat.

**1** Varmista, että muistikortti tai USB-muistitikku on asetettu oikeaan korttipaikkaan.

Paina (**Photo Capture**).

- **2** Paina **A** tai **▼** ja valitse Tul. kaikki kuv. Paina **OK**.
- **3** Anna haluamasi kopioiden lukumäärä painamalla toistuvasti **+** tai **-**.
- 
- $\left(4\right)$  Tee jokin seuraavista:
	- Muuta tulostusasetukset. (Katso [sivu 45.](#page-54-0))
	- Ellet halua muuttaa asetuksia. tulosta painamalla **Colour Start**.

#### <span id="page-52-1"></span>**Diaesitys <sup>5</sup>**

Voit katsoa kaikki valokuvat nestekidenäytössä käyttämällä diaesitystä. Voit myös valita valokuvan esityksen aikana.

a Varmista, että muistikortti tai USB-muistitikku on asetettu oikeaan korttipaikkaan.

Paina (**Photo Capture**).

- **2** Paina **A** tai **V** ja valitse Diaesitys. Paina **OK**.
- **6** Lopeta diaesitys painamalla Stop/Exit.

#### **Valokuvan tulostus diaesityksen aikana <sup>5</sup>**

- Pysäytä yhteen kuvaan diaesityksen aikana painamalla **OK**.
- **2** Anna haluamasi kopioiden lukumäärä painamalla toistuvasti **+** tai **-**.
- **3** Tee jokin seuraavista:
	- Muuta tulostusasetuksia painamalla **OK**. (Katso [sivu 45.](#page-54-0))
	- Ellet halua muuttaa asetuksia, tulosta painamalla **Colour Start**.

Luku 5

#### <span id="page-53-1"></span>**Trimmaus <sup>5</sup>**

Voit leikata kuvaa ja tulostaa kuvasta osan.

#### **Vinkki**

Jos valokuva on hyvin pieni tai muodoltaan epäsäännöllinen, sitä ei ehkä voi leikata. Nestekidenäytössä on Kuva on liian pieni. tai

Kuva on liian pitkä.

**10** Varmista, että muistikortti tai USB-muistitikku on asetettu oikeaan korttipaikkaan.

Paina (**Photo Capture**).

- b Paina **a** tai **b** ja valitse Trimmaus. Paina **OK**.
- **Paina ◀ tai ▶ ja valitse valokuva.** Paina **OK**.
- 4 Säädä valokuvan ympärillä olevaa punaista kehystä. Punaisen kehyksen sisäpuolinen osa tulostetaan.
	- Paina **+** tai **-** ja suurenna tai pienennä kehyksen kokoa.
	- Siirrä kehyksen paikkaa painamalla kutakin nuolinäppäintä.
	- Kierrä kehystä painamalla **Ink Management**.
	- Paina **OK**, kun kehyksen asetuksen säätö on valmis.
- **5** Anna haluamasi kopioiden lukumäärä painamalla toistuvasti **+** tai **-**.
- $\boxed{6}$  Tee jokin seuraavista:
	- Muuta tulostusasetuksia painamalla **OK**. (Katso [sivu 45](#page-54-0).)
	- Ellet halua muuttaa asetuksia, tulosta painamalla **Colour Start**.

#### <span id="page-53-0"></span>**DPOF-tulostus <sup>5</sup>**

DPOF on lyhenne englanninkielisistä sanoista Digital Print Order Format.

Tämän digitaalisen tulostusstandardin, jolla helpotetaan kuvien tulostamista digitaalikameroista, ovat laatineet digitaalisten kameroiden suurimmat valmistajat (Canon Inc., Eastman Kodak Company, Fuji Photo Film Co. Ltd., Matsushita Electric Industrial Co. Ltd. ja Sony Corporation).

Jos digitaalikamerasi tukee DPOF-tulostusta, voit valita kameran näytöstä tulostettavat kuvat ja kopioiden lukumäärän.

Kun asetat laitteeseen DPOF-tietoja sisältävän muistikortin, voit tulostaa valitsemasi kuvan helposti.

**1** Varmista, että olet asettanut muistikortin oikeaan korttipaikkaan.

Paina (**Photo Capture**). Laite kysyy, haluatko käyttää DPOF-asetusta.

- Paina + ja valitse Kyllä.
- Tee jokin seuraavista:
	- Muuta tulostusasetukset. (Katso [sivu 45.](#page-54-0))
	- Ellet halua muuttaa asetuksia, tulosta painamalla **Colour Start**.

#### **Vinkki**

Virhe, joka ilmoittaa viallisesta DPOFtiedostosta, saattaa ilmetä, jos kameralla luotu tulostuskomento on vahingoittunut. Poista se ja luo tulostuskomento kameralla uudelleen. Katso ohjeita tulostuskomennon poistamisesta tai uudelleenluonnista kameran valmistajan Internet-tukisivustosta tai mukana toimitetuista oppaista.

# <span id="page-54-0"></span>**PhotoCapture Center™ -tulostusasetukset <sup>5</sup>**

Voit vaihtaa tulostusasetuksia väliaikaisesti seuraavaa tulostustehtävää varten.

Laitteen asetukset palaavat oletusarvoihinsa kolmen minuutin kuluttua.

### **Vinkki**

Voit tallentaa useimmin käyttämäsi tulostusasetukset oletusasetuksiksi. (Katso *[Muutosten asettaminen uudeksi oletusasetukseksi](#page-58-1)* sivulla 49.)

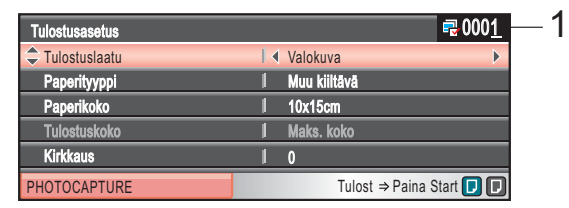

#### **1 Arkkeja**

(Toiminnot Valokuvien katselu, Etsi päivämäärän mukaan, Diaesitys) Näet tulostettavien valokuvien kokonaismäärän.

(Toiminnot Tulosta kaikki valokuvat, Valokuvatehosteet, Trimmaus)

Näet kunkin tulostettavan valokuvan kopiomäärän.

(DPOF-tulostus) Tämä ei tule esiin.

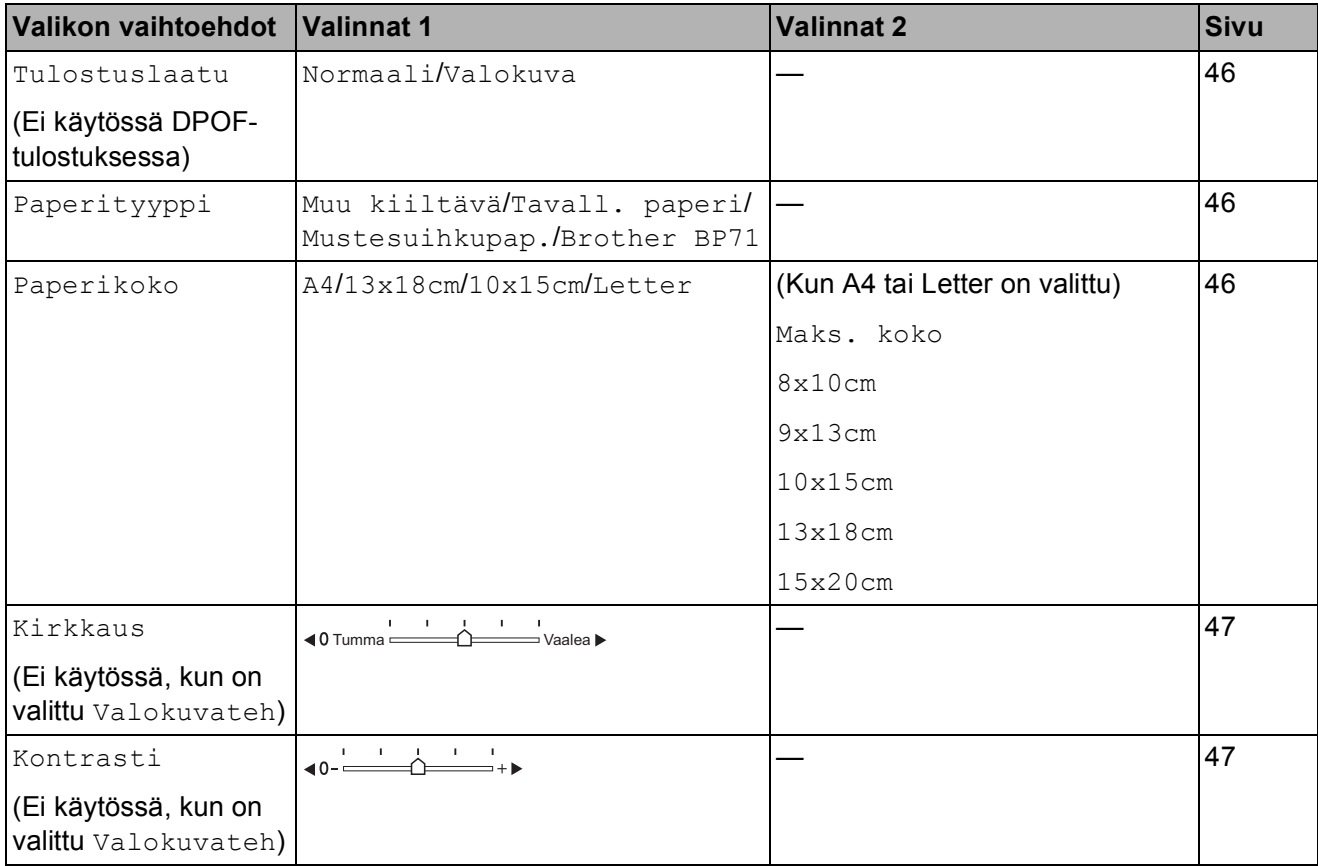

Luku 5

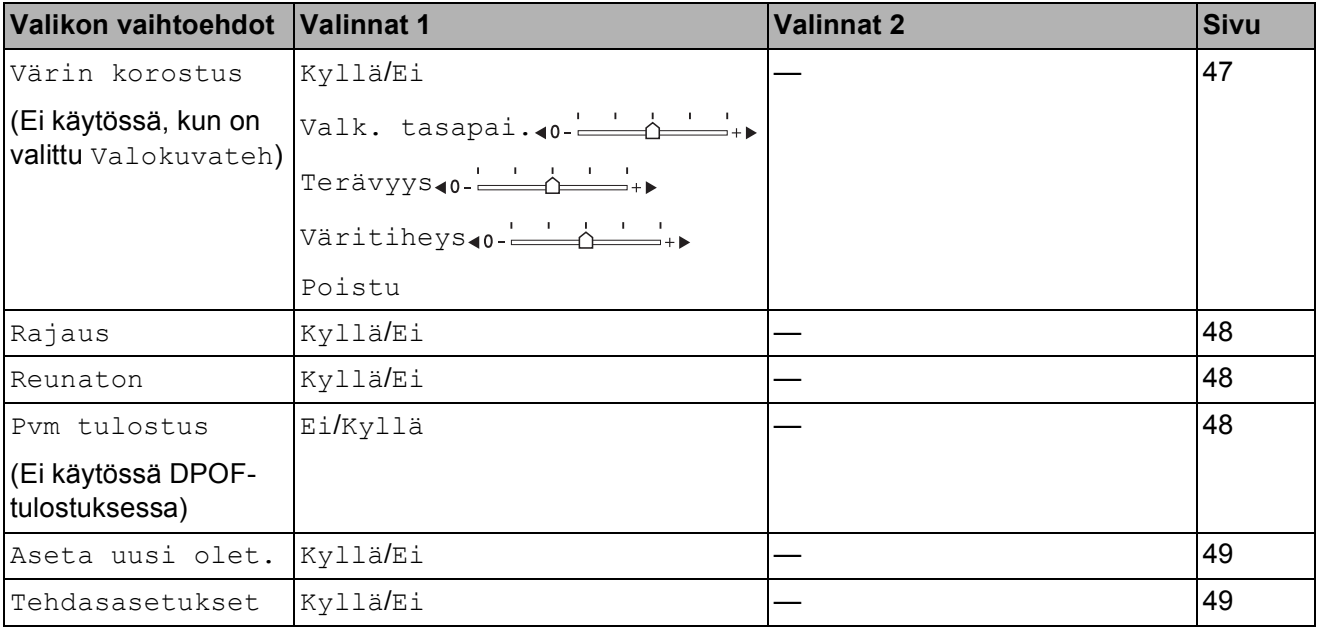

#### <span id="page-55-0"></span>**Tulostusnopeus ja -laatu <sup>5</sup>**

- **1** Paina **▲** tai ▼ ja valitse Tulostuslaatu.
- **2** Paina **4** tai **F** ja valitse Normaali tai Valokuva. Paina **OK**.
- 3 Ellet halua muuttaa muita asetuksia, tulosta painamalla **Colour Start**.

#### **Paperiasetukset <sup>5</sup>**

#### <span id="page-55-1"></span>**Paperi- ja tulostuskoko <sup>5</sup>**

- **1** Paina **A** tai **v** ja valitse Paperityyppi.
- **2** Paina ◀ tai ▶ ja valitse käyttämäsi paperityyppi, Tavall. paperi, Mustesuihkupap., Brother BP71 tai Muu kiiltävä. Paina **OK**.
- **3** Ellet halua muuttaa muita asetuksia, tulosta painamalla **Colour Start**.

#### <span id="page-55-2"></span>**Paperi- ja tulostuskoko <sup>5</sup>**

- Paina **A** tai **V** ja valitse Paperikoko.
- b Paina **d** tai **c** ja valitse käyttämäsi paperikoko, A4, 10x15cm, 13x18cm tai Letter. Paina **OK**.
- c Jos valitsit A4 tai Letter, paina **OK**. Valitse sitten tulostuskoko painamalla  $\triangleleft$  tai  $\triangleright$ . Paina **OK**.

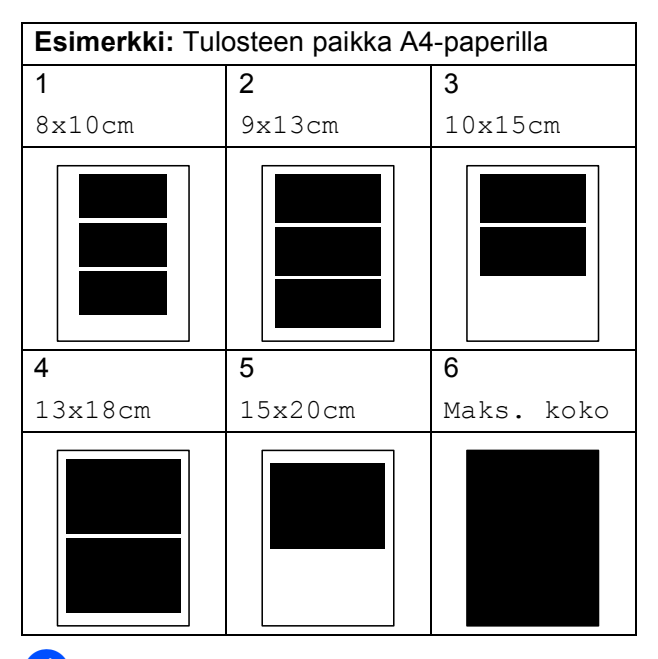

 $\overline{4}$  Ellet halua muuttaa muita asetuksia, tulosta painamalla **Colour Start**.

#### **Kirkkauden, kontrastin ja värin säätäminen <sup>5</sup>**

#### <span id="page-56-0"></span>**Kirkkaus <sup>5</sup>**

- - Paina **A** tai  $\blacktriangledown$  ja valitse Kirkkaus.
- b Tummenna tai vaalenna tulostetta painamalla  $\triangleleft$  tai  $\triangleright$ . Paina **OK**.
- **63** Ellet halua muuttaa muita asetuksia, tulosta painamalla **Colour Start**.

#### <span id="page-56-1"></span>**Kontrasti <sup>5</sup>**

Voit valita kontrastin asetuksen. Suuri kontrasti saa kuvan näyttämään terävämmältä ja eloisammalta.

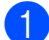

Paina **A** tai *V* ja valitse Kontrasti.

- **2** Muuta kontrastia painamalla **4** tai  $\blacktriangleright$ . Paina **OK**.
- **3** Ellet halua muuttaa muita asetuksia, tulosta painamalla **Colour Start**.

#### <span id="page-56-2"></span>**Värin korostus <sup>5</sup>**

Voit tulostaa eloisampia kuvia värin korostus -ominaisuudella. Tulostus on silloin hitaampaa.

Paina **▲** tai ▼ ja valitse Värin korostus. Paina **OK**.

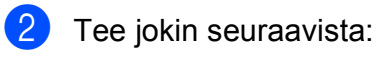

- **Jos haluat mukauttaa** valkotasapainoa, terävyyttä tai väritiheyttä, paina **d** tai **c** ja valitse
	- $Kylla$ , ja siirry sitten vaiheeseen  $\odot$ .
- Ellet halua mukauttaa mitään, paina **d** tai **c** ja valitse Ei.

Paina OK ja mene sittenvaiheeseen **@**.

<span id="page-56-3"></span>Paina **▲** tai  $\blacktriangledown$  ja valitse

Valk. tasapai., Terävyys tai Väritiheys.

- Säädä asetuksen voimakkuutta painamalla **d** tai **c**. Paina **OK**.
- 5 Tee jokin seuraavista:
	- Jos haluat mukauttaa toisen värin korostuksen, paina **a** tai **b** ja valitse toinen valinta.
	- $\blacksquare$  Jos haluat muuttaa muita asetuksia. paina **a** tai **b** ja valitse Poistu, ja paina sitten **OK**.
- <span id="page-56-4"></span>**6** Ellet halua muuttaa muita asetuksia, tulosta painamalla **Colour Start**.

#### **Vinkki**

#### • **Valkotasapaino**

Tällä asetuksella säädetään kuvan valkoisen osan sävyjä. Valaistus, kameran asetukset ja muut seikat vaikuttavat valkoisen sävyihin. Kuvan valkoiset osat saattavat vaikuttaa hieman vaaleanpunaisilta, keltaisilta tai muun värisiltä. Valkotasapaino-asetuksella voit korjata tällaiset virheet ja säätää kuvan valkoiset alueet puhtaanvalkeiksi.

• **Terävyys**

Tällä asetuksella parannetaan kuvan yksityiskohtia ja se toimii samalla tavalla kuin kameran hienotarkennuksen säätö. Jos tarkennusalue on säädetty hieman väärin, kuvan yksityiskohdat sumenevat ja terävyyttä on säädettävä.

• **Väritiheys**

Tällä asetuksella säädetään kuvan värien kokonaismäärää. Voit lisätä tai vähentää kuvan värien määrää, jos kuva näyttää liian vaalealta tai haalistuneelta.

#### <span id="page-57-0"></span>**Rajaus <sup>5</sup>**

Jos valokuva on liian pitkä tai leveä eikä sovi valitsemasi asettelun mukaiseen tilaan, osa kuvasta rajataan automaattisesti pois.

Tehdasasetus on Kyllä. Jos haluat tulostaa koko kuvan, vaihda asetukseksi Ei. Jos käytät myös reunatonta tulostusta, aseta Reunaton tilaan Ei. (Katso *[Reunaton](#page-57-1)  tulostus* [sivulla 48.](#page-57-1))

**1** Paina **A** tai **v** ja valitse Rajaus.

- **Paina ◀ tai ▶ ja valitse Ei (tai Kyllä).** Paina **OK**.
- $\blacksquare$  Ellet halua muuttaa muita asetuksia, tulosta painamalla **Colour Start**.

### **Rajaus: Kyllä <sup>5</sup>**

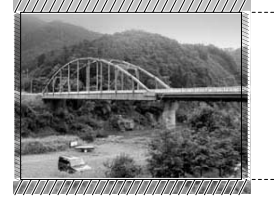

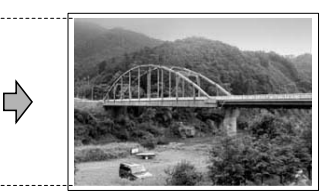

#### **Rajaus: Ei <sup>5</sup>**

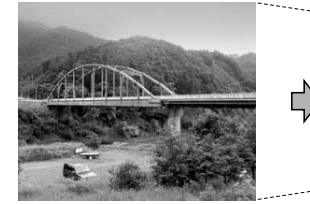

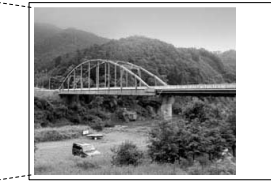

#### <span id="page-57-1"></span>**Reunaton tulostus <sup>5</sup>**

Tällä toiminnolla laajennetaan tulostusaluetta paperin reunoihin saakka. Tulostus on silloin hieman hitaampaa.

- Paina **A** tai *V* ja valitse Reunaton.
- **Paina ◀ tai ▶ ja valitse Ei (tai Kyllä).** Paina **OK**.
- **3** Ellet halua muuttaa muita asetuksia, tulosta painamalla **Colour Start**.

#### <span id="page-57-2"></span>**Päivämäärän tulostus <sup>5</sup>**

Voit tulostaa päivämäärän, jos se kuuluu jo valokuvan tietoihin. Päivämäärä tulostetaan oikeaan alareunaan. Jos tiedot eivät sisällä päivämäärää, toimintoa ei voi käyttää.

- **i** Paina **A** tai **v** ja valitse Pvm tulostus.
- Paina **∢** tai ▶ ja valitse Kyllä (tai Ei). Paina **OK**.
- $\boxed{3}$  Ellet halua muuttaa muita asetuksia, tulosta painamalla **Colour Start**.

#### **Vinkki**

Kameran DPOF-asetuksen on oltava pois päältä, jotta Pvm tulostus -ominaisuus toimisi.

#### <span id="page-58-1"></span>**Muutosten asettaminen uudeksi oletusasetukseksi <sup>5</sup>**

Voit tallentaa useimmin käyttämäsi tulostusasetukset oletusasetuksiksi. Asetukset ovat voimassa, kunnes ne muutetaan uudelleen.

**b** Paina ▲ tai ▼ ja valitse uusi asetus. Paina **OK**. Toista tämä vaihe muille muutettaville asetuksille.

- **b** Kun asetukset on muutettu, paina ▲ tai ▼ ja valitse Aseta uusi olet. Paina **OK**.
- 

**6** Paina + ja valitse Kyllä.

4 Paina Stop/Exit.

#### <span id="page-58-2"></span>**Kaikkien asetusten palauttaminen tehdasasetuksiin <sup>5</sup>**

Voit palauttaa kaikki muuttamasi asetukset tehdasasetuksiin. Asetukset ovat voimassa, kunnes ne muutetaan uudelleen.

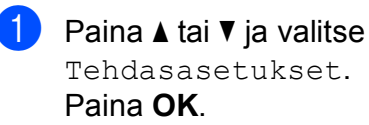

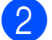

**2** Paina + ja valitse Kyllä.

**3** Paina Stop/Exit.

## <span id="page-58-0"></span>**Skannaus muistikortille tai USB-muistitikkuun <sup>5</sup>**

#### **Skannaustilaan siirtyminen <sup>5</sup>**

Kun haluat skannata muistikortille tai USBmuistitikkuun, paina (**Scan**).

Nestekidenäytössä näkyy:

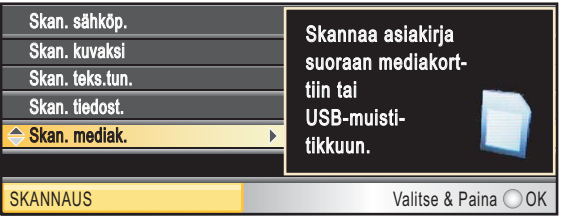

Paina **a** tai **b** ja valitse Skan. mediak.

#### Paina **OK**.

Jos laitetta ei ole liitetty tietokoneeseen, vain Skan. mediak. -valinta näkyy nestekidenäytössä.

(Katso lisätietoja muista valikkotoiminnoista kohdasta *Skannaus* (Windows® tai Macintosh®) CD-ROM-levyllä olevasta Ohjelmiston käyttöoppaasta.)

#### **Skannaus muistikortille tai USB-muistitikkuun <sup>5</sup>**

Voit skannata mustavalkoisia ja värillisiä asiakirjoja muistikortille tai USBmuistitikkuun. Mustavalkoiset asiakirjat tallennetaan tiedostomuodoissa PDF (\*.PDF) tai TIFF (\*.TIF). Värilliset asiakirjat voidaan tallentaa muodossa PDF (\*.PDF) tai JPEG (\*.JPG). Oletusasetus on Väri 150 dpi ja oletustiedostomuoto PDF. Laitteen automaattisesti luomat tiedostonimet perustuvat nykyiseen päivämäärään.(Katso lisätietoja Pika-asennusoppaasta.) Esimerkiksi viidennen 1.7.2009 skannatun kuvan nimi on 01070905.PDF. Voit muuttaa väri- ja laatuasetuksia.

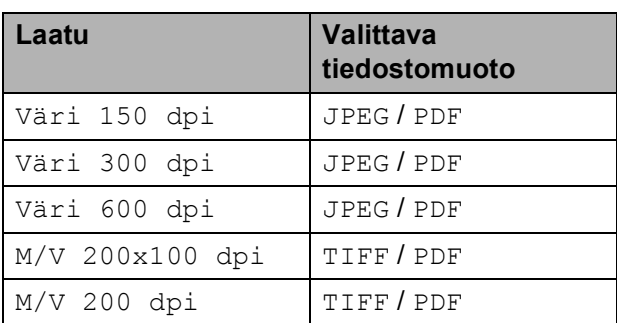

1 Aseta laitteeseen CompactFlash<sup>®</sup>-, Memory Stick®-, Memory Stick Pro™-, SD-, SDHC- tai xD-Picture Card™-kortti tai USB-muistitikku.

#### IJ **HUOMAUTUS**

ÄLÄ poista muistikorttia, kun **Photo Capture** vilkkuu, jotta vältät kortin, USB-muistitikun tai niihin tallennettujen tietojen vahingoittumisen.

Aseta asiakirja laitteeseen.

- $\text{Paina} \geq (Scan).$
- Paina **▲ tai ▼ ja valitse** Skan. mediak. Paina **OK**.
- $\overline{6}$  Tee jokin seuraavista.
	- Vaihda laatua painamalla  $\blacktriangle$  tai  $\blacktriangledown$  ja valitsemalla Laatu. Siirry vaiheeseen **a**.
	- Paina **Mono Start** tai **Colour Start** ja aloita skannaus muuttamatta muita asetuksia.

#### <span id="page-59-0"></span>**6** Paina ◀ tai ▶ ja valitse

Väri 150 dpi, Väri 300 dpi, Väri 600 dpi, M/V 200x100 dpi  $\tan M/V$  200 dpi. Paina **OK**.

 $\overline{I}$  Tee jokin seuraavista.

- Kun haluat vaihtaa tiedostotyyppiä, siirry vai[h](#page-59-1)eeseen  $\mathbf{\odot}$ .
- Paina **Mono Start** tai **Colour Start** ja aloita skannaus muuttamatta muita asetuksia.
- <span id="page-59-1"></span>8 Paina **A** tai **V** ja valitse Tiedostotyyppi. Paina d tai **c** ja valitse JPEG, PDF tai TIFF. Paina **OK**.

#### **Vinkki**

- Jos valitsit värillisen Laatu-asetukseksi, et voi valita asetusta TIFF.
- Jos valitsit värillisen Laatu-asetukseksi, et voi valita asetusta JPEG.
	-

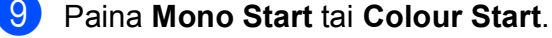

#### **Uuden oletusasetuksen asettaminen <sup>5</sup>**

Voit asettaa oman oletusasetuksesi.

- **f** Paina **<del>△</del>** (**Scan**).
- **2** Paina **A** tai **V** ja valitse Skan. mediak. Paina **OK**.
- **6** Paina **▲** tai **v** ja valitse Aseta uusi olet. Paina **OK**.
- **4** Paina **+** ja valitse Kyllä.

**6** Paina Stop/Exit.

#### **Tehdasasetuksen palauttaminen <sup>5</sup>**

Voit palauttaa laitteen tehdasasetukset.

Paina **△** (**Scan**).

- b Paina **a** tai **b** ja valitse Skan. mediak. Paina **OK**.
- **6** Paina **A** tai **v** ja valitse Tehdasasetukset. Paina **OK**.
- d Paina **+** ja valitse Kyllä.
	- e Paina **Stop/Exit**.

## **Virheviestien tulkinta <sup>5</sup>**

Kun tutustut virheisiin, joita PhotoCapture Center™ -toiminnon käytössä voi esiintyä, voit tunnistaa ja korjata virheitä helposti.

Käyttökelv. keskitin

Tämä viesti tulee näyttöön, jos keskitin tai USB muistitikku, jossa on keskitin, on kytketty USB-suoraliitäntään.

Virheel. kortti

Tämä viesti tulee näyttöön, jos asetat korttipaikkaan virheellisen tai alustamattoman muistikortin tai jos korttipaikassa on ilmennyt ongelmia. Kuittaa virheviesti poistamalla muistikortti korttipaikasta.

Ei tiedostoa

Tämä viesti tulee näyttöön, jos yrität käyttää korttipaikkaan asetettua muistikorttia tai USB muistitikkua, johon ei ole tallennettu .JPG-tiedostoa.

Muisti täynnä

Tämä viesti tulee näyttöön, jos työstämäsi kuvat ylittävät laitteen muistikapasiteetin. Tämä viesti tulee näyttöön myös silloin, kun käyttämälläsi muistikortilla tai USBmuistitikussa ei ole tarpeeksi tilaa skannatulle asiakirjalle.

Mediak. täynnä.

Tämä viesti tulee näyttöön, jos yrität tallentaa muistikortille tai USB muistitikkuun yli 999 tiedostoa.

Käyt.kelv. laite

Tämä viesti tulee näyttöön, jos USBsuoraliitäntään on kytketty USB-laite tai USB muistitikku, jota ei tueta. (Katso lisätietoja Brother-sivustosta osoitteesta [http://solutions.brother.com.](http://solutions.brother.com))

Tämä viesti saattaa tulla näyttöön myös, jos kytket viallisen laitteen USBsuoraliitäntään.

**6**

# <span id="page-61-0"></span>**Valokuvien tulostus kamerasta <sup>6</sup>**

# <span id="page-61-3"></span>**Valokuvien tulostus suoraan PictBridgekamerasta <sup>6</sup>**

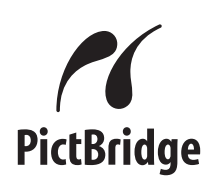

Brother-laite tukee PictBridge-standardia, jonka avulla voit muodostaa yhteyden ja tulostaa valokuvia suoraan kaikista PictBridge-yhteensopivista digitaalikameroista.

Jos kamera käyttää hyväkseen USBmassamuistia, voit tulostaa valokuvat digitaalikamerasta myös ilman PictBridgetoimintoa. Katso *[Valokuvien tulostus](#page-63-0)  [digitaalikamerasta \(ilman PictBridge](#page-63-0)toimintoa)* [sivulla 54.](#page-63-0)

#### **PictBridge-vaatimukset <sup>6</sup>**

Virheiden välttämiseksi muista seuraavat seikat:

- Laite ja digitaalikamera on yhdistettävä asianmukaisella USB-kaapelilla.
- Kuvatiedoston tunnisteen on oltava .JPG. (Muita kuvatiedostotunnisteita, kuten .JPEG, .TIF, .GIF jne., ei tunnisteta.)
- PhotoCapture Center™ -toiminnot eivät ole käytettävissä, kun käytetään PictBridge-toimintoa.

## **Digitaalikameran asetukset <sup>6</sup>**

Varmista, että kamera on PictBridge-tilassa. Voit mahdollisesti muuttaa seuraavia PictBridge-asetuksia PictBridgeyhteensopivan kameran nestekidenäytöstä.

Jotkin asetukset eivät ehkä ole käytössä kamerasta riippuen.

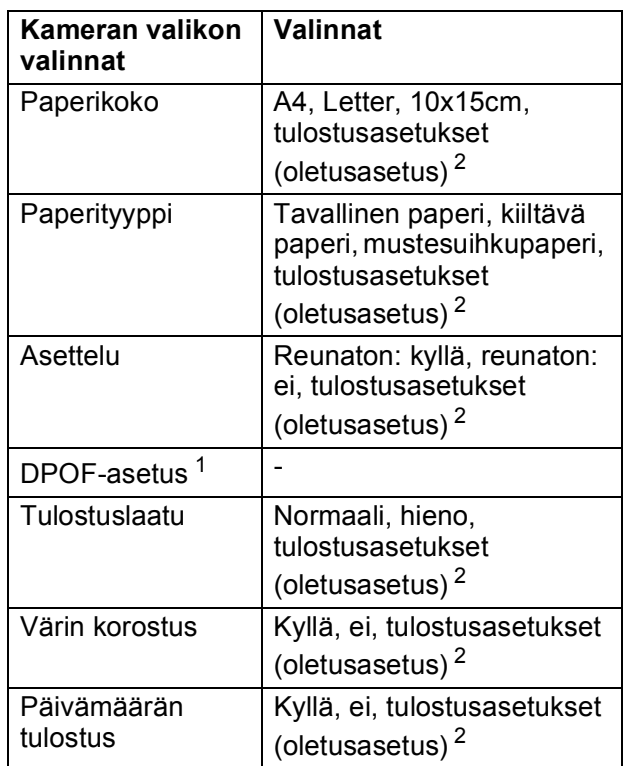

- <span id="page-61-2"></span><sup>1</sup> Katso lisätietoja kohdasta *[DPOF-tulostus](#page-62-0)* sivulla 53.
- <span id="page-61-1"></span><sup>2</sup> Jos kamera on asetettu käyttämään tulostusasetuksia (oletusasetus), laite tulostaa valokuvan seuraavia asetuksia käyttäen.

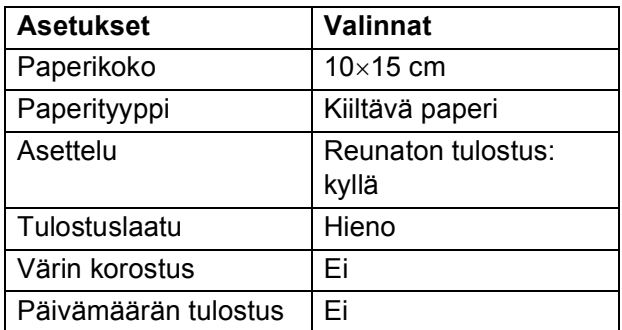

- Jos kamerassa ei ole mitään valikkotoimintoja, näitä asetuksia käytetään.
- Kunkin asetuksen nimi ja saatavuus vaihtelevat kameran teknisten ominaisuuksien mukaan.

Katso yksityiskohtaisemmat ohjeet PictBridge-asetusten muuttamisesta kameran mukana toimitetusta oppaasta.

### **Kuvien tulostaminen <sup>6</sup>**

### **Vinkki**

Poista kaikki muistikortit tai USBmuistitikku laitteesta ennen digitaalikameran kytkemistä.

**1** Varmista, että kamerasta on katkaistu virta. Kytke kamera laitteen USBsuoraliitäntään (1) USB-kaapelilla.

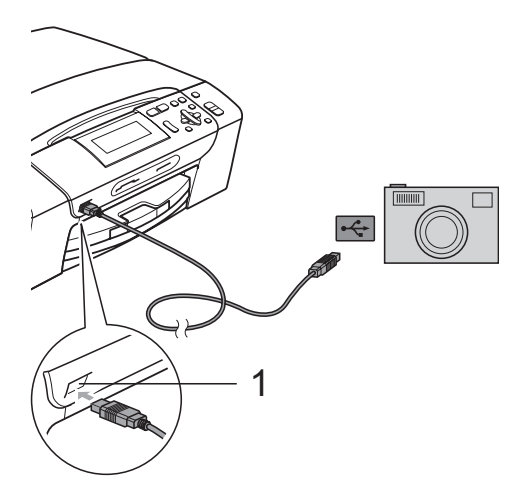

**1 USB-suoraliitäntä**

- **2** Kytke kameraan virta. Kun laite on tunnistanut kameran, nestekidenäytössä näkyy Kamera yhdistet.
- **3** Valitse tulostettava valokuva noudattamalla kameran ohjeita. Kun laite aloittaa valokuvan tulostuksen, nestekidenäytössä näkyy Tulostaa.

#### **VAROITUS**

Laitteen vahingoittumisen estämiseksi käytä USB-suoraliitäntää vain digitaalikameran tai USB-muistitikun kytkemiseen.

#### <span id="page-62-0"></span>**DPOF-tulostus <sup>6</sup>**

DPOF on lyhenne englanninkielisistä sanoista Digital Print Order Format.

Tämän digitaalisen tulostusstandardin, jolla helpotetaan kuvien tulostamista digitaalikameroista, ovat laatineet digitaalisten kameroiden suurimmat valmistajat (Canon Inc., Eastman Kodak Company, Fuji Photo Film Co. Ltd., Matsushita Electric Industrial Co. Ltd. ja Sony Corporation).

Jos digitaalikamerasi tukee DPOF-tulostusta, voit valita kameran näytöstä tulostettavat kuvat ja kopioiden lukumäärän.

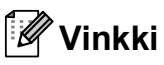

Virhe, joka ilmoittaa viallisesta DPOFtiedostosta, saattaa ilmetä, jos kameralla luotu tulostuskomento on vahingoittunut. Poista se ja luo tulostuskomento kameralla uudelleen. Katso ohjeita tulostuskomennon poistamisesta tai uudelleenluonnista kameran valmistajan Internet-tukisivustosta tai mukana toimitetuista oppaista.

# <span id="page-63-0"></span>**Valokuvien tulostus digitaalikamerasta (ilman PictBridgetoimintoa) <sup>6</sup>**

Jos kamera tukee USB-massamuistia, voit kytkeä kameran tallennustilassa. Tämän avulla voit tulostaa valokuvia kamerasta.

Jos haluat tulostaa valokuvia PictBridgetilassa, katso *[Valokuvien tulostus suoraan](#page-61-3)  [PictBridge-kamerasta](#page-61-3)* sivulla 52.

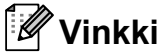

Toiminnon nimi, saatavuus ja toiminta vaihtelee digitaalikameran mukaan. Katso kameran mukana toimitetuista ohjeista lisätietoja, kuten kuinka PictBridge-tilasta

siirrytään massamuistitilaan.

#### **Kuvien tulostaminen <sup>6</sup>**

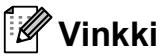

Poista kaikki muistikortit tai USBmuistitikku laitteesta ennen digitaalikameran kytkemistä.

**1** Varmista. että kamerasta on katkaistu virta. Kytke kamera laitteen USBsuoraliitäntään (1) USB-kaapelilla.

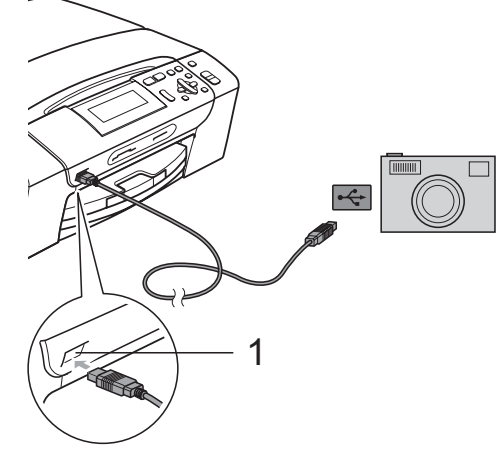

**1 USB-suoraliitäntä**

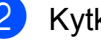

Kytke kameraan virta.

c Noudata samoja ohjeita kuin kohdassa *[Kuvien tulostaminen](#page-46-4)* sivulla 37.

#### **VAROITUS**

Laitteen vahingoittumisen estämiseksi käytä USB-suoraliitäntää vain digitaalikameran tai USB-muistitikun kytkemiseen.

# **Virheviestien tulkinta <sup>6</sup>**

Kun tutustut virheisiin, joita PictBridgetoiminnon käytössä voi esiintyä, voit tunnistaa ja korjata virheitä helposti.

Muisti täynnä

Tämä viesti tulee näyttöön, jos työstämäsi kuvat ylittävät laitteen muistikapasiteetin.

Käyt.kelv. laite

Tämä viesti tulee näyttöön, jos kytket kameran, joka ei käytä USBmassamuistia. Tämä viesti tulee näyttöön myös, jos kytket viallisen laitteen USBsuoraliitäntään.

Katso lisää ongelmien ratkaisuja kohdasta *[Virheviestit](#page-83-0)* sivulla 74.

Luku 6

# **Osa IV**

# **Ohjelmisto**

**[Ohjelmisto ja verkko-ominaisuudet](#page-67-0)** 58

# <span id="page-67-0"></span>**Ohjelmisto ja verkkoominaisuudet <sup>7</sup>**

CD-ROM-levyllä on Ohjelmiston käyttöopas ja Verkkokäyttäjän opas (vain DCP-585CW). Niissä käsitellään ominaisuuksia (kuten tulostusta ja skannausta), jotka ovat käytettävissä, kun laite on liitetty tietokoneeseen. Oppaassa on helppokäyttöisiä linkkejä, joita napsauttamalla pääset kyseiseen osaan.

Löydät tietoja seuraavista ominaisuuksista:

- Tulostus
- Skannaus

**7**

- ControlCenter3 (Windows<sup>®</sup>)
- ControlCenter2 (Macintosh<sup>®</sup>)
- PhotoCapture Center™
- Verkkotulostus (vain DCP-585CW)
- Verkkoskannaus (vain DCP-585CW)
- Kiinteä ja langaton verkko (vain DCP-585CW)

#### **Näin käytät HTML-muotoista käyttöopasta**

Tässä pikaohjeessa kerrotaan, kuinka HTMLmuodossa olevaa käyttöopasta käytetään.

#### **Windows®**

#### **Vinkki**

Jos et ole asentanut ohjelmistoa, katso kohtaa *[Ohjeiden lukeminen](#page-11-0)* sivulla 2.

a Valitse **Käynnistä**-valikosta **Brother**, **DCP-XXXX** (XXXX on mallisi numero) ohjelmaryhmästä, ja napsauta sitten **Käyttöoppaat** HTML-muodossa.

b Napsauta ylävalikosta **OHJELMISTON KÄYTTÖOPAS** (tai **VERKKOKÄYTTÄJÄN OPAS**).

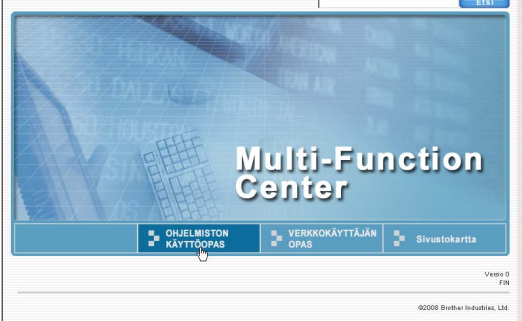

**3** Napsauta ikkunan vasemman puoleisesta valikosta otsikkoa, jota haluat tarkastella.

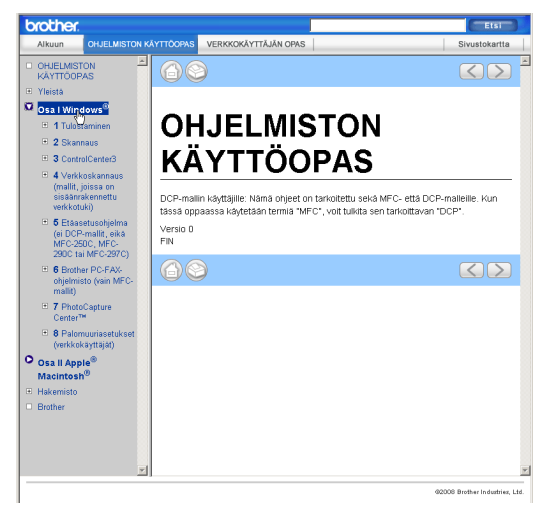

#### **Macintosh®**

- **1** Varmista, että Macintosh<sup>®</sup>-tietokone on kytketty päälle. Aseta Brother-CD-ROMlevy CD-ROM-asemaan.
	- b Kaksoisosoita **Documentation** (Oppaat) -kuvaketta.
- **3** Kaksoisosoita haluamasi kielen kansiota ja sitten tiedostoa top.html.
- d Osoita päävalikossa **OHJELMISTON KÄYTTÖOPAS** (tai **VERKKOKÄYTTÄJÄN OPAS**) ja sitten ikkunan vasemmanpuoleisesta valikosta haluamaasi otsikkoa.

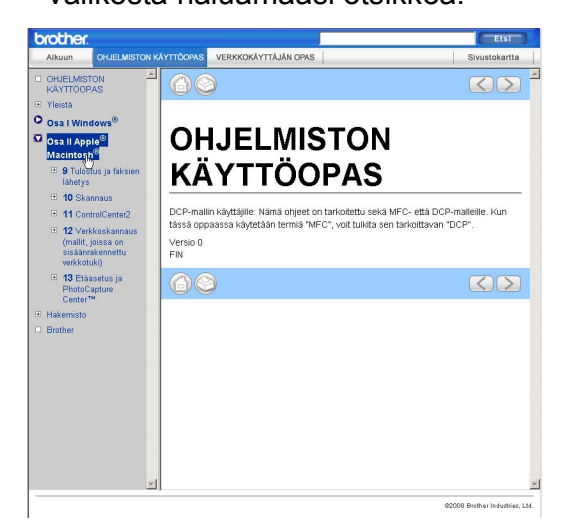

# **Osa V**

# **Liitteet**

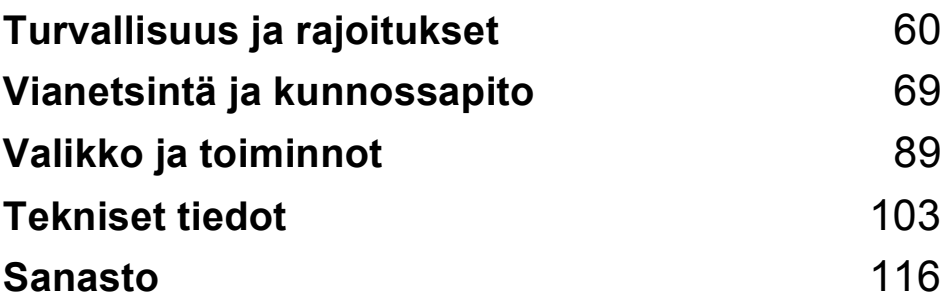

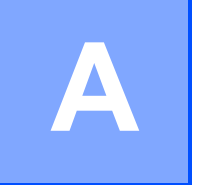

# <span id="page-69-0"></span>**Turvallisuus ja rajoitukset**

# **Paikan valinta**

Aseta laite tasaiselle ja tukevalle alustalle, joka ei tärise ja johon ei kohdistu iskuja. Esimerkiksi kirjoituspöytä on sopiva paikka. Aseta laite tavallisen maadoitetun sähköpistorasian lähelle. Valitse paikka, jossa lämpötila pysyy alueella 10 °C - 35 °C.

#### **VAROITUS**

ÄLÄ aseta laitetta lämmittimien, ilmanvaihtolaitteiden, kylmälaitteiden, lääkintälaitteiden, kemikaalien tai veden läheisyyteen.

ÄLÄ kytke laitetta samaan virtapiiriin suurten sähkölaitteiden tai muiden sellaisten laitteiden kanssa, jotka saattavat aiheuttaa häiriöitä virransyötössä.

#### **HUOMAUTUS**

- Älä sijoita laitetta sellaiseen paikkaan, jossa on paljon liikettä.
- Vältä laitteen sijoittamista matolle.
- ÄLÄ altista laitetta suoralle auringonvalolle, liialliselle kuumuudelle, kosteudelle tai pölylle.
- ÄLÄ kytke laitetta sellaisiin virtalähteisiin, joissa on seinäkatkaisin tai automaattinen ajastin.
- Häiriöt virransaannissa voivat pyyhkiä tietoja pois laitteen muistista.
- ÄLÄ kallista laitetta tai aseta sitä kaltevalle alustalle. Se voi johtaa musteen vuotamiseen ja laitteen sisäosien vahingoittumiseen.

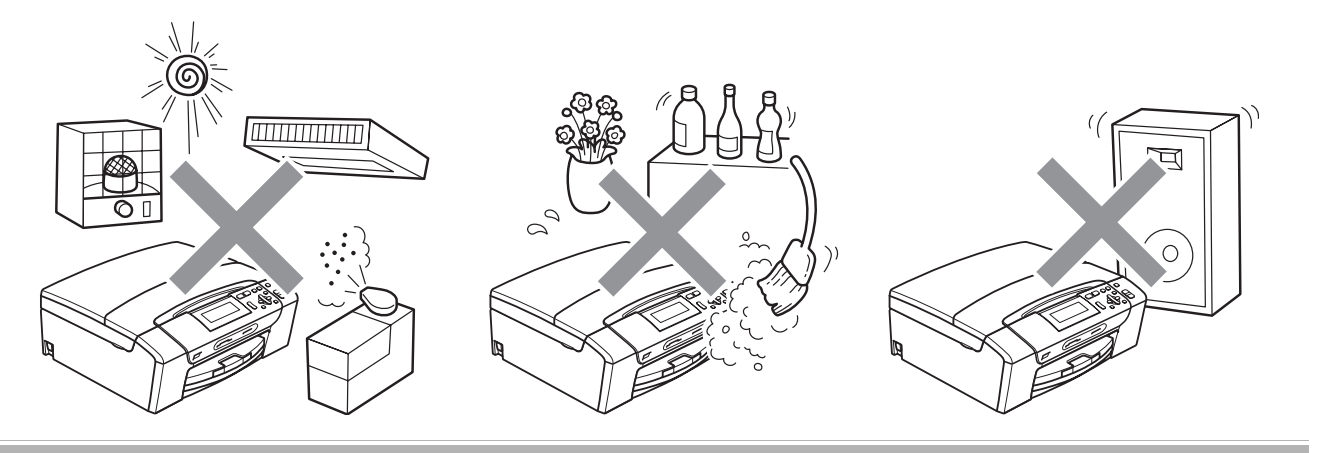

# **Laitteen turvallinen käyttö <sup>A</sup>**

Säilytä nämä ohjeet myöhempää käyttöä varten ja lue ne huolellisesti ennen huoltotoimenpiteiden suorittamista.

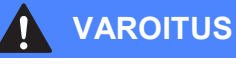

Laitteen sisällä on verkkojännite. Varmista ennen laitteen sisäosien puhdistamista, että sähköjohto on irrotettu pistorasiasta. Tämä estää sähköiskun.

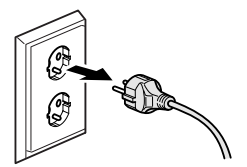

# ÄLÄ käsittele pistoketta märin käsin. Tästä saattaa seurata sähköisku.

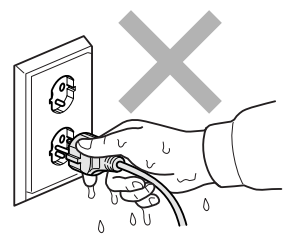

ÄLÄ vedä sähköjohdosta. Tästä saattaa seurata sähköisku.

ÄLÄ laita käsiä laitteen reunalle valotustason kannen tai skannerin kannen alle. Se saattaa aiheuttaa loukkaantumisen.

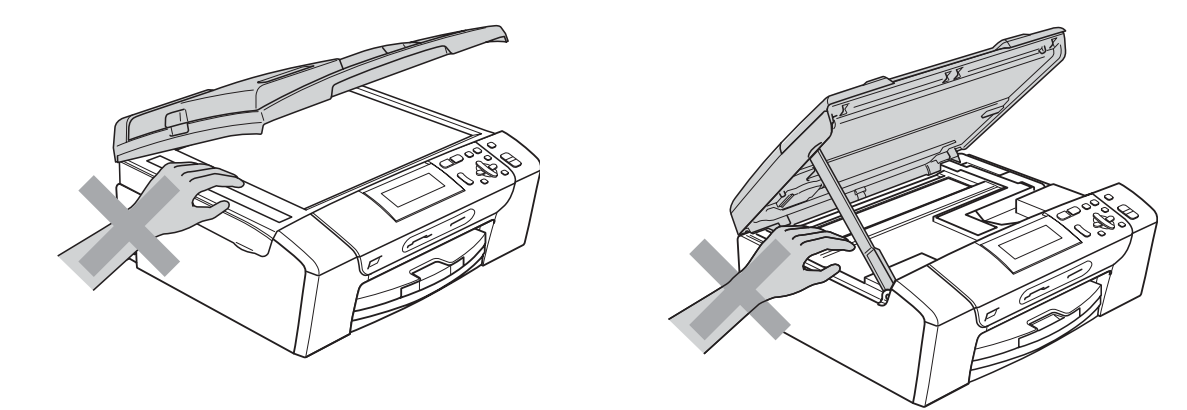

 $\boldsymbol{0}$ 

ÄLÄ laita käsiä paperikasetin reunalle paperikasetin kannen alle. Se saattaa aiheuttaa loukkaantumisen.

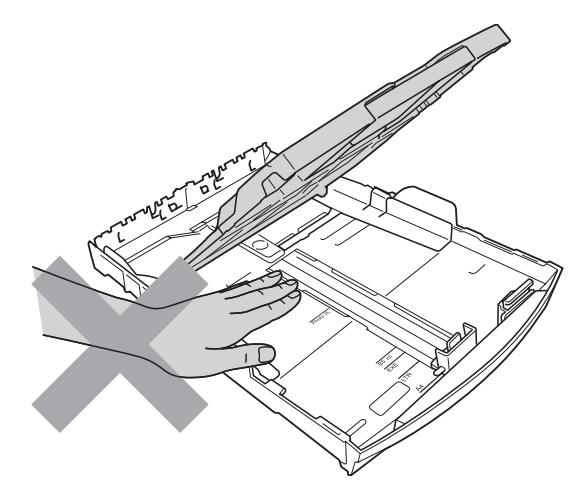

ÄLÄ koske alla olevassa kuvassa tummennettua aluetta. Se saattaa aiheuttaa loukkaantumisen.

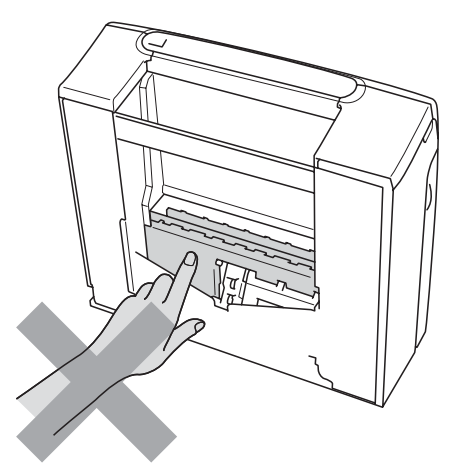

# 4

Kun siirrät laitetta, nosta sitä pohjasta laittamalla kädet sen kummallekin puolelle kuvan osoittamalla tavalla. ÄLÄ kanna laitetta skannerin kannesta tai paperitukosten selvittämiseen tarkoitetusta kannesta.

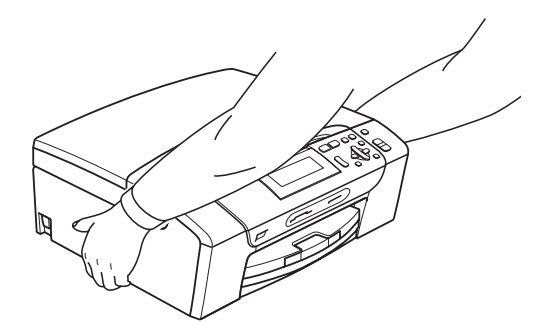

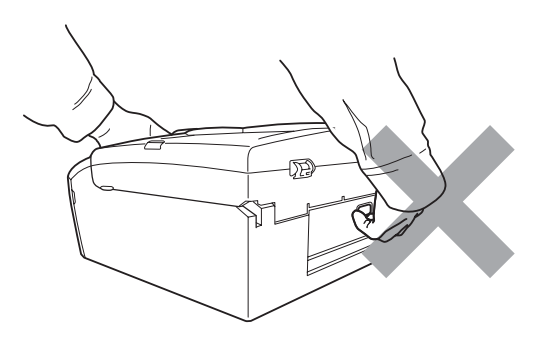
ÄLÄ käytä helposti syttyviä aineita, minkäänlaista suihketta, nestemäistä puhdistusainetta tai aerosolipuhdistusainetta laitteen ulkopuolen tai sisäpuolen puhdistukseen. Tämä voi aiheuttaa tulipalon tai sähköiskun.

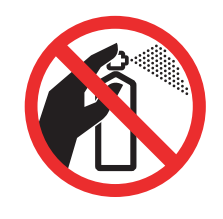

Jos laite kuumenee, savuaa tai siitä tulee voimakasta hajua, katkaise välittömästi virta virtakytkimestä ja irrota laite pistorasiasta. Soita Brother-jälleenmyyjälle tai Brotherin asiakaspalveluun.

Jos metalliesineitä, vettä tai muita nesteitä pääsee laitteen sisälle, irrota laite välittömästi pistorasiasta. Soita Brother-jälleenmyyjälle tai Brotherin asiakaspalveluun.

Laite on asennettava lähelle pistorasiaa, johon on helppo päästä käsiksi. Hätätapauksessa virtajohto on irrotettava pistorasiasta, jotta virta katkeaa kokonaan.

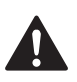

Tämä tuote on liitettävä tyyppikilvessä mainittuun käyttöjännitteeseen. ÄLÄ liitä sitä tasavirtalähteeseen tai vaihtosuuntaajaan. Jos epäröit, ota yhteyttä pätevään sähköasentajaan.

Tarkista aina, että pistoke on täysin paikoillaan.

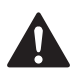

ÄLÄ käytä laitetta, jos sähköjohto on kulunut tai vahingoittunut, sillä se saattaa aiheuttaa tulipalon.

### **Tärkeitä turvaohjeita <sup>A</sup>**

- 1 Lue kaikki ohjeet.
- 2 Säilytä ne myöhempää käyttöä varten.
- 3 Noudata kaikkia laitteeseen merkittyjä varoituksia ja ohjeita.
- 4 ÄLÄ käytä laitetta veden lähistöllä.
- 5 ÄLÄ aseta laitetta epävakaisen tason, telineen tai pöydän päälle. Laitteen putoaminen saattaa vaurioittaa laitetta vakavasti.
- 6 Laitteen kotelossa ja takana tai alla olevat aukot ovat ilmastointia varten. Jotta laite toimisi asianmukaisesti eikä kuumenisi liikaa, näitä aukkoja ei saa tukkia tai peittää. Älä aseta laitetta sängyn, sohvan, maton tai muun vastaavan päälle, sillä tällöin aukot tukkeutuvat. Älä aseta laitetta minkäänlaisen lämmittimen viereen tai päälle. Laitetta ei saa koskaan asettaa kiinteän laitteiston sisään, ellei se ole asianmukaisesti ilmastoitu.
- 7 Käytä ainoastaan tämän laitteen mukana toimitettua sähköjohtoa.
- 8 Tässä laitteessa on maadoitettu pistoke, jossa on 3 johdinta. Kolmas johdin on maadoitettu. Pistoke sopii ainoastaan maadoitettuun pistorasiaan. Tämä on turvallisuusominaisuus. Jos pistoke ei sovi virtalähteeseen, pyydä sähköasentajaa tekemään tarvittavat muutokset. ÄLÄ mitätöi maadoitetun pistokkeen tarkoitusta.
- 9 ÄLÄ aseta mitään sähköjohdon päälle. ÄLÄ aseta laitetta sellaiseen paikkaan, jossa ohikulkijat saattavat astua johdon päälle.
- 10 ÄLÄ aseta laitteen eteen esineitä, jotka voivat estää tulostuksen. ÄLÄ aseta mitään tulosteiden reitille.
- 11 Älä koske paperiin, kunnes se on tullut ulos laitteesta.
- 12 Irrota laite sähköpistorasiasta ja ota yhteyttä Brotherin valtuuttamaan korjaajaan seuraavissa tilanteissa:
	- **Jos laitteeseen on läikkynyt nestettä.**
	- Jos laite on ollut sateessa tai siihen on joutunut vettä.
	- Jos laite ei toimi asianmukaisesti, vaikka käyttöohjeita on noudatettu, älä tee muita kuin käyttöohjeissa mainittuja säätöjä. Väärin tehdyt säädöt saattavat aiheuttaa vikoja, jotka usein vaativat pätevän teknikon suuritöisiä korjauksia, jotta laite toimii jälleen oikein.
	- Jos laite on pudonnut tai kotelo on vahingoittunut.
	- Jos laitteen toiminnassa on selvä muutos, mikä viittaa huollon tarpeeseen.
- 13 Tuotteen suojaamiseksi ylijännitteeltä suosittelemme ylijännitesuojan käyttöä.
- 14 Tulipalo-, sähköisku- ja loukkaantumisvaaran välttämiseksi on otettava huomioon seuraavat seikat:
	- ÄLÄ käytä tätä tuotetta vettä käyttävien laitteiden lähellä, uima-altaan lähellä tai märässä kellarissa.
	- ÄLÄ käytä laitetta ukkosen tai kaasuvuodon aikana.

## **TÄRKEÄÄ – oman turvallisuutesi vuoksi <sup>A</sup>**

Turvallisen toiminnan varmistamiseksi laitteen mukana toimitettu sähköjohto tulee kytkeä ainoastaan tavalliseen maadoitettuun pistorasiaan.

Vaikka laite toimii kunnolla, se ei välttämättä ole merkki siitä, että pistoke on maadoitettu ja että asennus on täysin turvallinen. Jos olet epävarma laitteen maadoituksesta, ota oman turvallisuutesi vuoksi yhteyttä pätevään sähköasentajaan.

#### **Varoitus – Tämä laite on maadoitettava. <sup>A</sup>**

Verkkojohdon johtimien värit on koodattu seuraavasti:

- **Vihreä ja keltainen: maa**
- **Sininen: neutraali**
- **Ruskea: jännitteinen**

Jos epäröit, ota yhteyttä pätevään sähköasentajaan.

#### **Lähiverkkoliitäntä (vain DCP-585CW) <sup>A</sup>**

#### **HUOMAUTUS**

Tuotetta EI SAA liittää lähiverkkoliitäntään, johon kohdistuu ylijännitteitä.

#### **Radiohäiriöt <sup>A</sup>**

Tämä tuote on standardin EN55022 (CISPR-julkaisu 22) / luokan B mukainen. Kun laite kytketään tietokoneeseen, on varmistettava, että käytetään USB-kaapelia, jonka pituus ei ylitä kahta metriä.

### **EU-direktiivi 2002/96/EY ja EN50419 A**

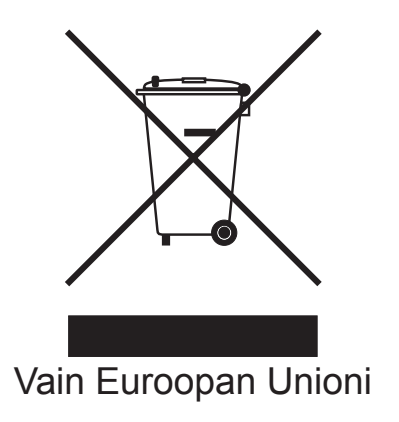

Tämä laite on varustettu yllä olevalla kierrätysmerkillä. Merkki kertoo, että laite on käyttöikänsä lopussa hävitettävä erillään talousjätteestä. Se on toimitettava lähimpään keräyspisteeseen jälleenkäsittelyä varten. Tämä toimenpide on ympäristömme hyödyksi (Vain Euroopan Unioni).

## **Kansainvälinen ENERGY STAR® -merkintä <sup>A</sup>**

Kansainvälisen ENERGY STAR® -ohjelman tarkoitus on edistää energiaa säästävien toimistolaitteiden kehittelyä ja yleistymistä.

ENERGY STAR® -yhteistyökumppanina Brother Industries, Ltd on todennut, että tämä tuote vastaa energiansäästöltään ENERGY STAR® -ohjeita.

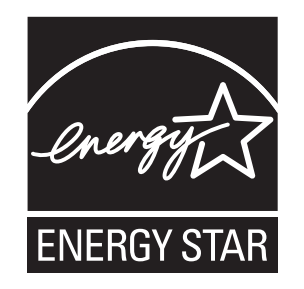

## **Värikopiointirajoitukset <sup>A</sup>**

Joidenkin asiakirjojen kopioiminen petostarkoituksessa on laitonta. Tämä muistio on vain ohjeellinen eikä sitä ole tarkoitettu täydelliseksi luetteloksi. Suosittelemme, että tarkistat viranomaisilta, jos olet epävarma jonkin seikan tai asiakirjan suhteen.

Seuraavassa on esimerkkejä asiakirjoista, joiden kopiointi ei ole luvallista:

- seteliraha
- obligaatiot ja muut velkakirjat
- talletustodistukset
- puolustusvoimien tai sen erityisosastojen asiakirjat
- passit
- postimerkit (käytössä olevat tai vanhat)
- maahanmuuttoasiakirjat
- sosiaaliturvaan liittyvät asiakirjat
- $\blacksquare$  viranomaisten kirjoittamat shekit tai asetteet
- henkilöllisyystodistukset ja -merkit sekä virkamerkit
- moottoriajoneuvojen rekisteriotteet ja omistajuutta osoittavat asiakirjat

Tekijänoikeudella suojattuja teoksia ei ole luvallista kopioida. Osia tekijänoikeudella suojatuista teoksista voidaan kuitenkin kopioida "fair dealing" -periaatteella. Useiden kopioiden ottaminen voidaan käsittää luvattomaksi käytöksi.

Taideteokset ovat tekijänoikeudella suojattuja teoksia.

Moottoriajoneuvojen rekisteriotteiden tai omistajuutta osoittavien asiakirjojen kopioiminen on kiellettyä joidenkin alueiden lakien mukaan.

## **Tavaramerkit**

Brother-logo on Brother Industries, Ltd:n rekisteröity tavaramerkki.

Brother on Brother Industries, Ltd:n rekisteröity tavaramerkki.

Multi-Function Link on Brother International Corporationin rekisteröity tavaramerkki.

© 2008 Brother Industries, Ltd. Kaikki oikeudet pidätetään.

Windows Vista on Microsoft Corporationin rekisteröity tavaramerkki tai tavaramerkki Yhdysvalloissa ja muissa maissa.

Microsoft, Windows ja Windows Server ovat Microsoft Corporationin rekisteröityjä tavaramerkkejä Yhdysvalloissa ja/tai muissa maissa.

Macintosh ja TrueType ovat Apple Inc:in rekisteröityjä tavaramerkkejä.

Nuance, Nuance-logo, PaperPort ja ScanSoft ovat Nuance Communications, Inc.:n tai sen tytäryhtiöiden tavaramerkkejä tai rekisteröityjä tavaramerkkejä Yhdysvalloissa ja/tai muissa maissa.

Presto! PageManager on NewSoft Technology Corporationin rekisteröity tavaramerkki.

Microdrive on International Business Machine Corporationin tavaramerkki.

CompactFlash on SanDisk Corporationin rekisteröity tavaramerkki.

Memory Stick on Sony Corporationin rekisteröity tavaramerkki.

SanDiskillä on SD- ja miniSD-tavaramerkkien käyttöoikeus.

MultiMediaCard on Infineon Technologiesin tavaramerkki ja se on lisensoitu MultiMediaCard Associationille.

xD-Picture Card on Fujifilm Co. Ltd:n, Toshiba Corporationin ja Olympus Optical Co. Ltd:n tavaramerkki.

PictBridge on tavaramerkki.

Memory Stick Pro, Memory Stick Pro Duo, Memory Stick Duo ja MagicGate ovat Sony Corporationin tavaramerkkejä.

AOSS on Buffalo Inc.:n tavaramerkki

BROADCOM, SecureEasySetup ja SecureEasySetup -logo ovat Broadcomin tavaramerkkejä tai rekisteröityjä tavaramerkkejä Yhdysvalloissa ja/tai muissa maissa.

Wi-Fi, WPA ja WPA2 ovat Wi-Fi Alliancen rekisteröityjä tavaramerkkejä, ja Wi-Fi Protected Setup on Wi-Fi Alliancen tavaramerkki.

FaceFilter Studio on Reallusion, Inc.:n tavaramerkki.

Jokaisella yhtiöllä, jonka ohjelmiston nimi on mainittu tässä käyttöoppaassa, on erityinen omia ohjelmiaan koskeva ohjelmiston käyttöoikeussopimus.

**Kaikki muut tässä käyttöoppaassa mainitut tuotemerkit ja tuotenimet ovat omistajiensa rekisteröityjä tavaramerkkejä.**

**B**

## **Vianetsintä ja kunnossapito <sup>B</sup>**

## **Vianetsintä**

Jos vaikuttaa siltä, että laitteessa on vikaa, tarkista seuraavat seikat ja noudata vianetsintäohjeita.

Useimmat ongelmat on helppo ratkaista itse. Jos tarvitset lisäapua, Brother Solutions Center sivustolla on uusimmat usein esitetyt kysymykset ja vianetsintävinkit. Vieraile osoitteessa <http://solutions.brother.com>.

### **Ongelmia laitteen toiminnassa <sup>B</sup>**

#### **Tulostus**

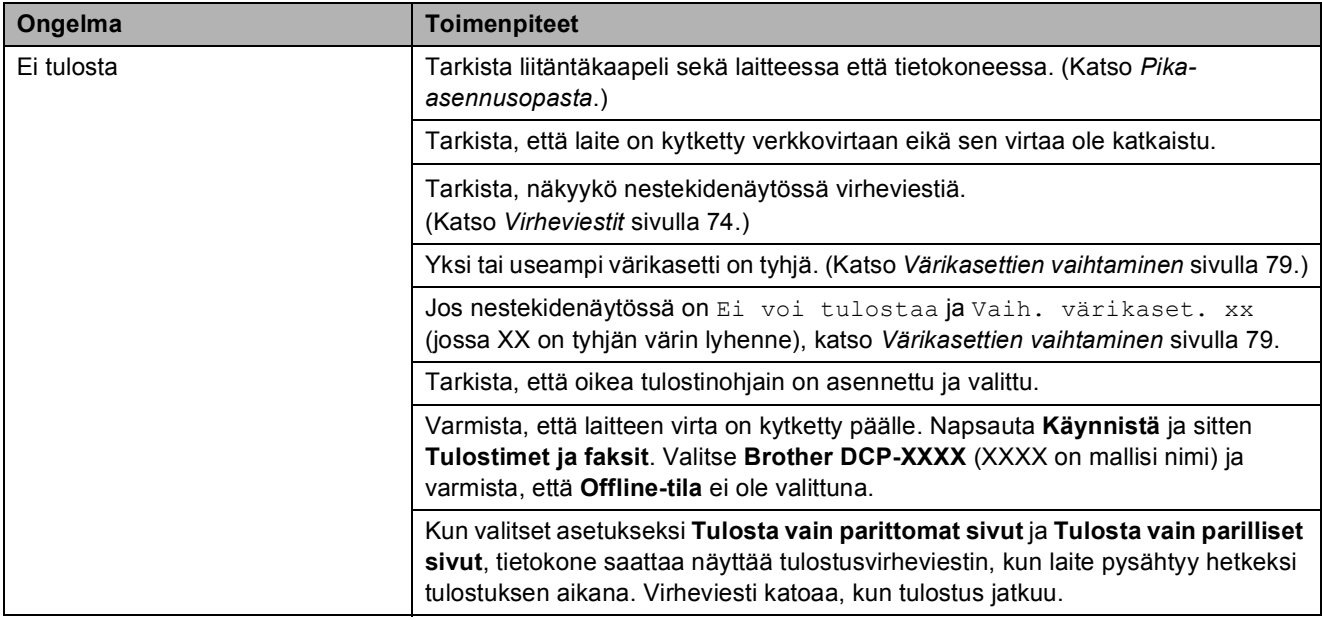

#### **Tulostus (Jatkuu)**

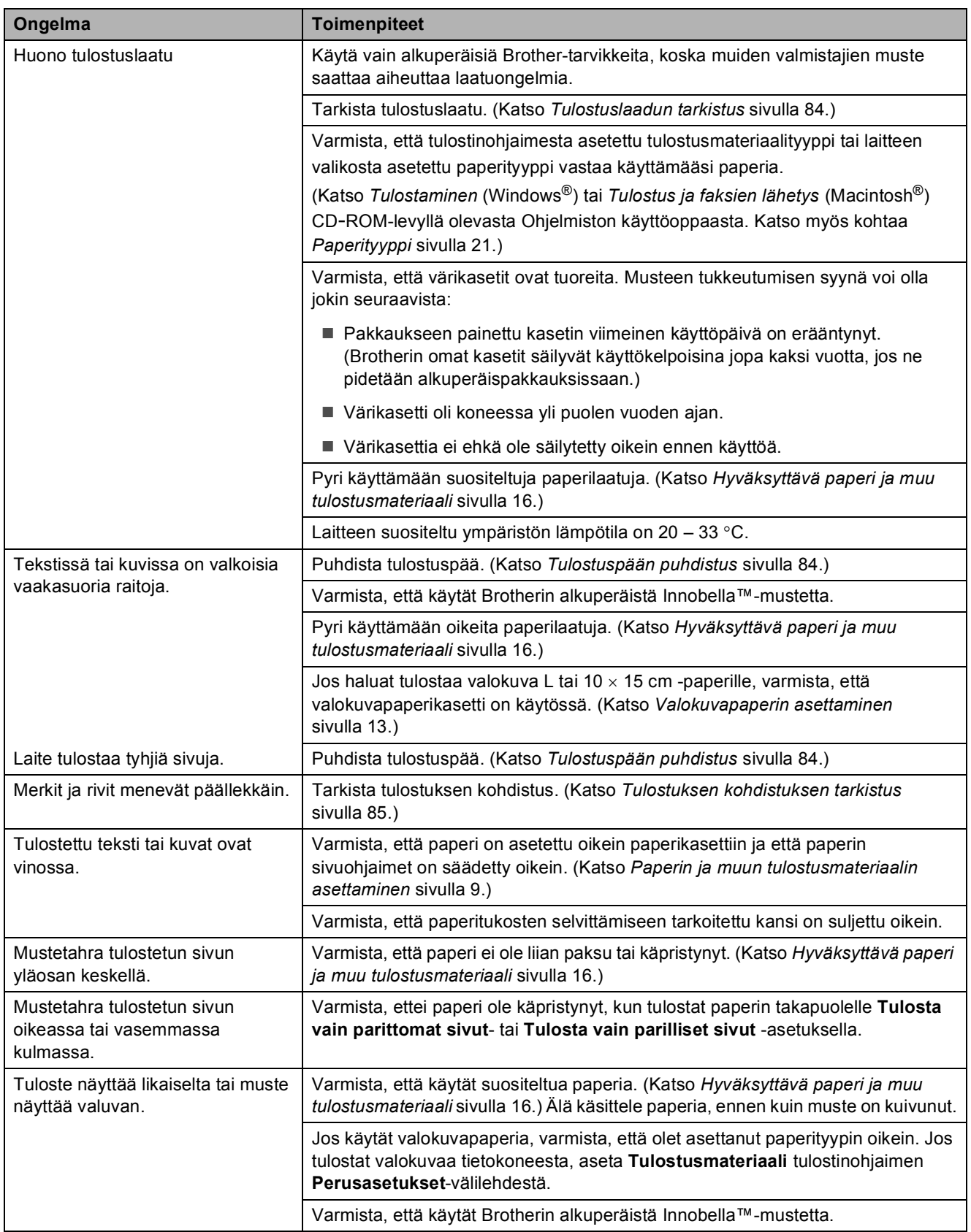

#### **Tulostus (Jatkuu)**

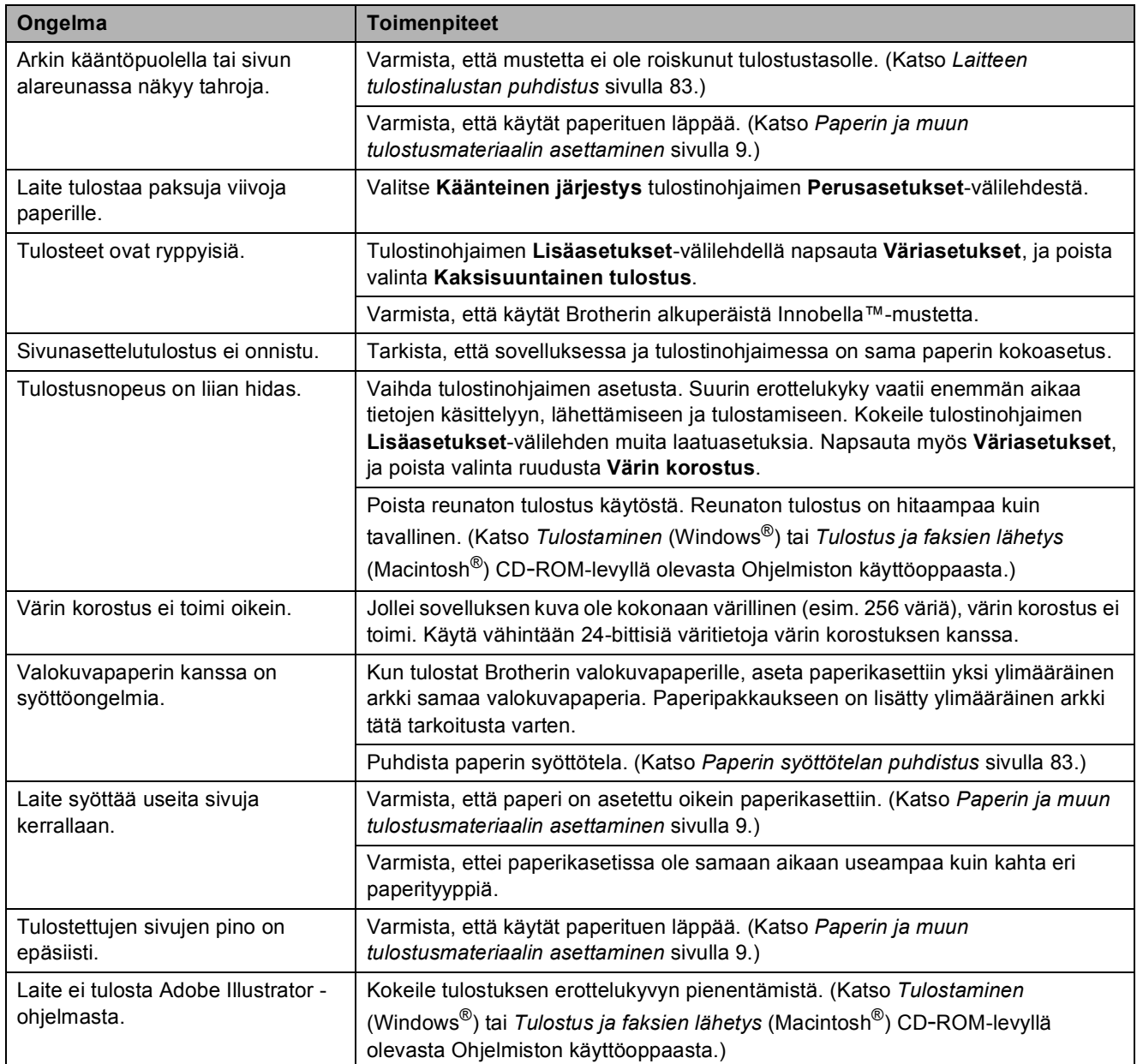

#### **Kopiointiongelmat**

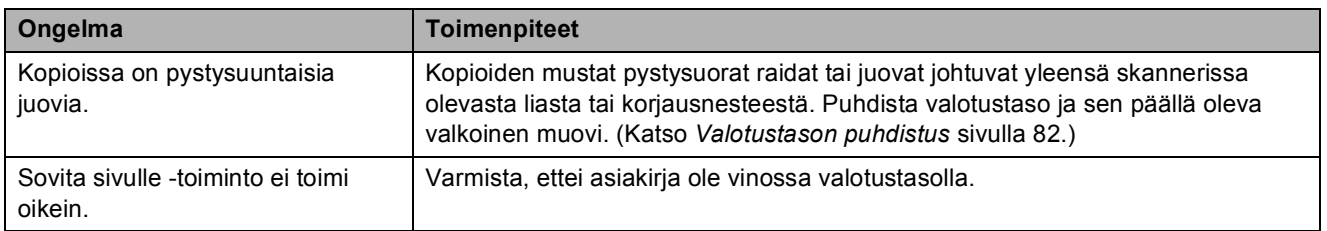

#### **Skannausongelmat**

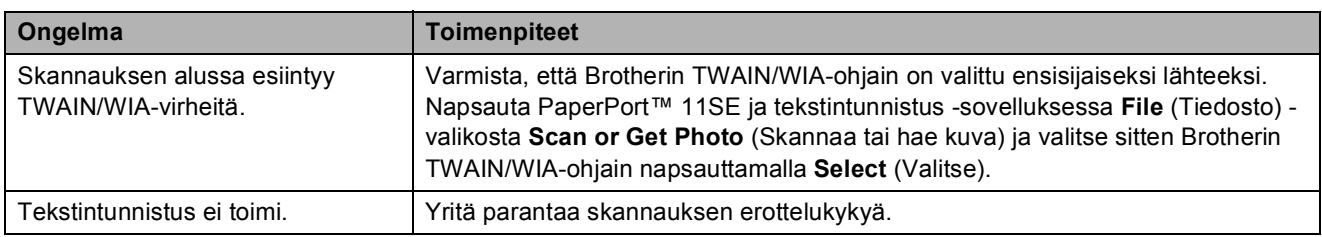

#### **Ohjelmisto-ongelmat**

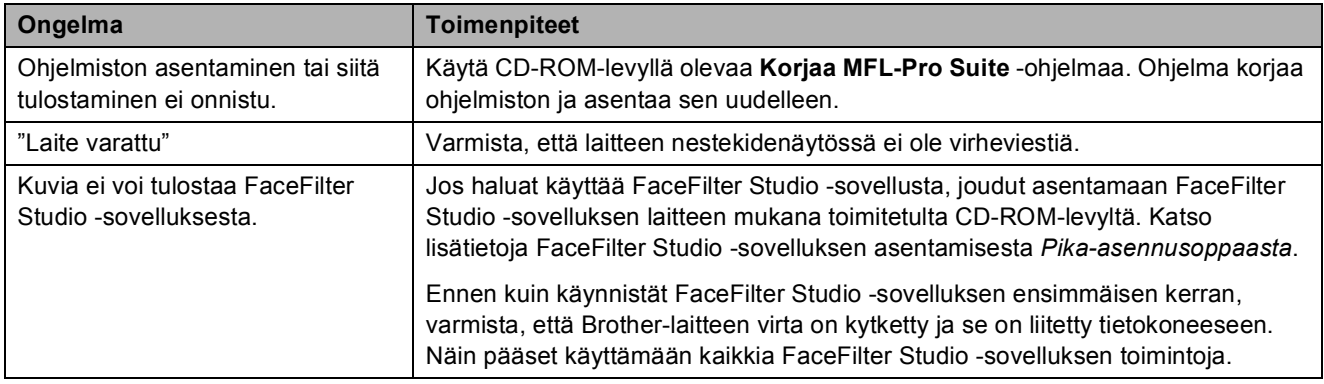

#### **PhotoCapture Center™ -ongelmat**

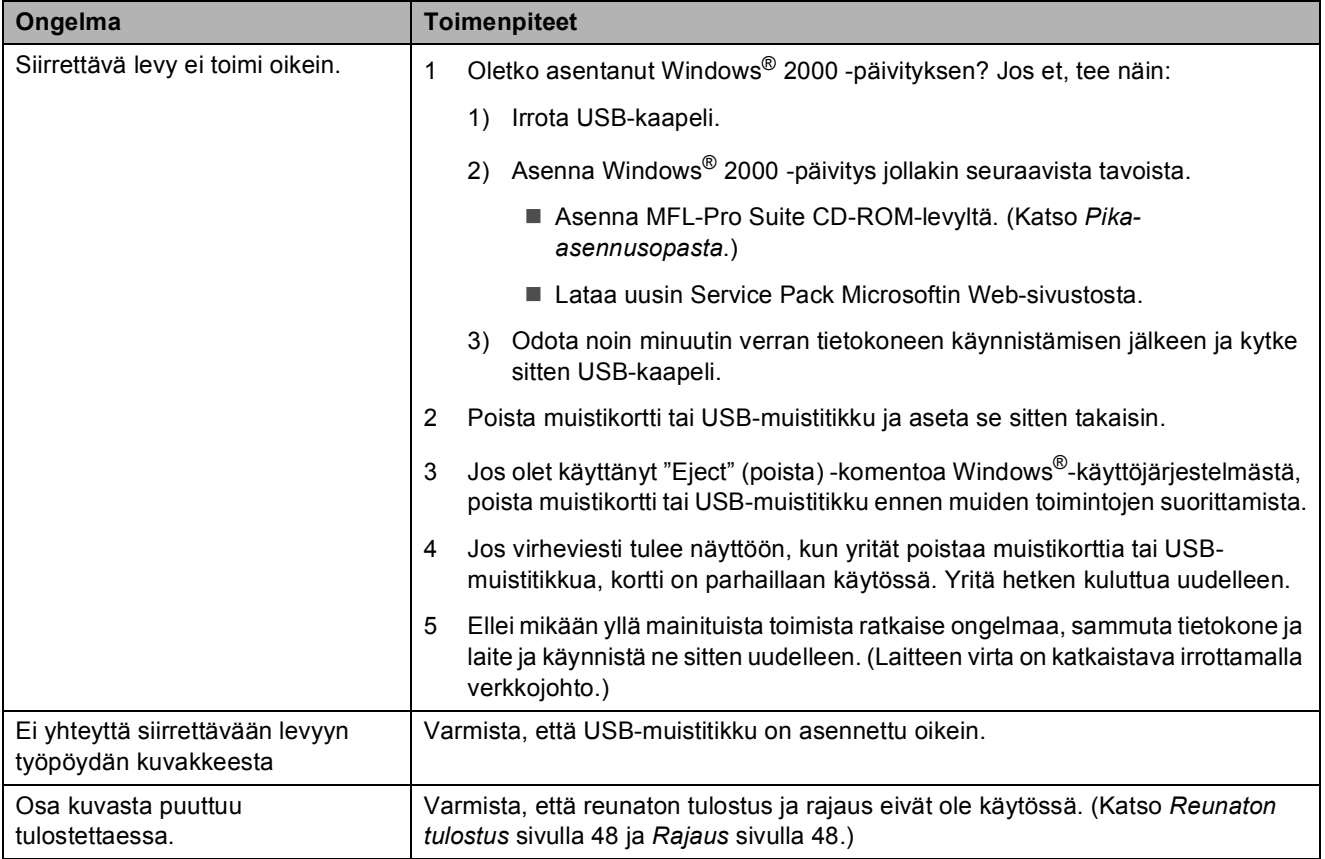

#### **Verkko-ongelmat**

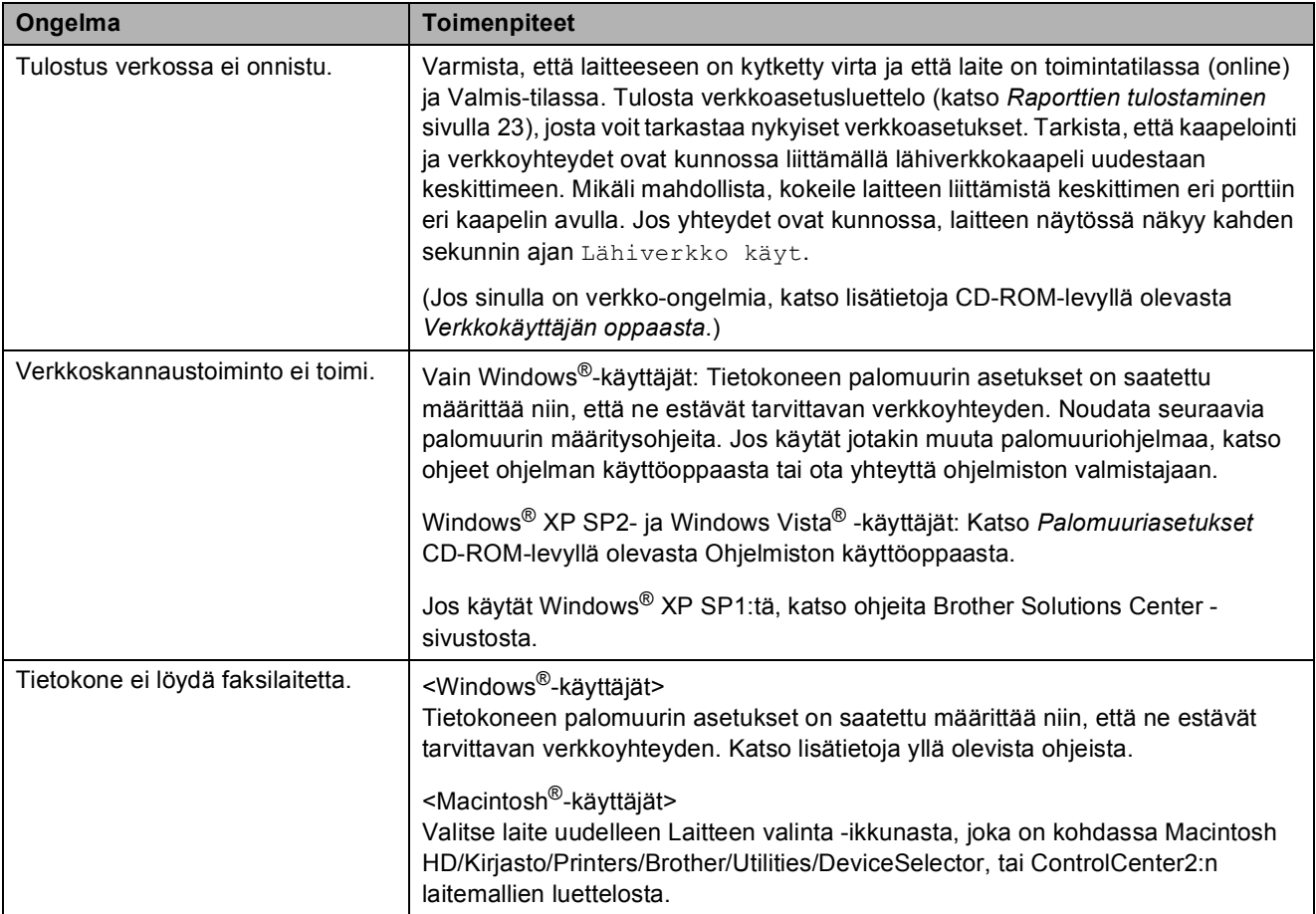

## <span id="page-83-0"></span>**Virheviestit <sup>B</sup>**

Pitkälle kehitetyissä toimistolaitteissa esiintyy silloin tällöin virheitä. Laite pystyy tällöin tunnistamaan virheen ja näyttää virheviestin. Seuraavassa on kuvattu useimmin esiintyvät virheja huoltoviestit.

Voit korjata useimmat virheet ja hoitaa rutiinihuollon itse. Jos tarvitset lisäapua, Brother Solutions Center sisältää uusimmat usein esitetyt kysymykset ja vianetsintäohjeet.

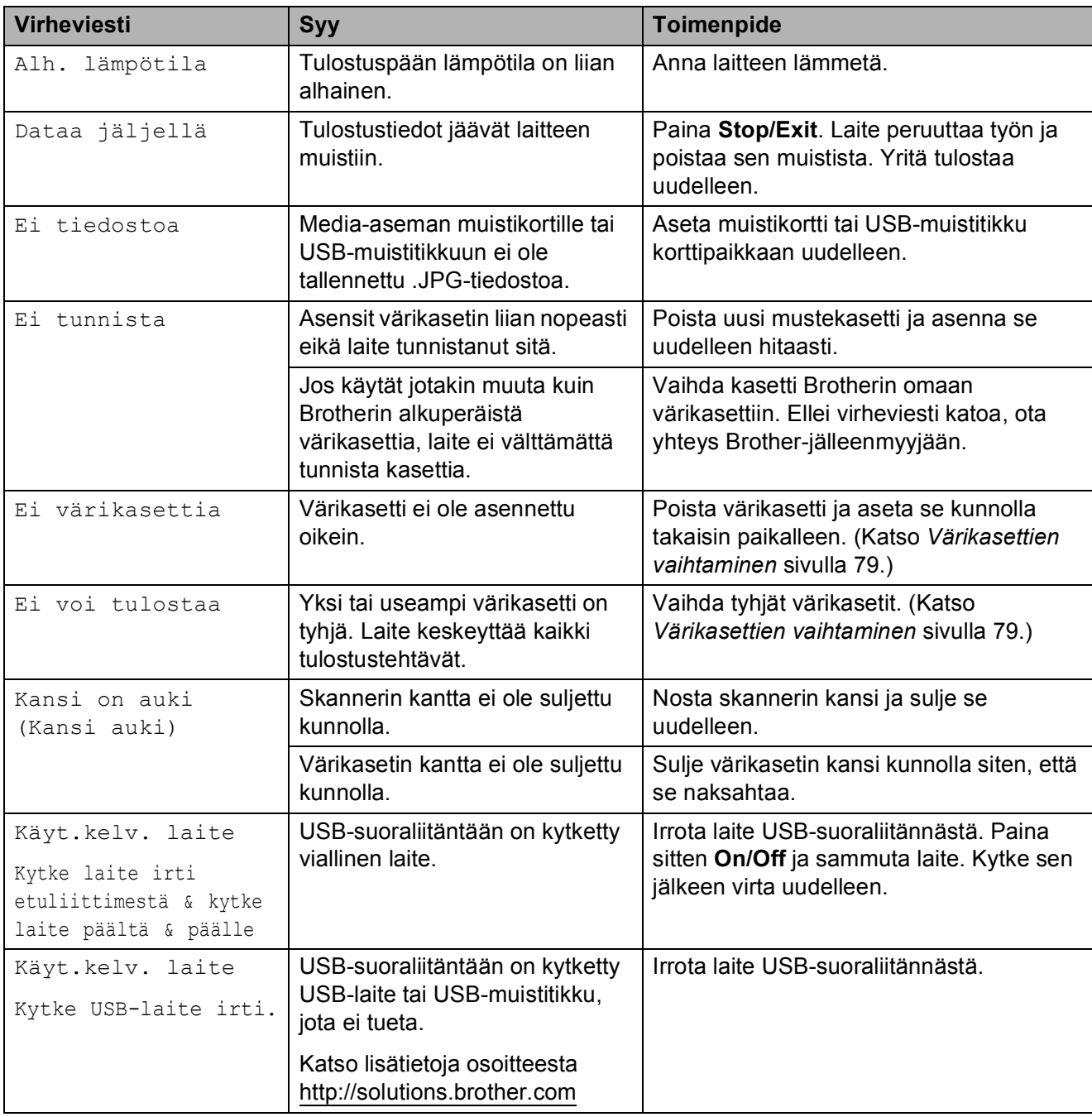

Vieraile osoitteessa [http://solutions.brother.com.](http://solutions.brother.com)

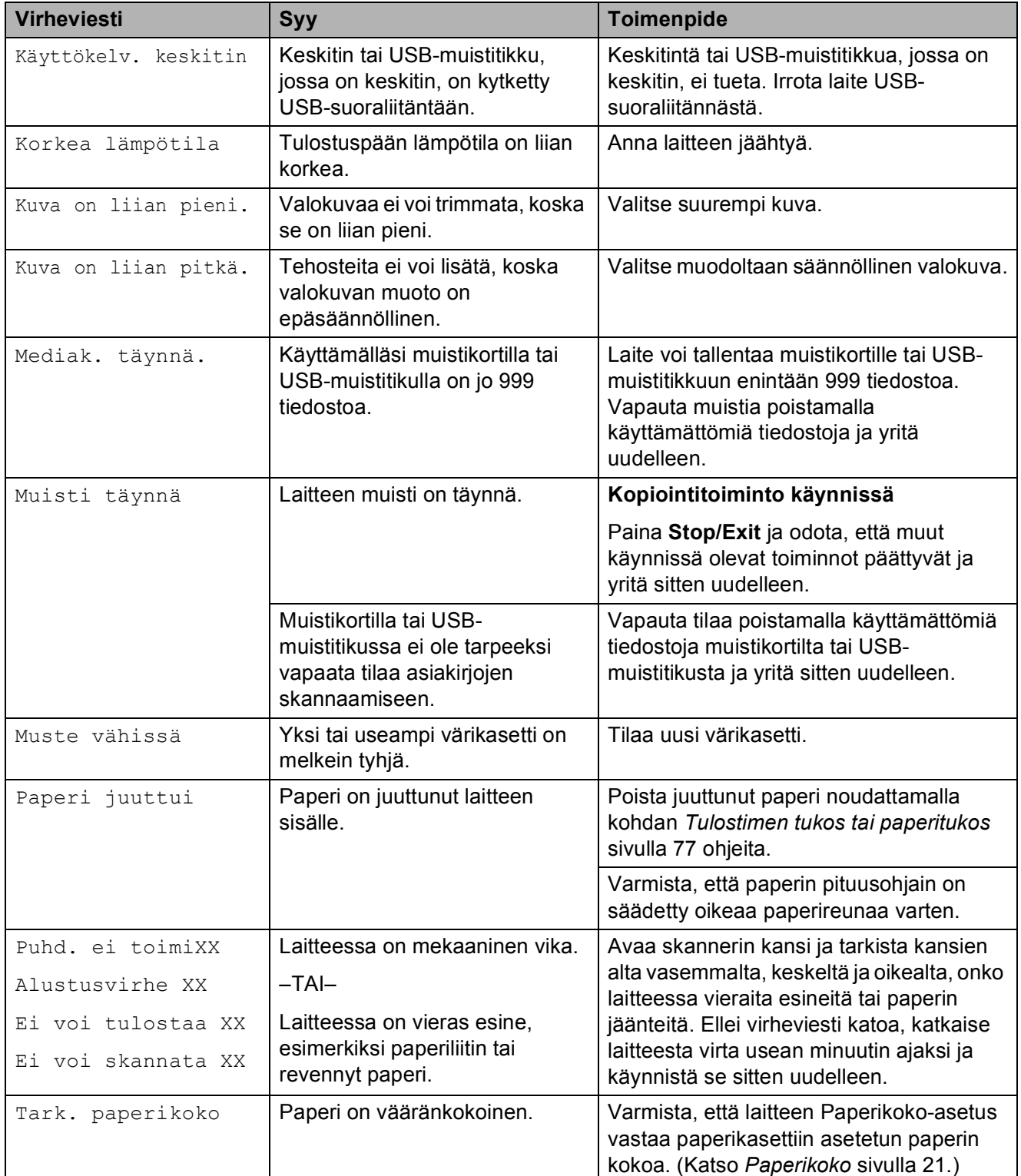

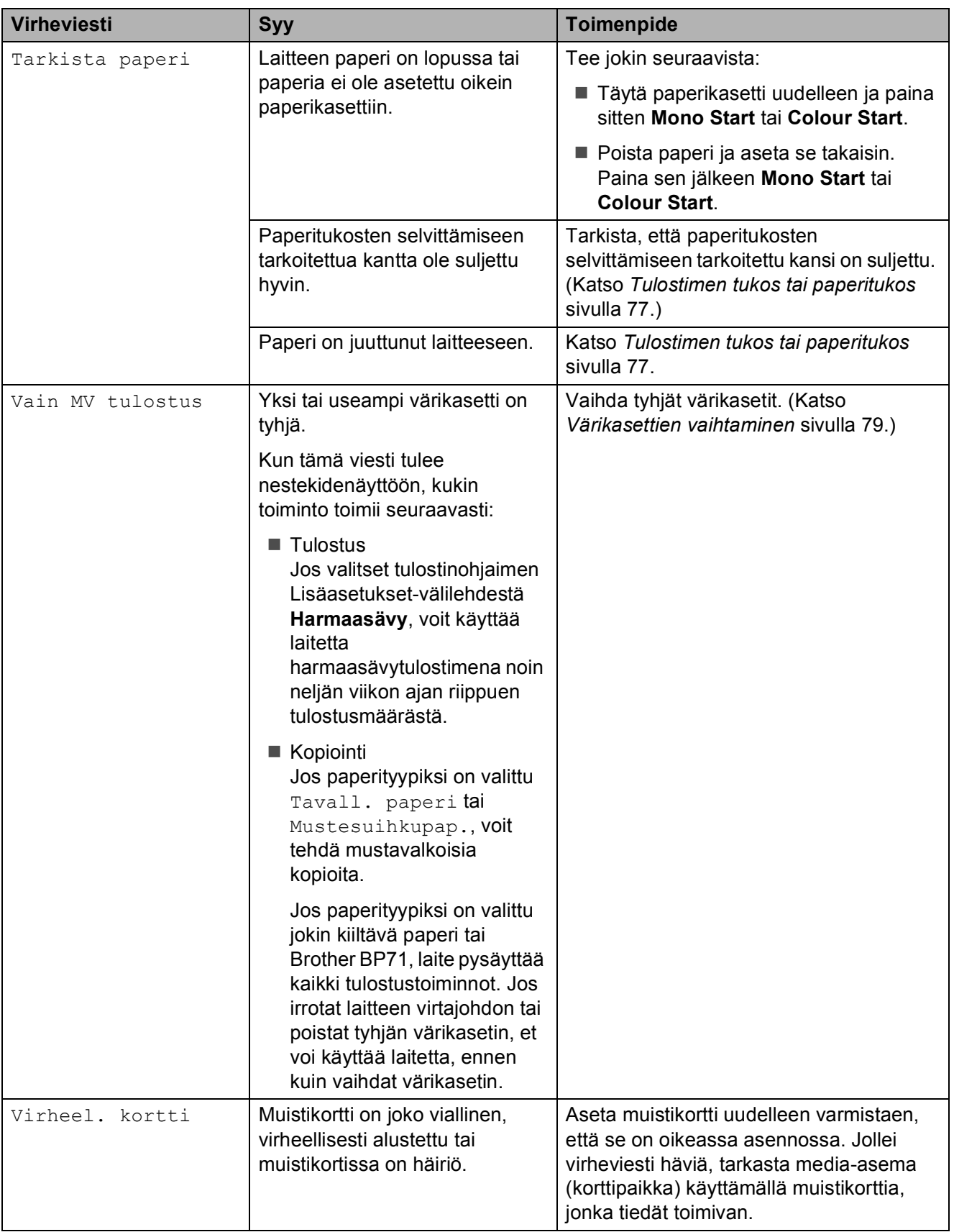

### **Virheanimaatio <sup>B</sup>**

Virheanimaatio esittää yksityiskohtaiset ohjeet paperitukoksen tapahtuessa tai värikasetin loppuessa. Voit siirtyä ohjeiden seuraavaan vaiheeseen painamalla  $\blacktriangleright$  ja palata takaisin painamalla < Jos et paina näppäintä, animaatio käynnistyy alusta uudelleen yhden minuutin kuluttua.

### **Vinkki**

Voit painaa  $\blacktriangleright$ , 4 tai OK, jos haluat keskeyttää automaattisen animaation ja palata takaisin vaihe kerrallaan luettaviin ohjeisiin.

#### <span id="page-86-0"></span>**Tulostimen tukos tai paperitukos <sup>B</sup>**

Poista juuttunut paperi laitteesta. Poista virhe avaamalla skannerin kansi ja sulkemalla se uudelleen.

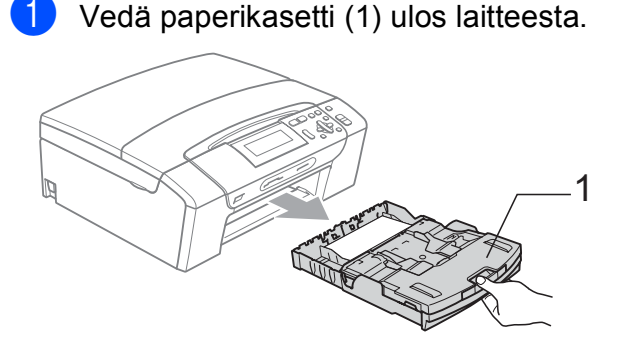

2) Vedä juuttunut paperi (1) ulos.

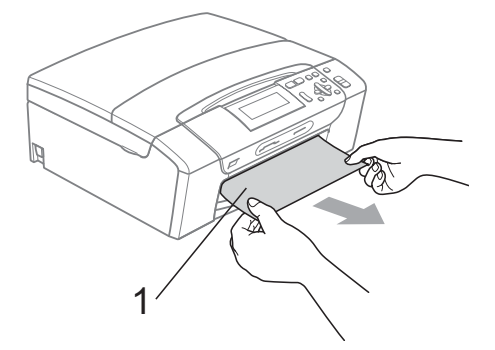

■ Jollet pysty poistamaan juuttunutta paperia edestä, tai virheviesti näkyy edelleen nestekidenäytössä, kun olet poistanut paperitukoksen, siirry seuraavaan vaiheeseen.

- $\overline{3}$  Nollaa laite nostamalla skannerin kantta laitteen etupuolelta ja sulje se sitten.
	- Jollet pysty poistamaan juuttunutta paperia laitteen edestä, tai virheviesti näkyy edelleen nestekidenäytössä, kun olet poistanut paperitukoksen, siirry seuraavaan vaiheeseen.
	- d Avaa paperitukosten selvittämiseen tarkoitettu kansi (1) laitteen takana. Vedä juuttunut paperi ulos laitteesta.

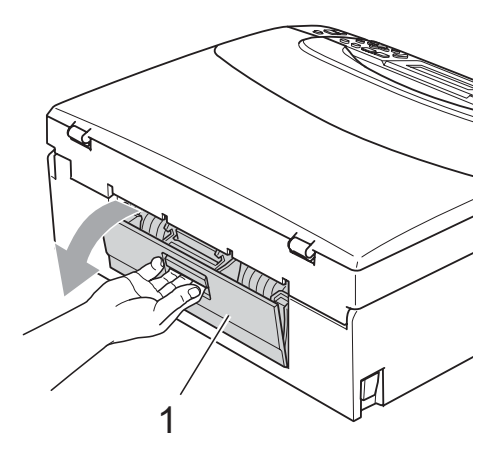

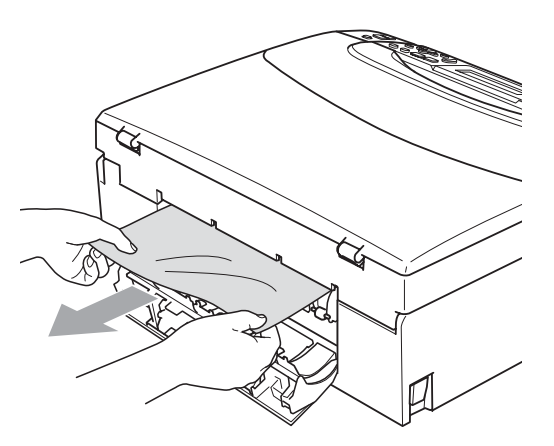

**6** Sulje paperitukosten selvittämiseen tarkoitettu kansi.

Varmista, että kansi on suljettu kunnolla.

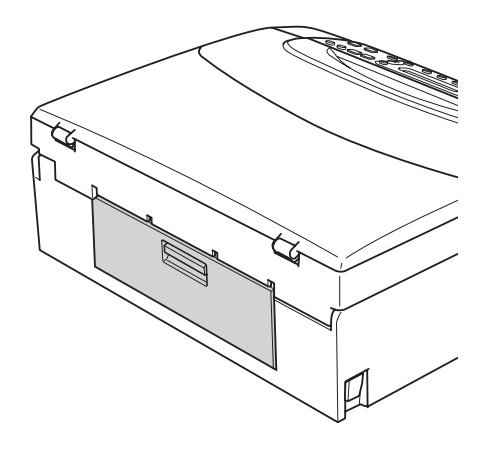

6 Nosta skannerin kantta (1) laitteen molemmilla puolilla olevista muovisista ulokkeista molemmin käsin, kunnes kansi lukittuu vakaasti yläasentoon. Varmista, että laitteen sisällä ei ole enää juuttunutta paperia . Tarkista tulostusmekanismin molemmat päät.

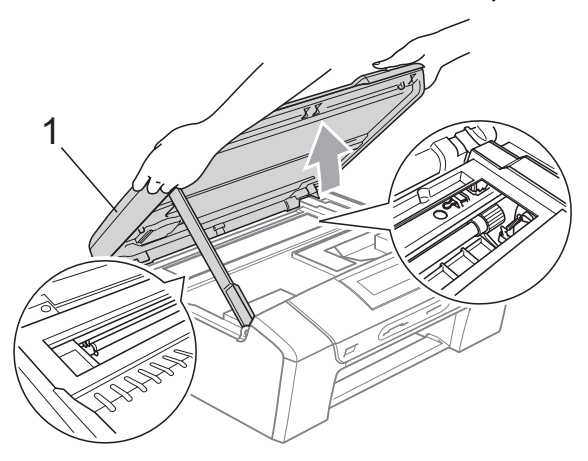

#### 丝 **Vinkki**

- Jos paperi on juuttunut tulostuspään alle, irrota laite verkkovirrasta, siirrä tulostuspäätä ja irrota paperi.
- Jos tulostuspää on pysähtynyt oikeaan kulmaan kuvan osoittamalla tavalla, sitä ei voi siirtää. Paina **Stop/Exit** alas ja pidä alhaalla, kunnes tulostuspää siirtyy keskelle. Katkaise sen jälkeen virta laitteesta ja poista paperi.

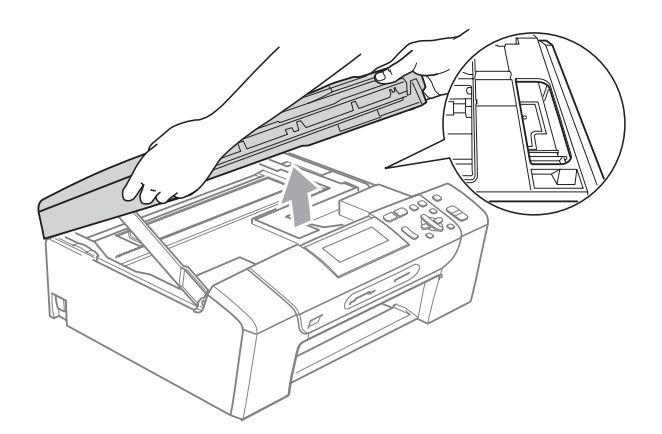

- Jos iholle tai vaatteille joutuu väriainetta, pese se välittömästi pois saippualla tai puhdistusaineella.
- **7** Nosta skannerin kantta lukituksen vapauttamiseksi (1). Työnnä skannerin kannen tukea varovasti alas (2) ja sulje skannerin kansi (3) molemmin käsin.

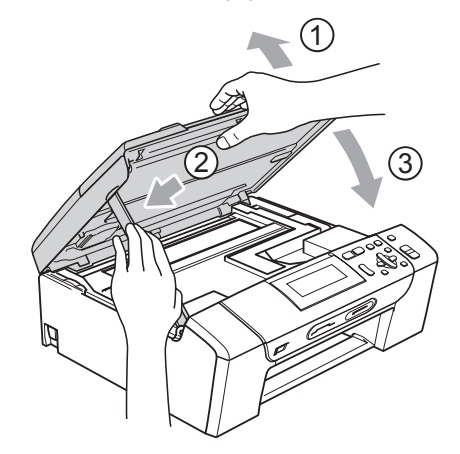

**8** Työnnä paperikasetti kokonaan takaisin laitteeseen. Pitäen paperikasettia paikoillaan vedä paperituesta, kunnes se naksahtaa, ja avaa paperituen läppä.

#### **Vinkki**

Vedä paperitukea ulospäin, kunnes se naksahtaa.

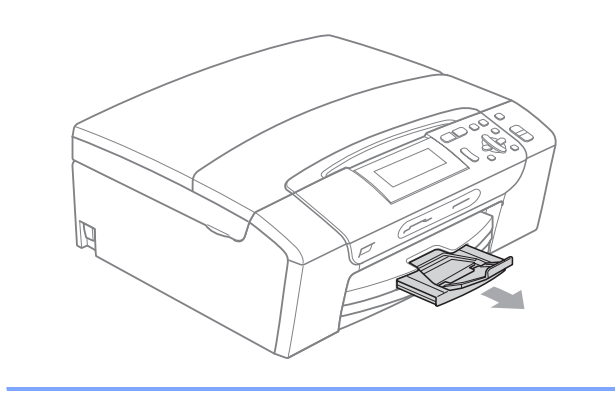

## **Säännöllinen kunnossapito <sup>B</sup>**

#### <span id="page-88-0"></span>**Värikasettien vaihtaminen <sup>B</sup>**

Laitteessa on värin pistelaskin. Värin pistelaskin seuraa automaattisesti kaikkien neljän värikasetin väriaineen määrää. Kun laite havaitsee, että väriaine alkaa loppua, laite ilmoittaa siitä nestekidenäyttöön tulevalla viestillä.

Nestekidenäyttö kertoo, minkä värikasetin väriaine on lopussa tai mikä kasetti tarvitsee vaihtaa. Vaihda värikasetit oikeassa järjestyksessä seuraamalla näytön ohjeita.

Vaikka laite ilmoittaa, että värikasetti on tyhjä, kasetissa on vielä vähän väriainetta. Kasetissa on oltava vähän väriainetta, jotta tulostuspää ei kuivu ja vahingoitu.

**HUOMAUTUS**

Brother-monitoimilaitteet on suunniteltu käytettäväksi tietyt laatuvaatimukset täyttävän väriaineen kanssa. Niiden suorituskyky on optimaalinen käytettäessä aitoja Brother-merkkisiä värikasetteja. Brother ei voi taata optimaalista suorituskykyä, jos laitteessa käytetään muiden valmistajien mustetta tai värikasetteja. Brother ei tästä johtuen suosittele muiden kuin aitojen Brothermerkkisten värikasettien käyttämistä eikä tyhjien kasettien täyttämistä muiden valmistajien musteella. Takuu ei kata tulostuspään tai muiden laitteen osien vaurioita tai korjaustöitä, jos laitteessa on käytetty muita muste- tai värikasettimerkkejä.

**1** Avaa värikasetin kansi. Jos yksi tai useampi värikasetti on tyhjentynyt (esimerkiksi musta), nestekidenäyttöön tulee viesti Ei voi tulostaa ja Vaih. värikaset. BK.

2 Paina lukon vipua kuvan mukaisesti ja vapauta nestekidenäytössä ilmoitettu värikasetti. Poista värikasetti laitteesta.

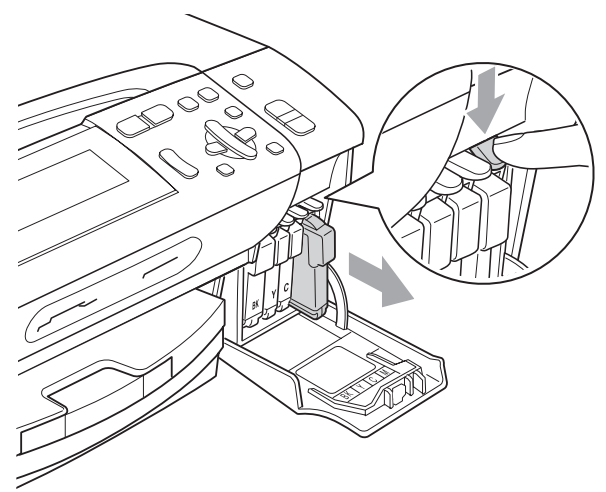

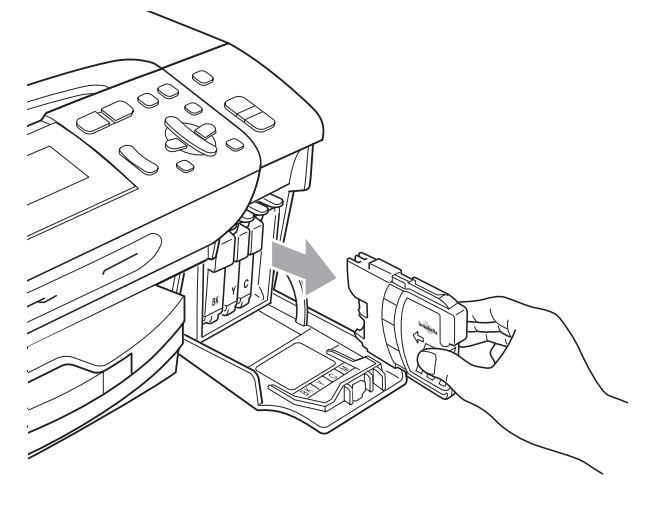

**3** Avaa uusi, nestekidenäytössä näkyvän värin pakkaus ja poista värikasetti pakkauksesta.

 $\overline{4}$  Käännä keltaisen suojuksen vihreää nuppia myötäpäivään, kunnes se naksahtaa, ja vapauta tiiviste. Poista sitten suojus (1).

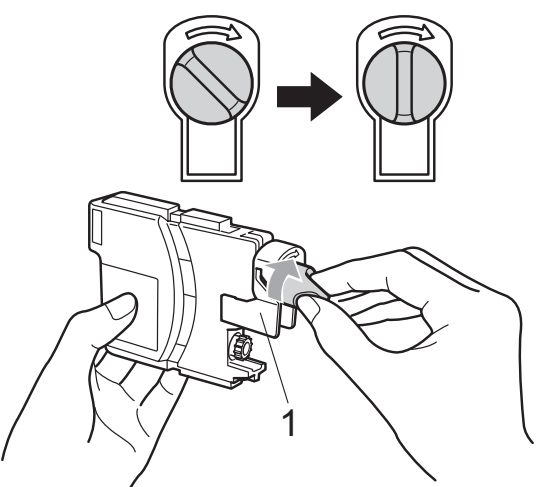

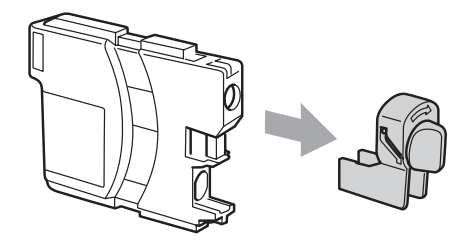

5 Jokaisella värillä on oma oikea paikkansa. Aseta värikasetti etiketissä olevan nuolen suuntaisesti.

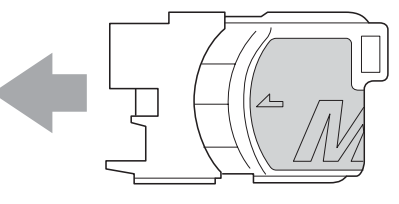

6 Työnnä värikasettia varovasti, kunnes se naksahtaa, ja sulje sitten värikasetin kansi.

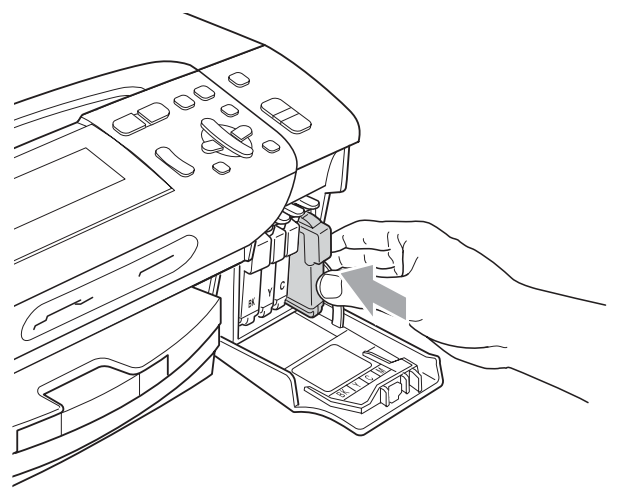

Laite nollaa värin pistelaskimen automaattisesti.

#### **Vinkki**

• Jos vaihdoit värikasetin, esimerkiksi mustan, nestekidenäytössä pyydetään varmistamaan, että kasetti on aivan uusi (Vaihdoitko BK Musta). Paina **+** (Kyllä) kullekin uudelle asennetulle kasetille ja nollaa näin automaattisesti pistelaskin kyseiselle värille. Jos asentamasi värikasetti ei ole aivan uusi, muista valita **-** (Ei).

• Jos nestekidenäytössä on värikasettien vaihtamisen jälkeen viesti Ei värikasettia tai Ei tunnista, varmista, että kasetit on asennettu oikein.

#### **VAROITUS**

Jos väriainetta joutuu silmiin, huuhtele silmät välittömästi vedellä ja pyydä tarvittaessa lääkärin apua.

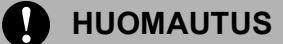

ÄLÄ poista värikasetteja, jos et aio vaihtaa niitä. Jos poistat kasetit, niiden väriaineen määrä saattaa vähentyä, eikä laite tunnista jäljellä olevan väriaineen määrää.

ÄLÄ kosketa värikasettien sijoitusaukkoihin. Väriainetta saattaa päästä iholle.

Jos iholle tai vaatteille joutuu väriainetta, pese se välittömästi pois saippualla tai puhdistusaineella.

Jos värikasetti asennetaan väärään paikkaan, väriaineiden värit sekoittuvat. Värikasetit on sitten asennettava uudelleen oikeisiin paikkoihin, ja tulostuspää on puhdistettava useaan kertaan.

Kun olet avannut värikasetin, asenna se laitteeseen ja käytä muste loppuun kuuden kuukauden kuluessa asennuksesta. Käytä avaamattomat värikasetit pakkaukseen merkittyyn käyttöpäivään mennessä.

ÄLÄ yritä purkaa tai avata värikasettia, koska muste voi valua ulos.

#### **Laitteen puhdistaminen ulkopuolelta <sup>B</sup>**

#### **HUOMAUTUS**

Käytä neutraalia puhdistusainetta. Haihtuvilla liuottimilla, kuten tinnerillä tai bensiinillä, puhdistaminen voi vahingoittaa laitteen ulkopintaa.

ÄLÄ käytä ammoniakkia sisältäviä puhdistusaineita.

ÄLÄ käytä isopropyylialkoholia lian poistamiseen ohjauspaneelista. Se voi vaurioittaa paneelia.

#### **Puhdista laite ulkopuolelta seuraavasti: <sup>B</sup>**

**1** Vedä paperikasetti (1) kokonaan ulos laitteesta.

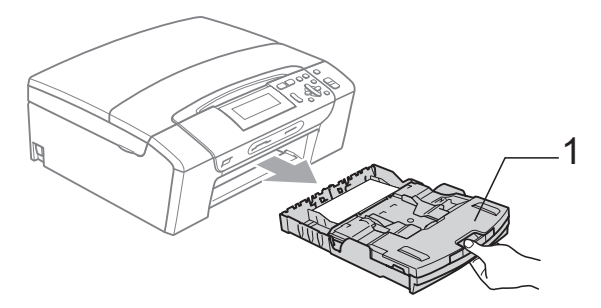

2 Pyyhi pöly laitteen ulkopuolelta pehmeällä kankaalla.

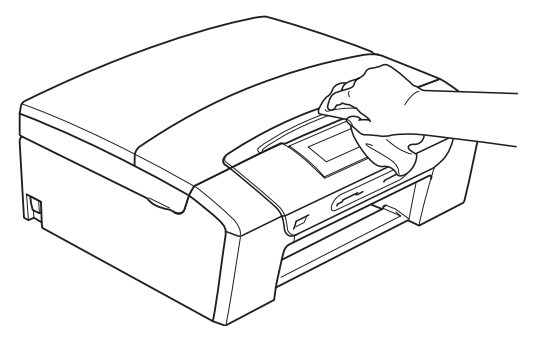

**3** Nosta paperikasetin kansi ja poista paperikasetin sisään mahdollisesti juuttunut materiaali.

Pyyhi pöly laitteen sisältä ja ulkopuolelta pehmeällä kankaalla.

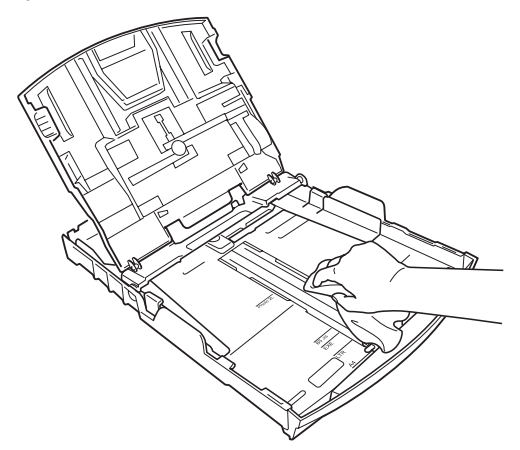

**5** Sulje paperikasetin kansi ja työnnä paperikasetti tukevasti takaisin laitteeseen.

#### <span id="page-91-0"></span>**Valotustason puhdistus**

**1** Nosta valotustason kansi (1). Puhdista valotustaso (2) ja valkoinen muovi (3) pehmeällä, nukattomalla kankaalla, joka on kostutettu syttymättömällä lasinpuhdistusnesteellä.

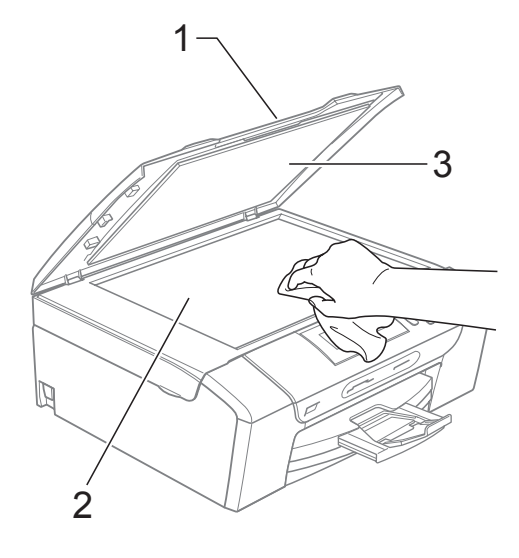

#### <span id="page-92-0"></span>**Laitteen tulostinalustan**   $p$ uhdistus

#### **VAROITUS**

Varmista, että laite on irrotettu pistorasiasta ennen tulostinalustan (1) puhdistamista.

- a Nosta skannerin kantta, kunnes se lukittuu vakaasti yläasentoon.
- **2** Puhdista laitteen tulostinalusta (1) ja sen ympärillä oleva alusta ja pyyhi roiskunut muste pehmeällä, kuivalla ja nukattomalla kankaalla.

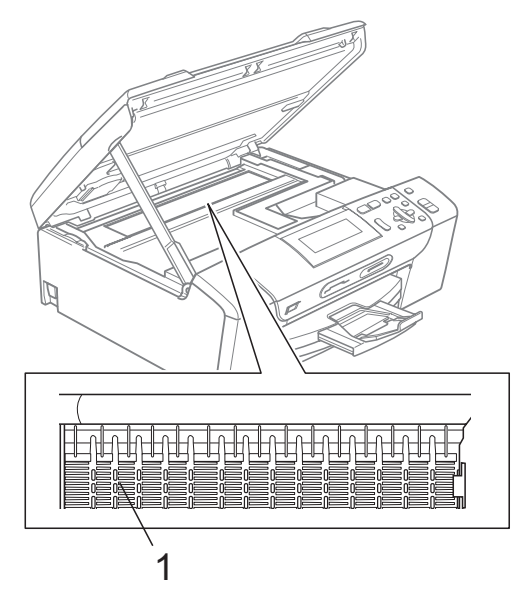

#### <span id="page-92-1"></span>**Paperin syöttötelan**   $p$ uhdistus

- **1** Vedä paperikasetti kokonaan ulos laitteesta.
- 2 Irrota sähköjohto pistorasiasta ja avaa paperitukosten selvittämiseen tarkoitettu kansi (1) laitteen takana.

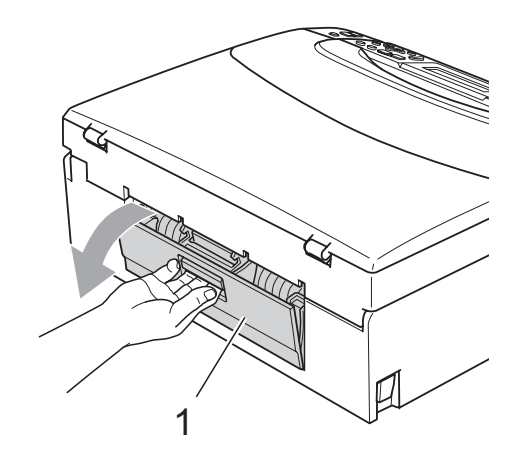

Puhdista paperin syöttötela (1) isopropyylialkoholiin kastetulla pumpulipuikolla.

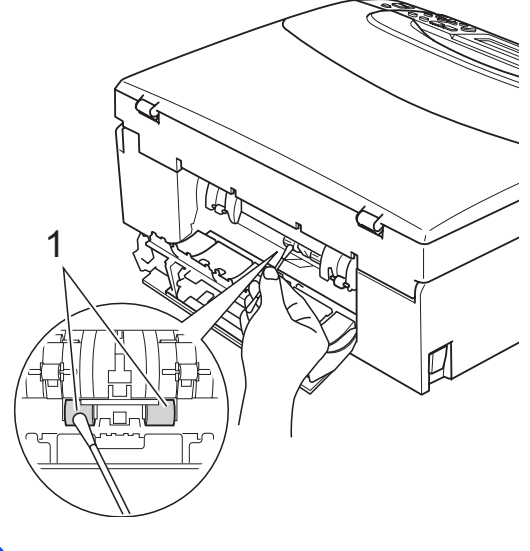

Sulje paperitukosten selvittämiseen tarkoitettu kansi.

Varmista, että kansi on suljettu kunnolla.

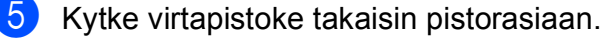

6 Työnnä paperikasetti hitaasti takaisin kokonaan laitteeseen.

## <span id="page-93-1"></span>**Tulostuspään puhdistus <sup>B</sup>**

Hyvän tulostuslaadun säilyttämiseksi laite puhdistaa tulostuspään automaattisesti säännöllisin väliajoin. Voit käynnistää puhdistuksen manuaalisesti, jos tulostuslaadussa on ongelmia.

Puhdista tulostuspää ja värikasetit, jos laite tulostaa vaakasuoran viivan tai tyhjää tekstiä tekstiin tai kuviin. Voit puhdistaa kerrallaan joko vain mustan värin, kolme muuta väriä (keltainen, syaani ja magenta) tai kaikki neljä väriä samalla kertaa.

Tulostuspäiden puhdistaminen kuluttaa väriainetta. Väriainetta kuluu turhaan, jos puhdistat laitteen liian usein.

#### **HUOMAUTUS**

ÄLÄ kosketa tulostuspäätä. Koskettaminen saattaa vahingoittaa tulostuspäätä pysyvästi ja mitätöidä tulostuspään takuun.

- a Paina **Ink Management**.
- b Paina **a** tai **b** ja valitse Puhdistus. Paina **OK**.
- **3** Paina **▲** tai *▼* ja valitse Musta, Väri tai Kaikki.

Paina **OK**.

Laite puhdistaa tulostuspään. Kun puhdistus on valmis, laite siirtyy takaisin valmiustilaan automaattisesti.

**Vinkki**

Jos olet puhdistanut tulostuspään vähintään viisi kertaa eikä tulostus ole parantunut, asenna uusi aito Brothermerkkinen värikasetti kullekin ongelmia aiheuttaneelle värille. Puhdista tulostuspää uudelleen enintään viisi kertaa. Jos tulostus ei parane, soita Brother-jälleenmyyjälle.

#### <span id="page-93-0"></span>**Tulostuslaadun tarkistus <sup>B</sup>**

Jos tulosteen värit ja tekstit ovat haaleat tai raidalliset, osa suuttimista voi olla tukossa. Selvitä tilanne tulostamalla laaduntarkastussivu ja tarkastamalla siitä suutinten tilasta kertova kuvio.

- 
- a Paina **Ink Management**.
	- **b** Paina **▲** tai ▼ ja valitse
		- Testitulostus. Paina **OK**.
- Paina **▲** tai  $\blacktriangledown$  ja valitse Tulostuslaatu. Paina **OK**.
- Paina **Colour Start**. Laite tulostaa laaduntarkastussivun.
- <span id="page-93-2"></span>**5** Tarkista sivulta neljän väripalkin laatu.
- Tee jokin seuraavista:
	- Jos kaikki viivat ovat selkeitä ja näkyvissä, paina **+** ja valitse Kyllä, [j](#page-94-1)a siirry vaiheeseen  $\circledR$ .
	- **Jos huomaat puuttuvia lyhyitä** viivoja, kuten alla olevissa kuvissa, paina **-** ja valitse Ei.

OK Huono

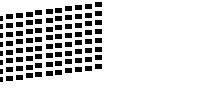

**7** Nestekidenäytössä kysytään, onko mustan ja kolmen värin tulostuslaatu hyvä. Paina **+** (Kyllä) tai **-** (Ei).

h Nestekidenäytössä kysytään, haluatko käynnistää puhdistuksen. Paina **+** (Kyllä). Laite aloittaa tulostuspään puhdistamisen.

#### **i** Kun puhdistus on valmis, paina **Colour Start**.

Laite aloittaa tulostuslaadun tarkastussivun tulostamisen uudelleen ia palaa sitt[e](#page-93-2)n vaiheeseen  $\bullet$ .

#### <span id="page-94-1"></span>**iii** Paina Stop/Exit.

Jos toistat toimenpiteen ainakin viisi kertaa ja tulostuslaatu on vielä heikko, vaihda tukkeutuneen värin kasetti. Tarkasta tulostuslaatu värikasetin vaihtamisen jälkeen. Jos ongelma esiintyy edelleen, toista puhdistus ja testitulostus uuden värikasetin kanssa vähintään viisi kertaa. Jos väriainetta puuttuu edelleen, ota yhteys Brotherjälleenmyyjään.

#### **HUOMAUTUS**

ÄLÄ kosketa tulostuspäätä. Koskettaminen saattaa vahingoittaa tulostuspäätä pysyvästi ja mitätöidä tulostuspään takuun.

**Vinkki**

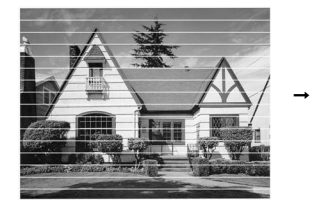

Kun tulostuspään suutin on tukkeutunut, tulos näyttää tällaiselta.

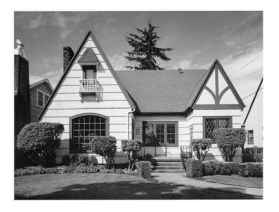

Kun tulostuspään suutin on puhdistettu, vaakasuorat viivat ovat hävinneet.

#### <span id="page-94-0"></span>**Tulostuksen kohdistuksen tarkistus <sup>B</sup>**

Tulostuksen kohdistuksen tarkistus saattaa olla tarpeen silloin, kun tulostettu teksti on epäselvää tai kuvat haaleita laitteen kuljetuksen jälkeen.

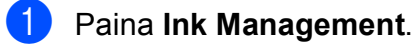

- b Paina **a** tai **b** ja valitse Testitulostus. Paina **OK**.
- **Paina ▲ tai ▼ ja valitse Kohdistus.** Paina **OK**.
- d Paina **Mono Start** tai **Colour Start**. Laite aloittaa kohdistustestisivun tulostamisen.
- $\overline{5}$  Tarkista 600 dpi:n ja 1200 dpi:n testitulosteista, vastaako numero 5 tarkimmin numeroa 0.
	- Jos sekä 600 dpi:n että 1200 dpi:n testitulosteiden näytteet 5 vastaavat toisiaan parhaiten, paina **+** (Kyllä) ja lopeta kohdistustesti. Siirry vai[h](#page-94-2)eeseen **@**.
	- Jos jokin toinen testinumero vastaa paremmin 600 dpi:n tai 1200 dpi:n testiä, valitse se painamalla **-** (Ei).
- f Paina 600 dpi:n testissä **d** tai **c** ja valitse testinumero (1 - 8), joka vastaa parhaiten näytettä 0. Paina **OK**.
- Paina 1200 dpi:n testissä ◀ tai ▶ ja valitse testinumero (1 - 8), joka vastaa parhaiten näytettä 0. Paina **OK**.

<span id="page-94-2"></span>

Paina Stop/Exit.

## **Väriaineen määrän tarkistus <sup>B</sup>**

Voit tarkistaa kasetin jäljellä olevan väriaineen määrän.

#### **1** Paina Ink Management.

**b** Paina **A** tai **▼** ja valitse Mustetta jälj. Paina **OK**. Nestekidenäyttöön tulee väriaineen määrä.

Paina Stop/Exit.

## **Vinkki**

Voit tarkistaa väriaineen määrän tietokoneesta. (Katso *Tulostaminen* (Windows®) tai *Tulostus ja faksien lähetys* (Macintosh®) CD-ROM-levyllä olevasta Ohjelmiston käyttöoppaasta.)

## **Laitetiedot**

#### <span id="page-95-0"></span>**Sarjanumeron tarkistus**

Voit tarkastaa laitteen sarjanumeron nestekidenäytöstä.

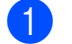

a Paina **Menu**.

- **2** Paina  $\triangle$  tai  $\nabla$  ja valitse Laitetiedot. Paina **OK**.
- $\overline{3}$  Paina  $\overline{\bullet}$  tai  $\overline{v}$  ja valitse Sarjanumero. Paina **OK**.
- **Paina Stop/Exit.**

## **Laitteen pakkaaminen ja lähettäminen <sup>B</sup>**

Käytä laitteen kuljetuksessa aina laitteen alkuperäisiä pakkausmateriaaleja. Pakkaa laite seuraavien ohjeiden mukaan. Takuu ei korvaa vahinkoja, jotka aiheutuvat laitteelle kuljetuksen aikana.

#### **HUOMAUTUS**

On tärkeää antaa koneen "pysäköidä" tulostuspää tulostustyön jälkeen. Kuuntele tarkasti, että mekaaninen ääni on lakannut, ennen kuin irrotat sähköjohdon. Jollet anna laitteen viedä pysäköintitoimintoa loppuun, tulostuspää voi vahingoittua ja tulostus vaikeutua jatkossa.

- a Avaa värikasetin kansi.
- Paina värikasetin lukituksen vapautusvipua ja vapauta värikasetit. Poista kaikki värikasetit. (Katso *[Värikasettien vaihtaminen](#page-88-0)* [sivulla 79](#page-88-0).)

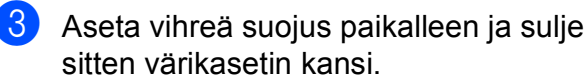

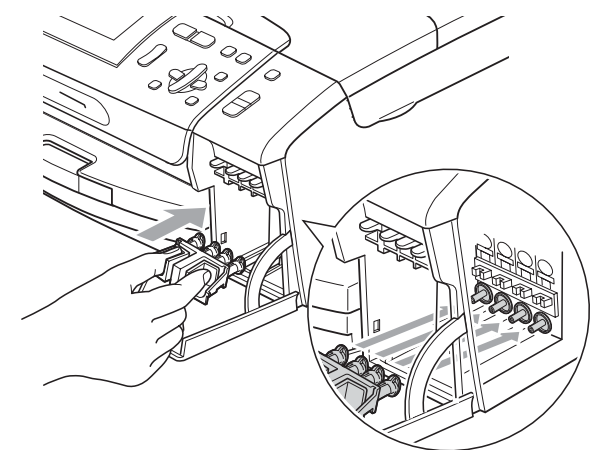

#### **HUOMAUTUS**

Varmista, että vihreän suojuksen (1) molemmin puolin olevat muoviset ulokkeet ovat naksahtaneet paikalleen tukevasti (2).

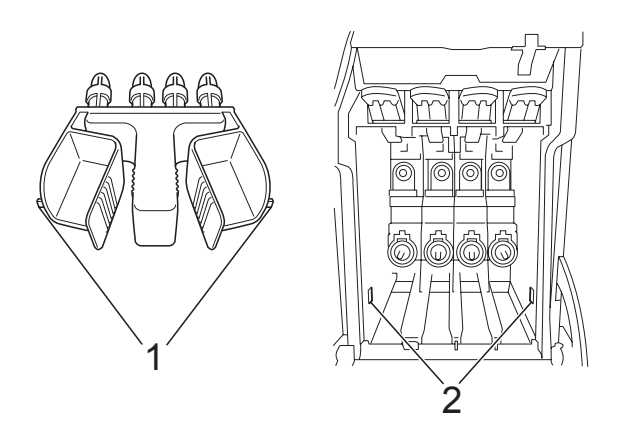

Jos olet kadottanut vihreän suojuksen, ÄLÄ poista värikasetteja ennen kuljetusta. On erittäin tärkeää, että joko vihreä suojus tai värikasetit ovat paikoillaan laitteen kuljetuksen aikana. Jos ne eivät ole paikoillaan, kun laitetta kuljetetaan, laite saattaa vahingoittua ja takuu mitätöityä.

Nosta laitteen etuosaa ja kiinnitä vihreän suojuksen pitkä pää (1) laitteen alapuolella olevaan T-muotoiseen rakoon. Työnnä haarautuva pää (2) paperikasetin yläosaan.

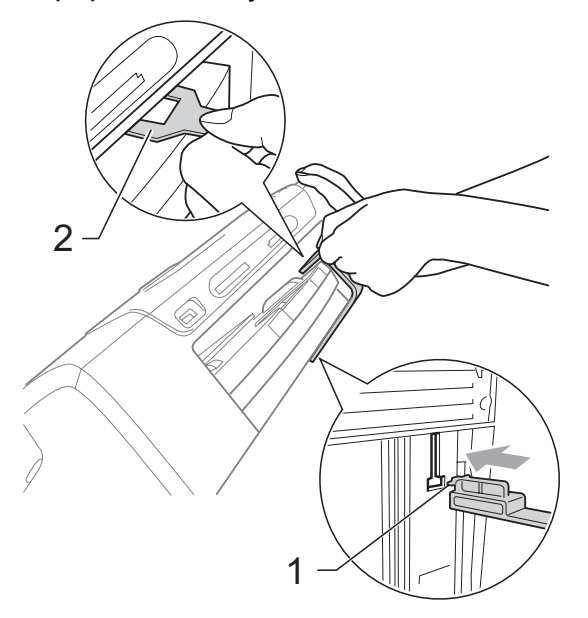

- Irrota laitteen sähköjohto pistorasiasta.
- 6 Nosta skannerin kantta laitteen molemmilla puolilla olevista muovisista ulokkeista molemmin käsin, kunnes kansi lukittuu vakaasti yläasentoon. Irrota sen jälkeen liitäntäkaapeli laitteesta, mikäli se on kytkettynä.
- Nosta skannerin kantta lukituksen vapauttamiseksi (1). Työnnä skannerin kannen tukea varovasti alas (2) ja sulje skannerin kansi (3).

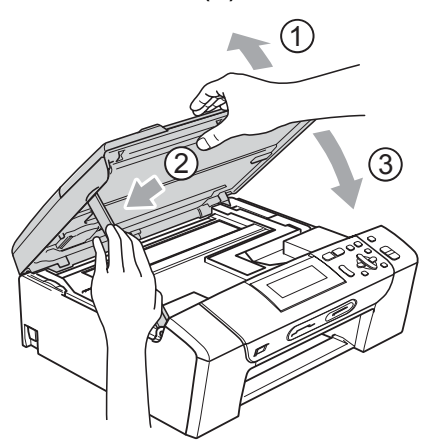

8 Kääri laite pussiin ja laita se alkuperäisten pakkausmateriaalien kanssa sen alkuperäiseen laatikkoon.

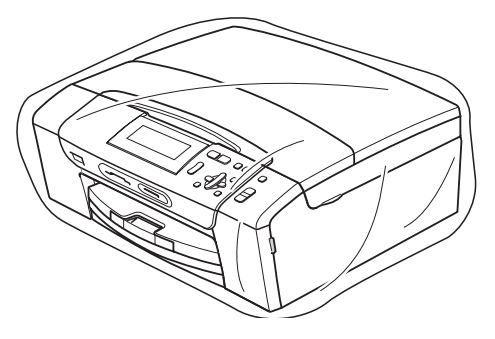

<sup>9</sup> Pakkaa painetut materiaalit alkuperäislaatikkoon alla kuvatun mukaisesti. Älä pakkaa laatikkoon käytettyjä värikasetteja.

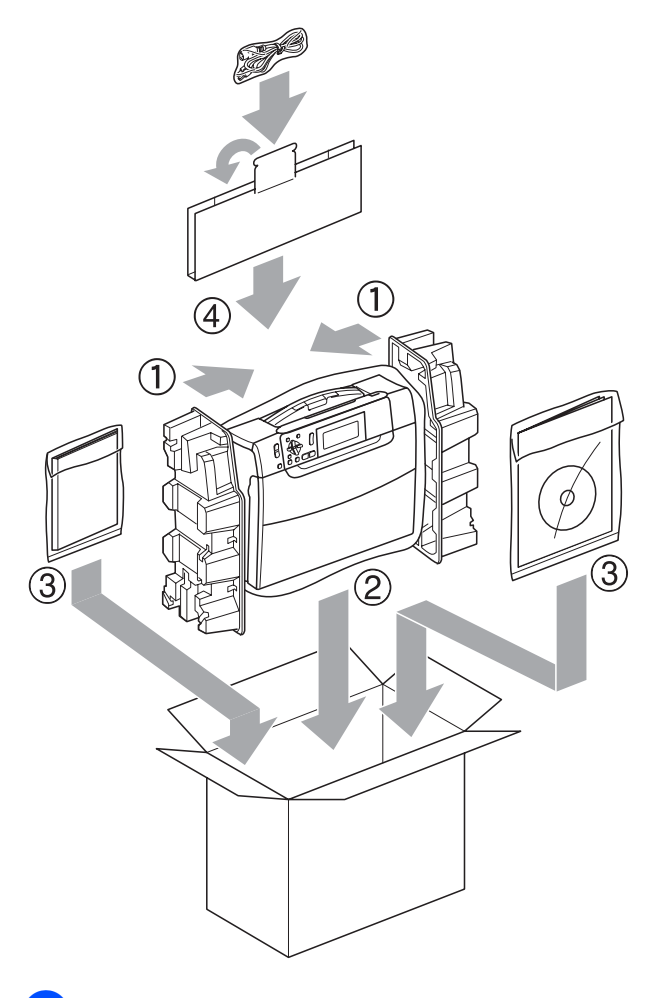

10 Sulje laatikko ja teippaa se kiinni.

**C**

# **Valikko ja toiminnot <sup>C</sup>**

## **Ohjelmointi näytöstä <sup>C</sup>**

Käytön helpottamiseksi laitteen voi ohjelmoida näytön avulla valikkonäppäimiä käyttämällä. Helppokäyttöisen ohjelmoinnin ansiosta laitteen kaikki asetusvaihtoehdot voi ottaa käyttöön vaivattomasti.

Koska laite ohjelmoidaan näytön avulla, olemme laatineet yksityiskohtaiset, näytössä esitettävät ohjelmointiohjeet. Joudut vain seuraamaan ohjeita, jotka opastavat valikon ja ohjelmointiasetusten vaiheissa.

### **Valikkotaulukko <sup>C</sup>**

Laite voidaan ohjelmoida sivulta [90](#page-99-0) alkavan valikkotaulukon avulla. Näillä sivuilla kuvataan valikon valinnat ja asetukset.

## **Tila- ja valikkonäppäimet <sup>C</sup>**

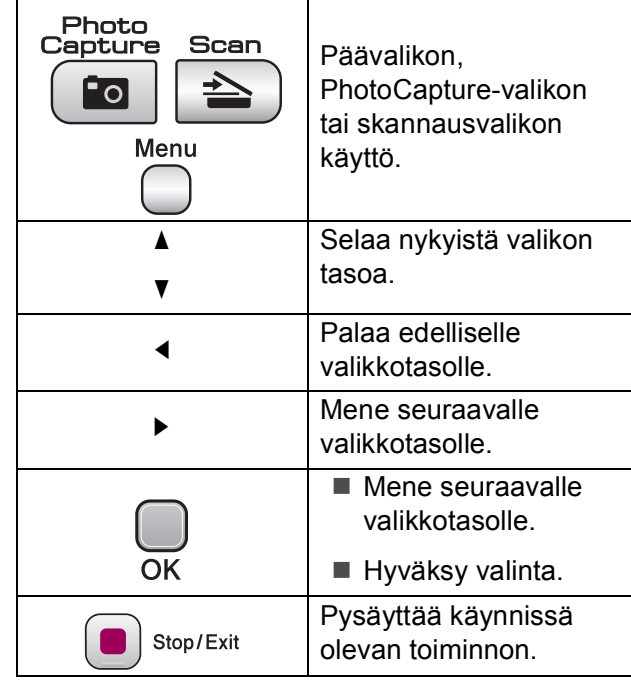

### <span id="page-99-0"></span>**Valikkotaulukko <sup>C</sup>**

Valikkotaulukko helpottaa laitteen ohjelmien valikkoasetusten ja -vaihtoehtojen ymmärtämistä. Tehdasasetukset näkyvät lihavoituina ja tähdellä merkittyinä.

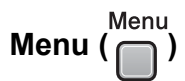

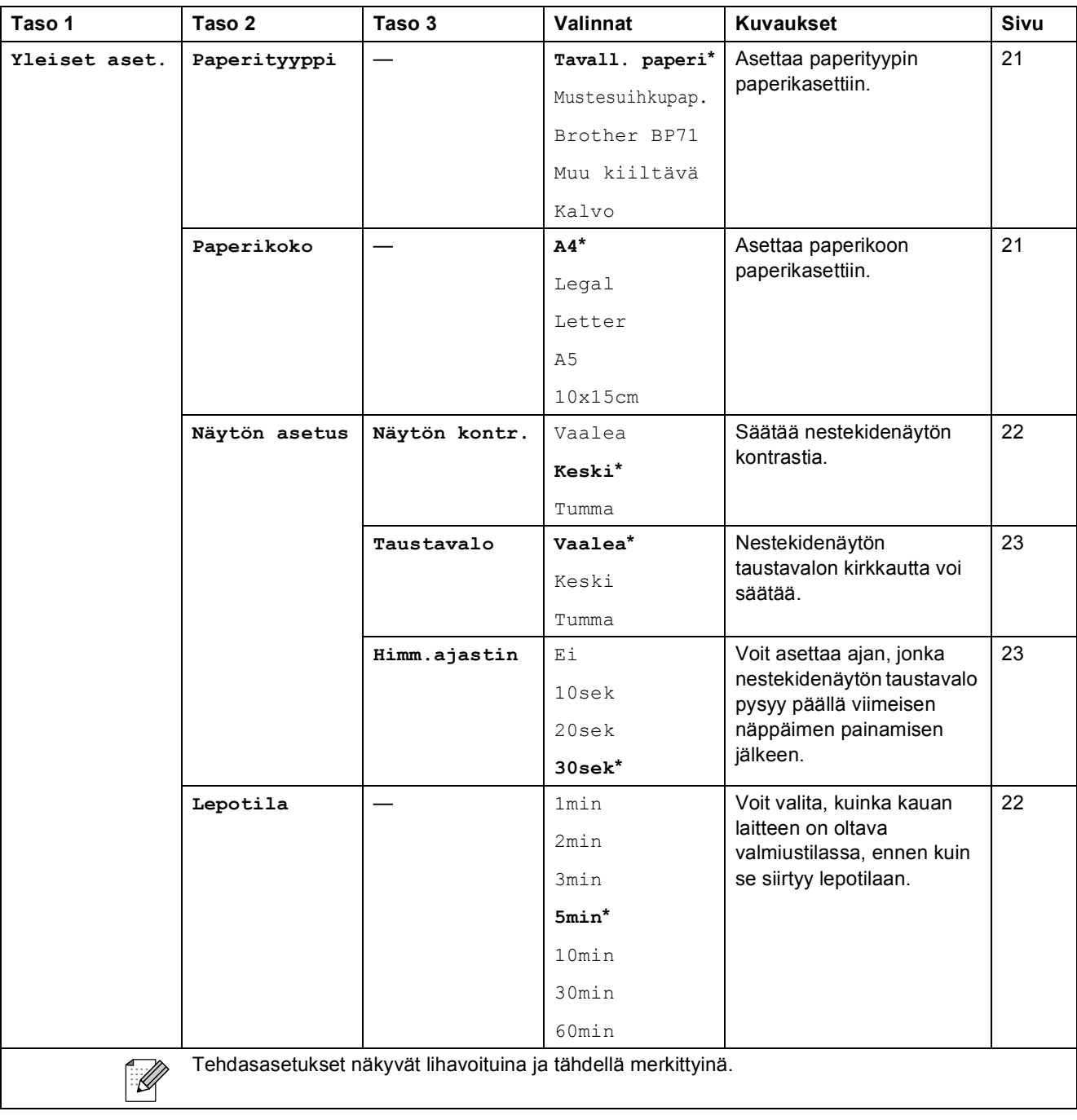

Valikko ja toiminnot

#### **Verkkovalikko (vain DCP-585CW)**

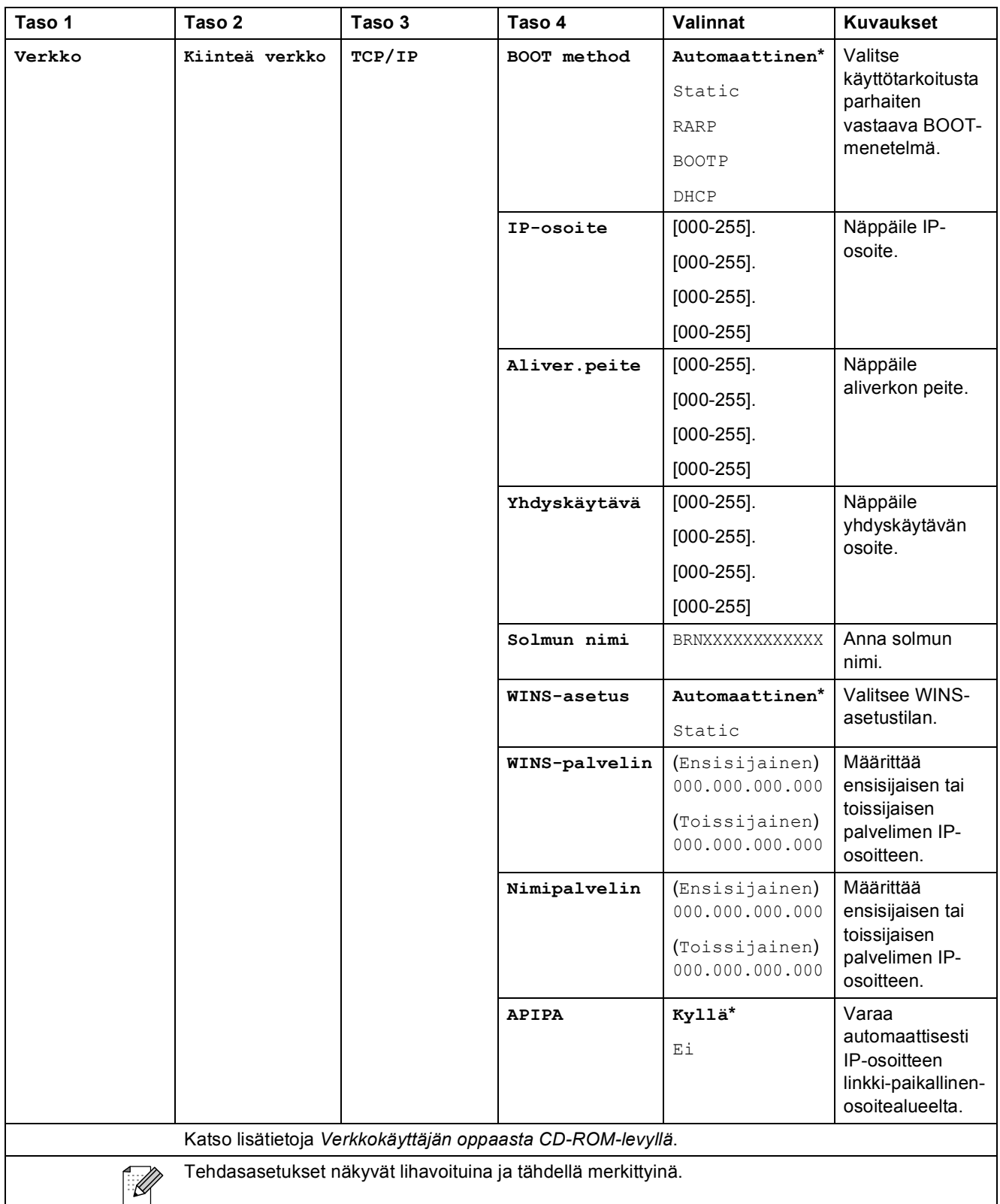

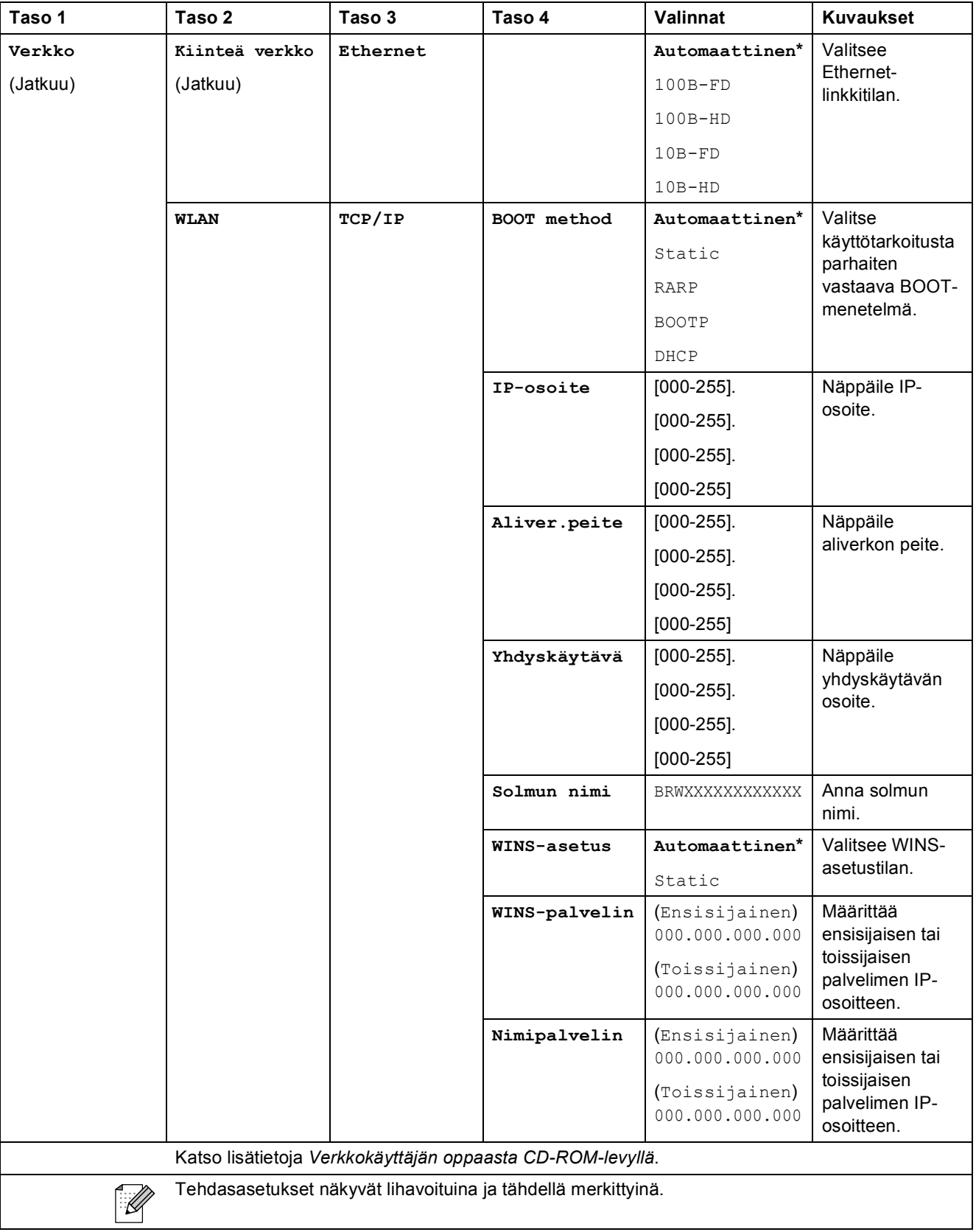

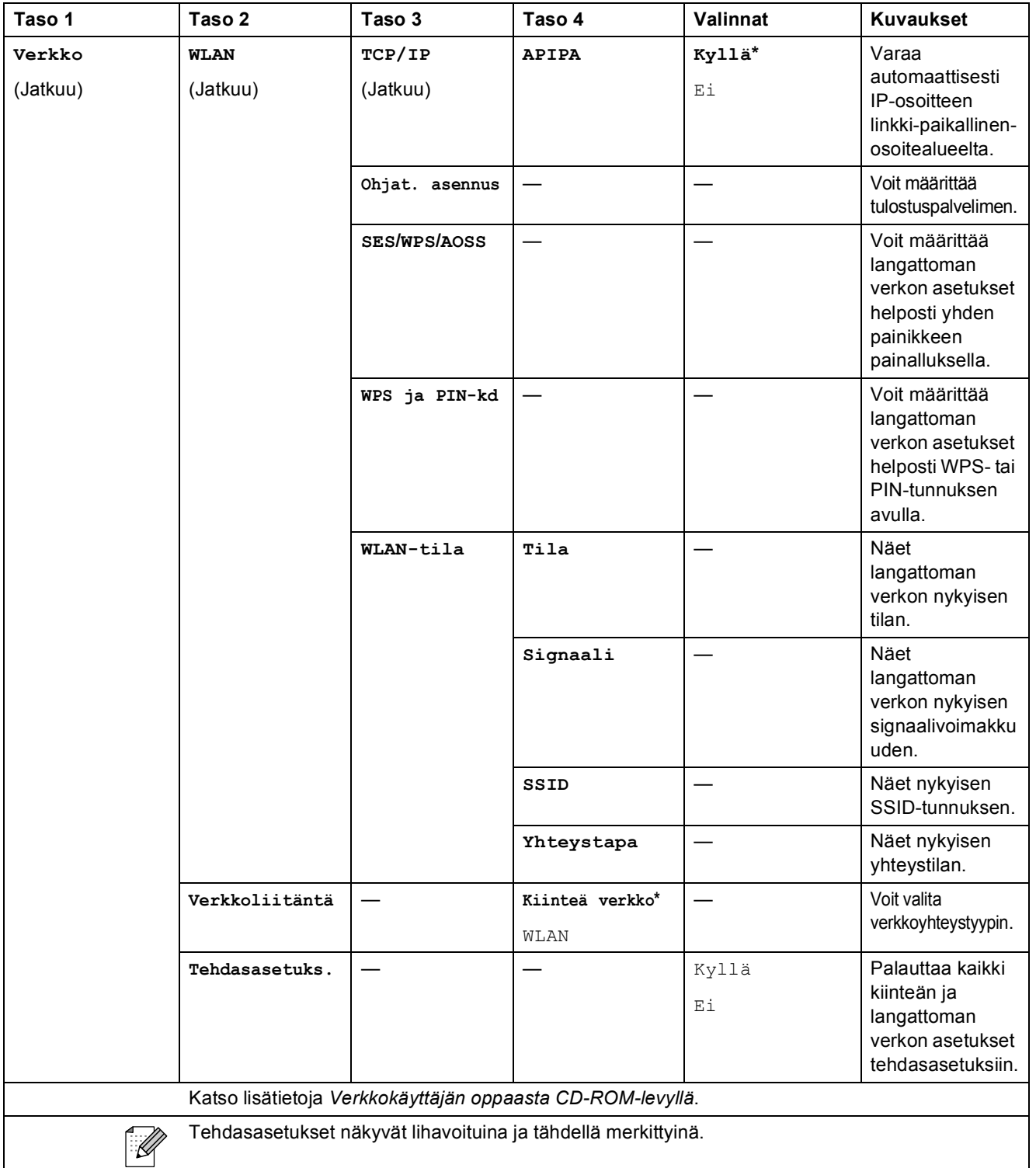

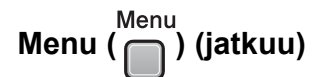

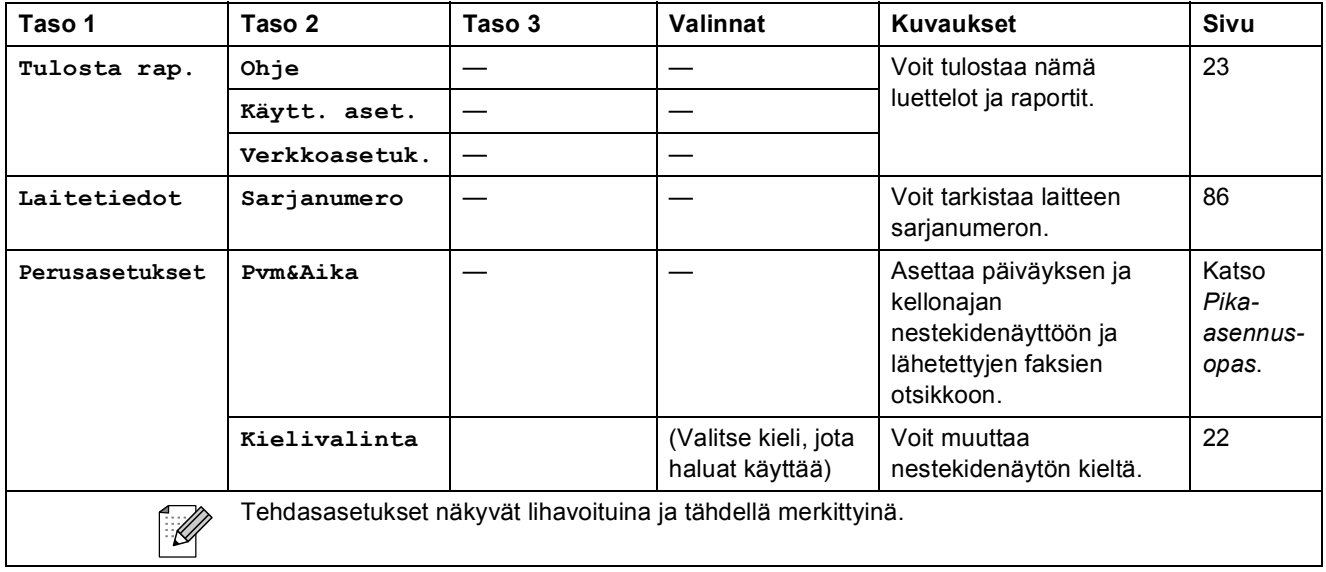

#### **Kopiointi (oletusnäyttö)**

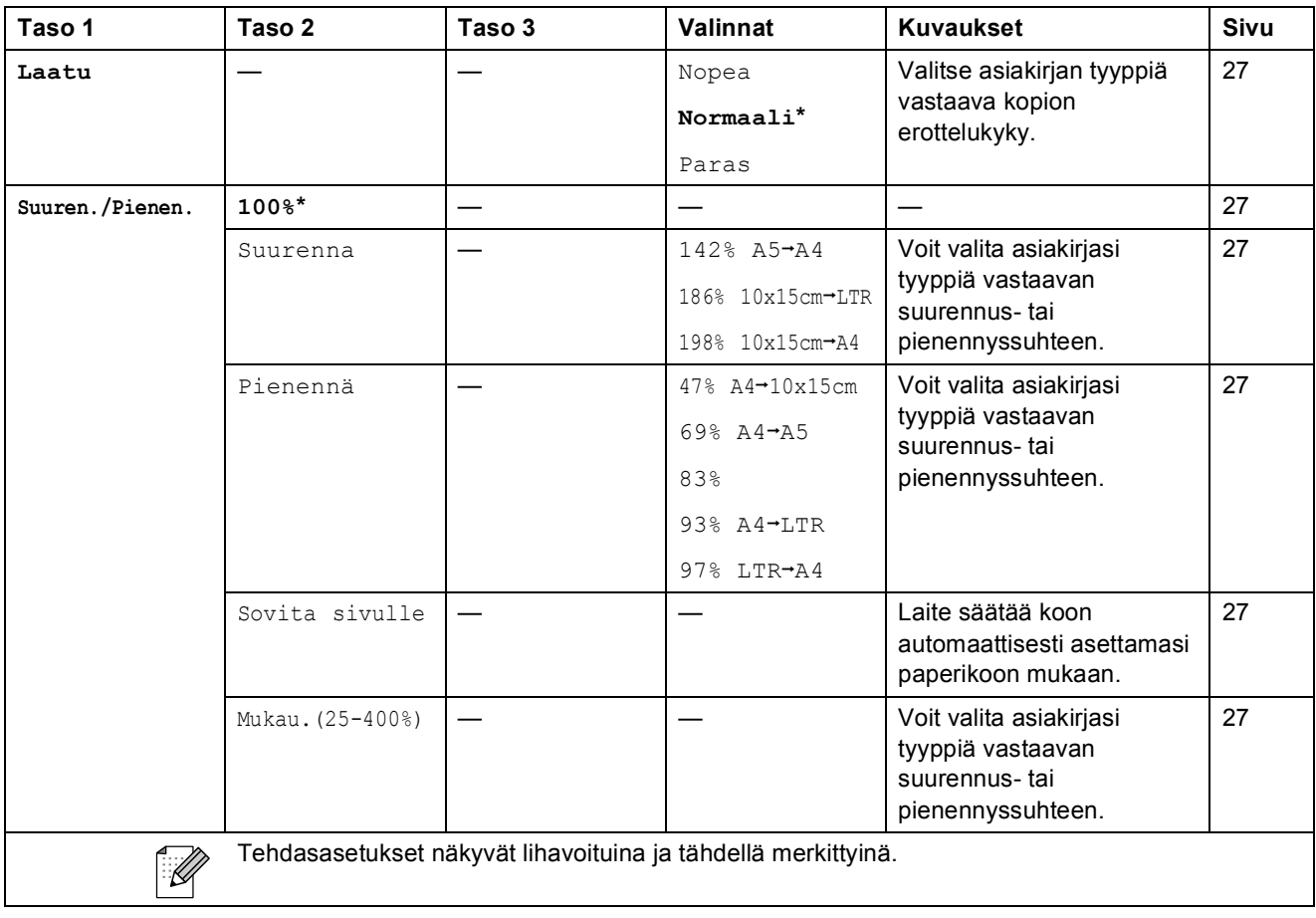

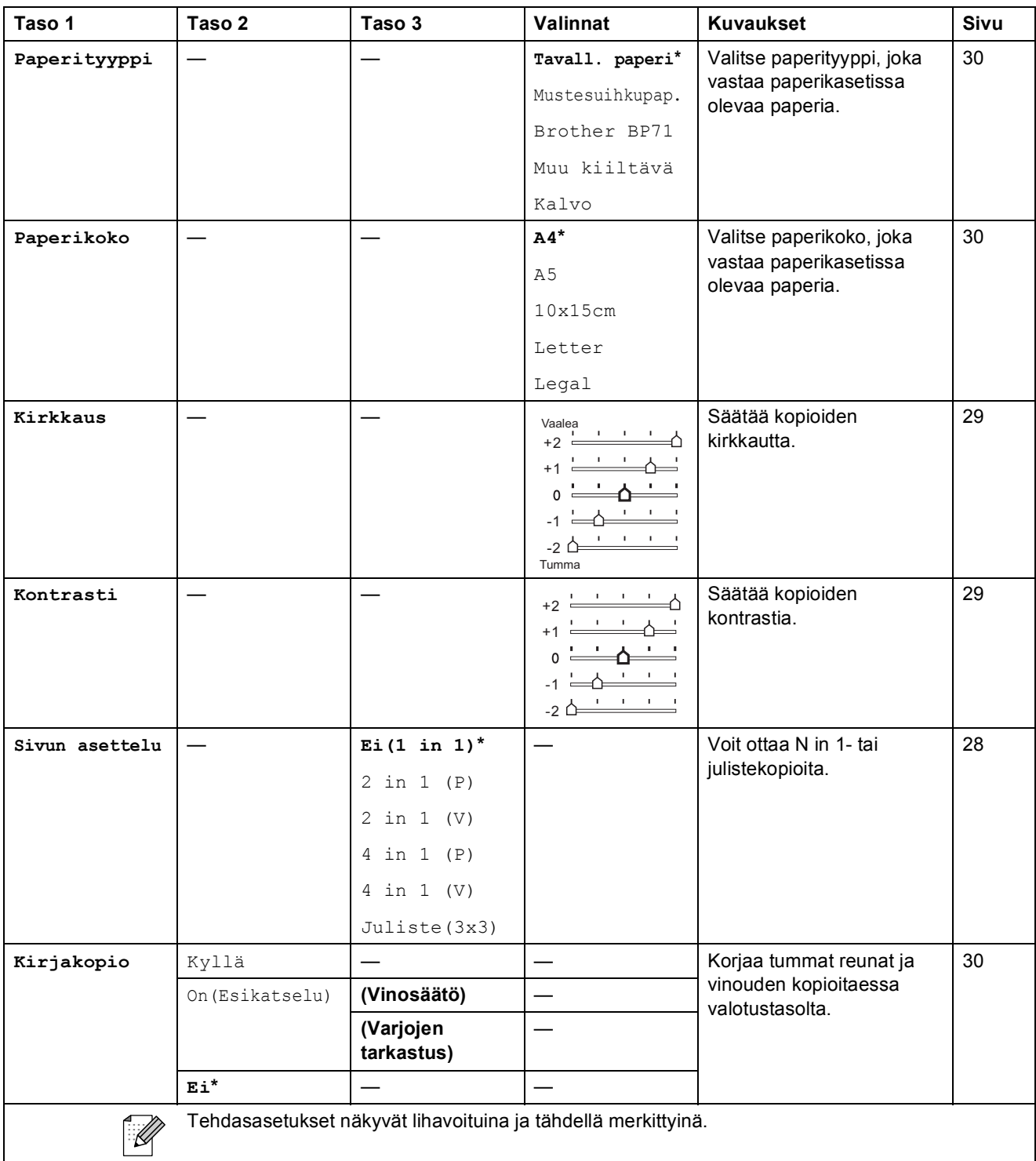

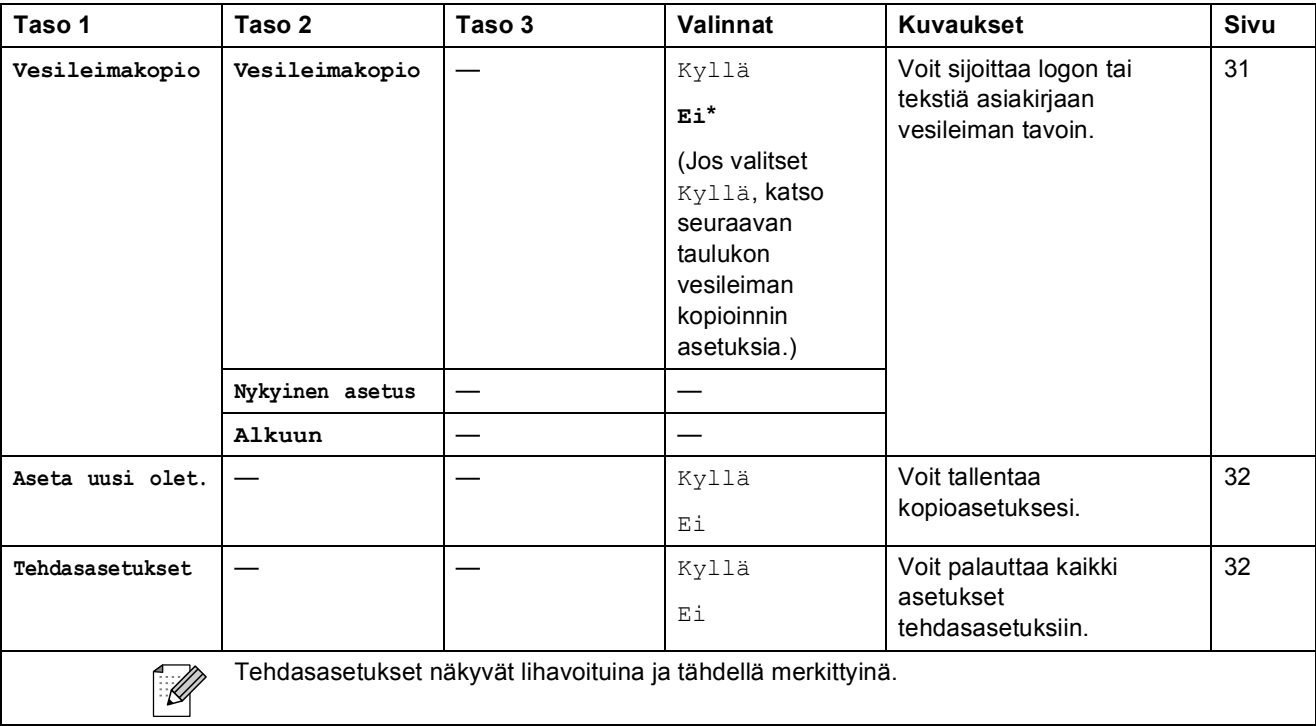

#### **Vesileiman kopiointiasetukset**

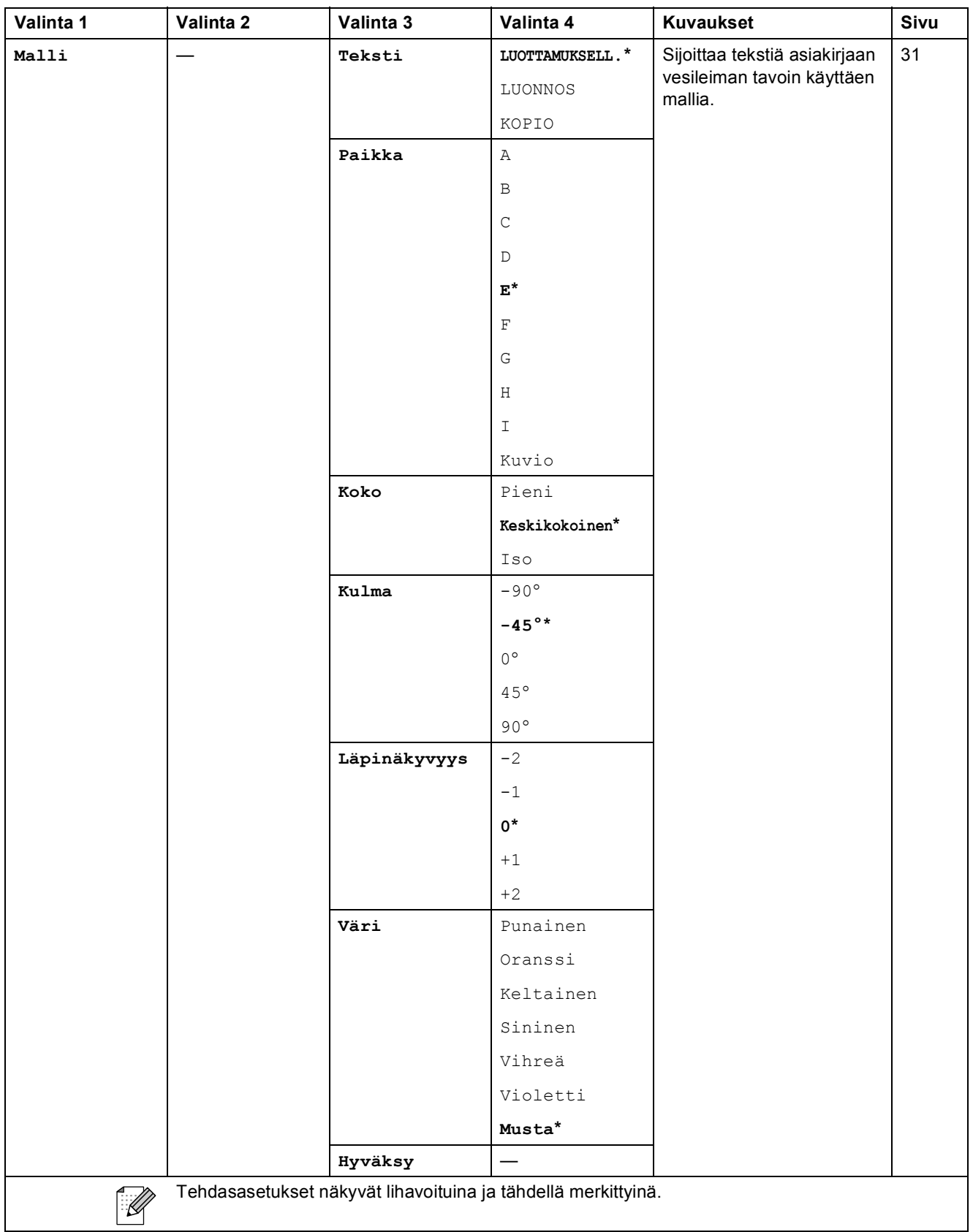

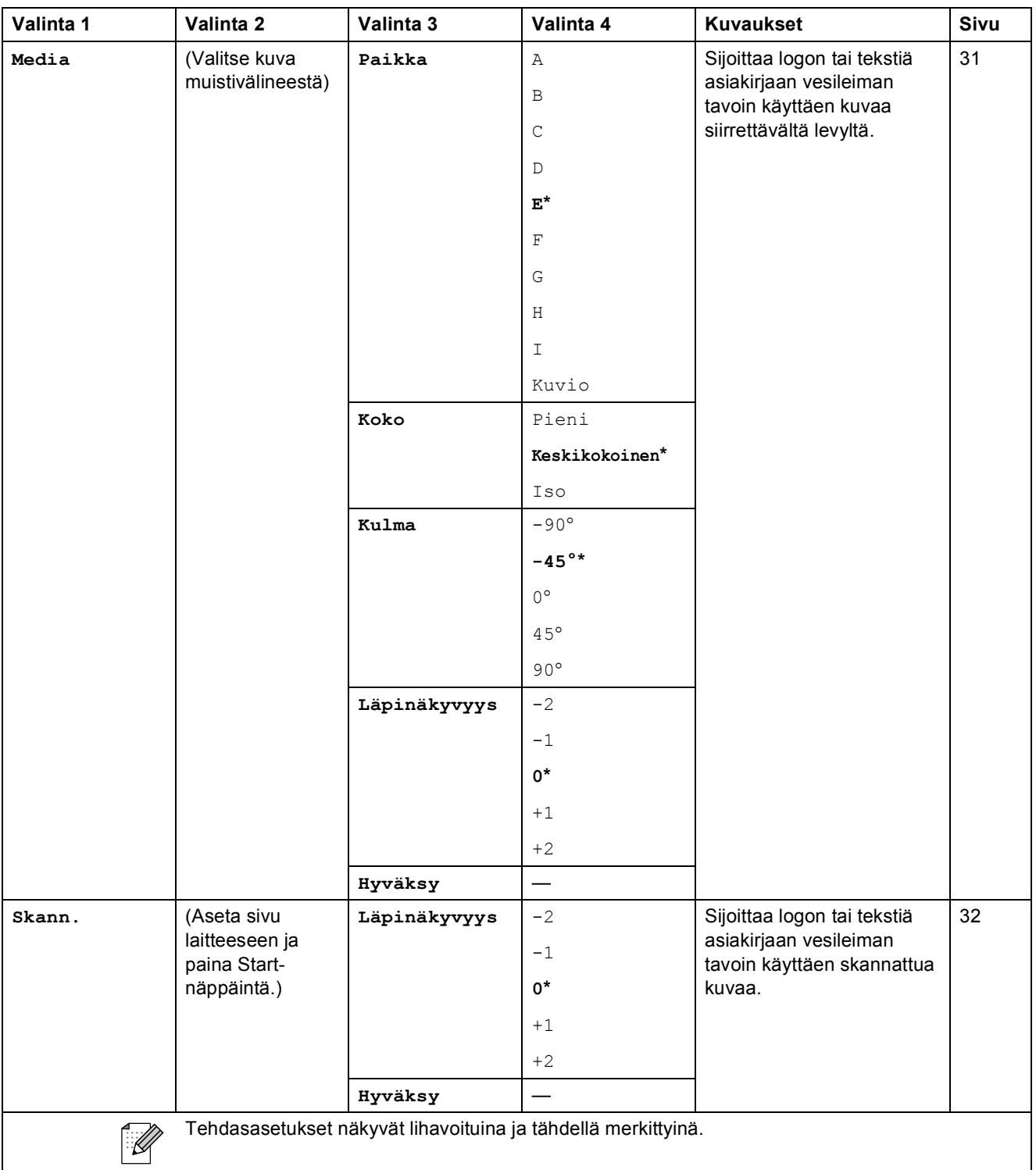
Valikko ja toiminnot

### PhotoCapture (**Co**)

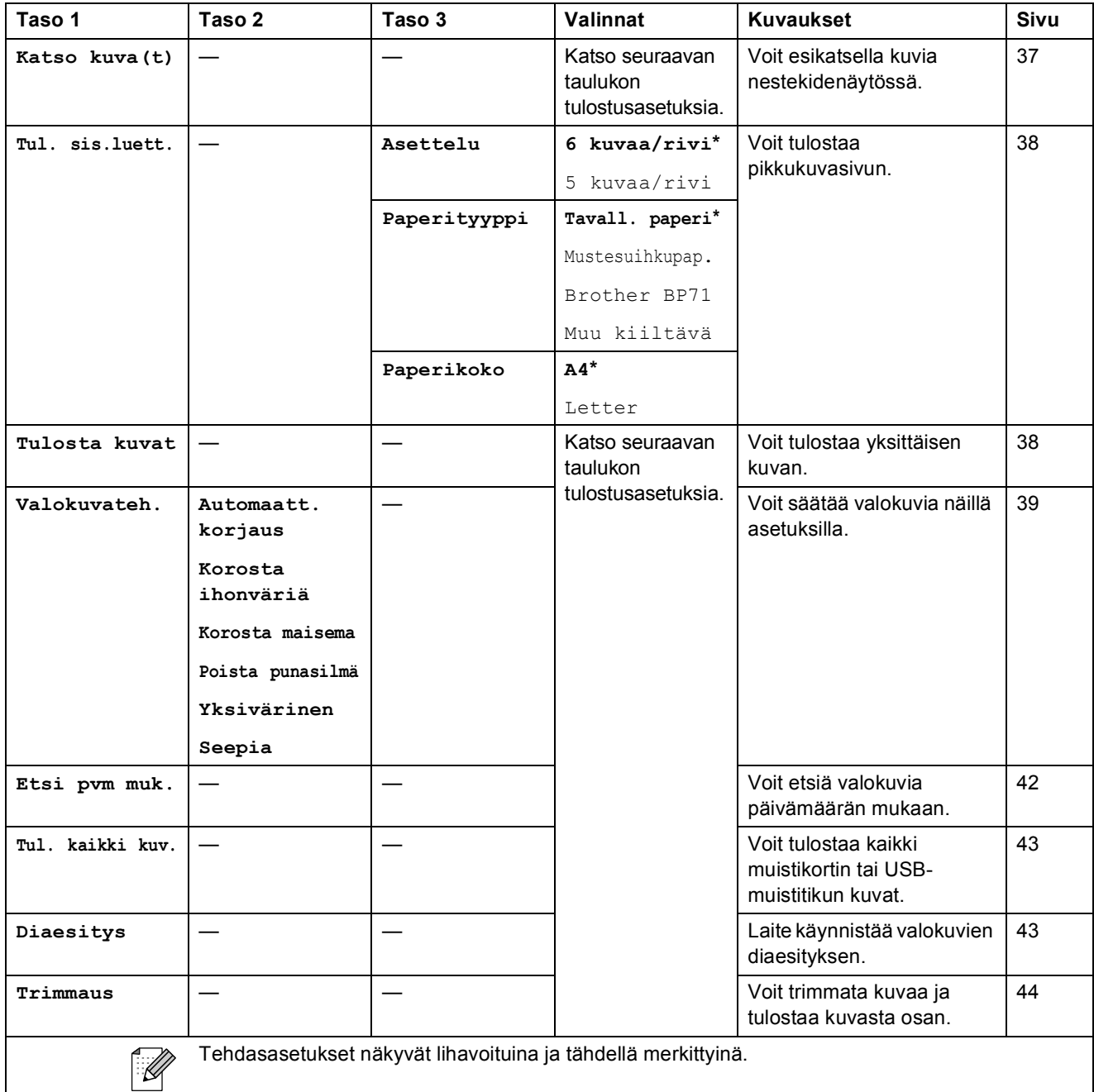

#### **Tulostusasetukset**

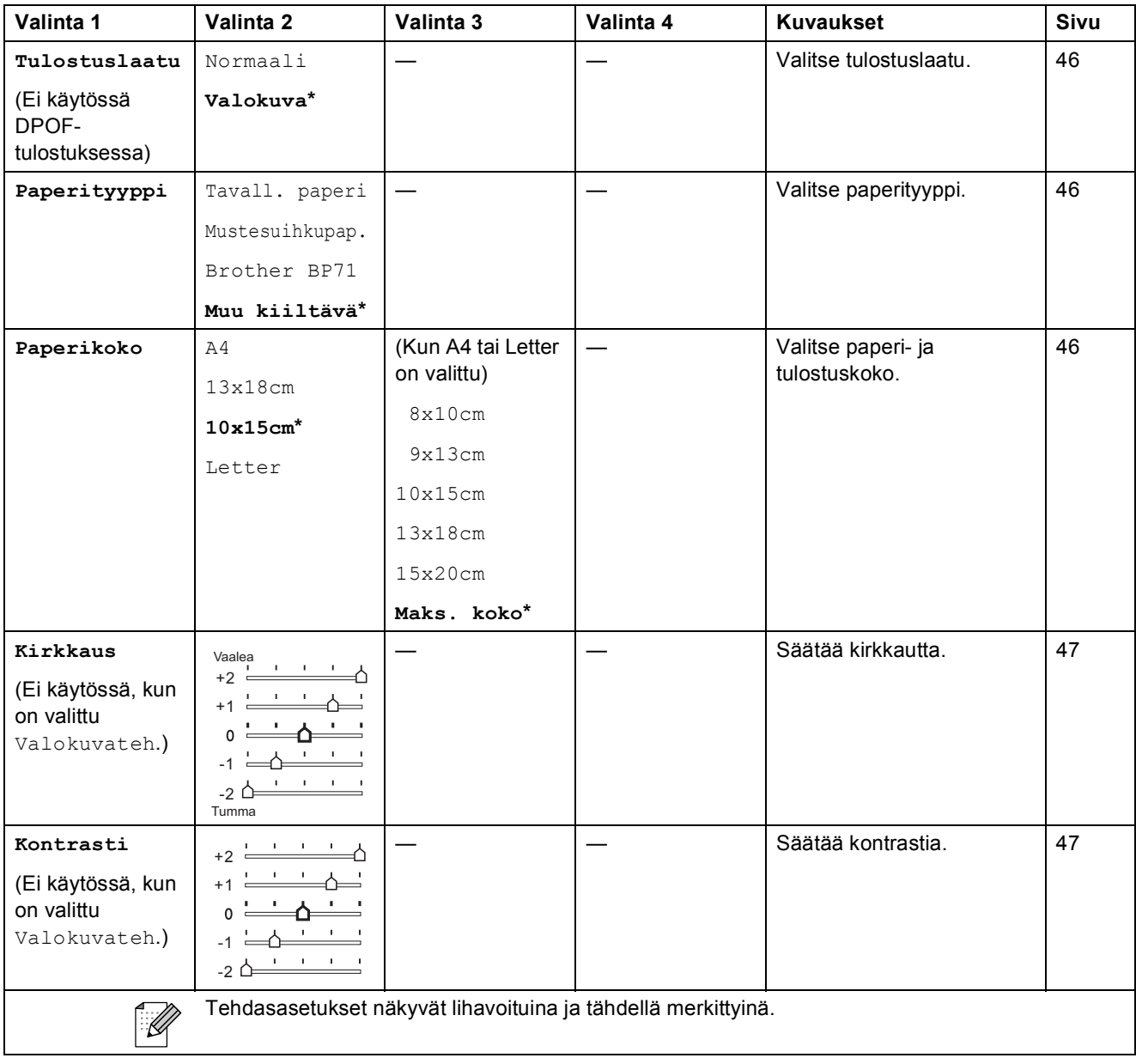

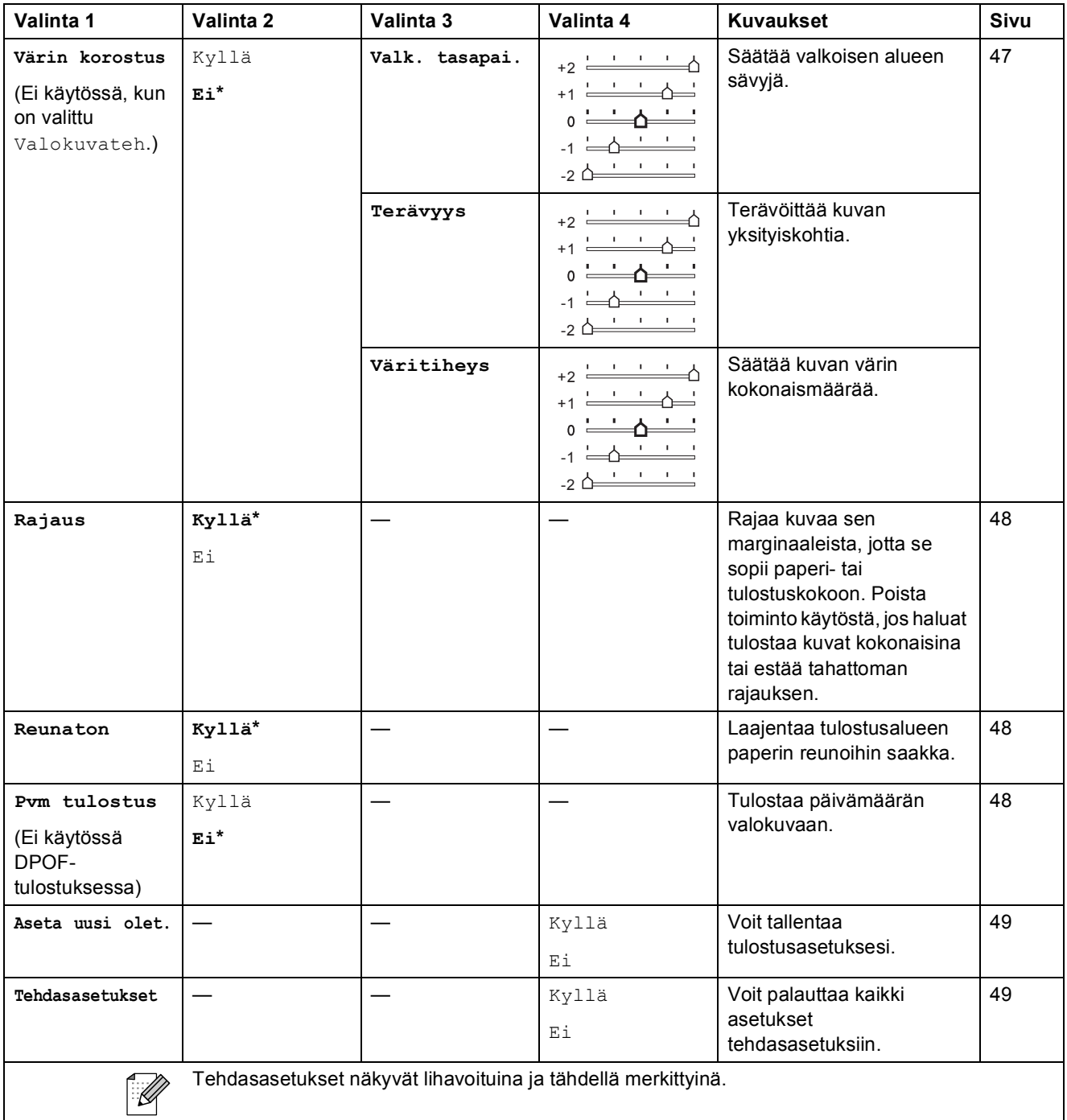

### Skannaus ( $\triangle$ )

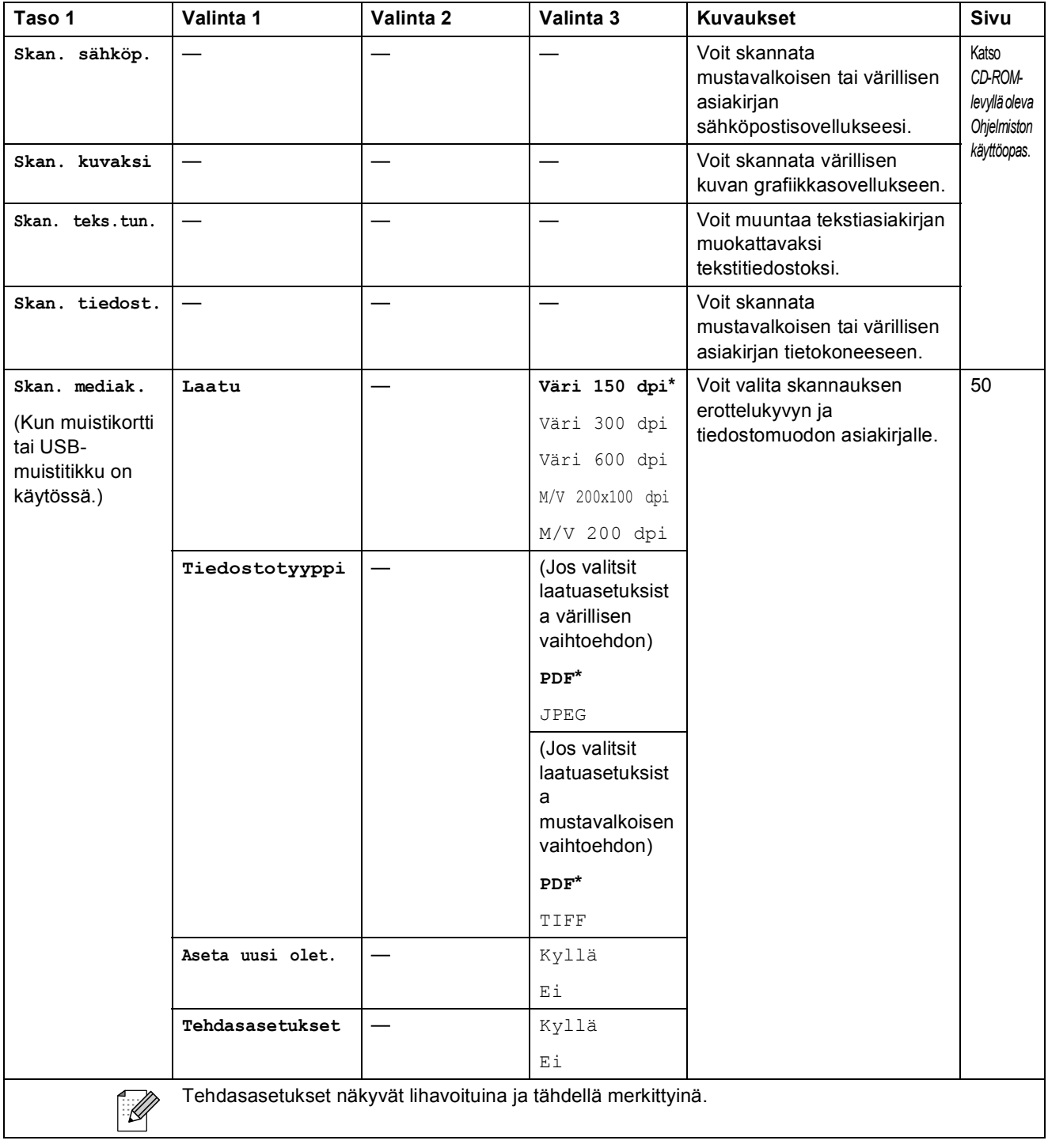

# **D Tekniset tiedot <sup>D</sup>**

# **Yleistä <sup>D</sup>**

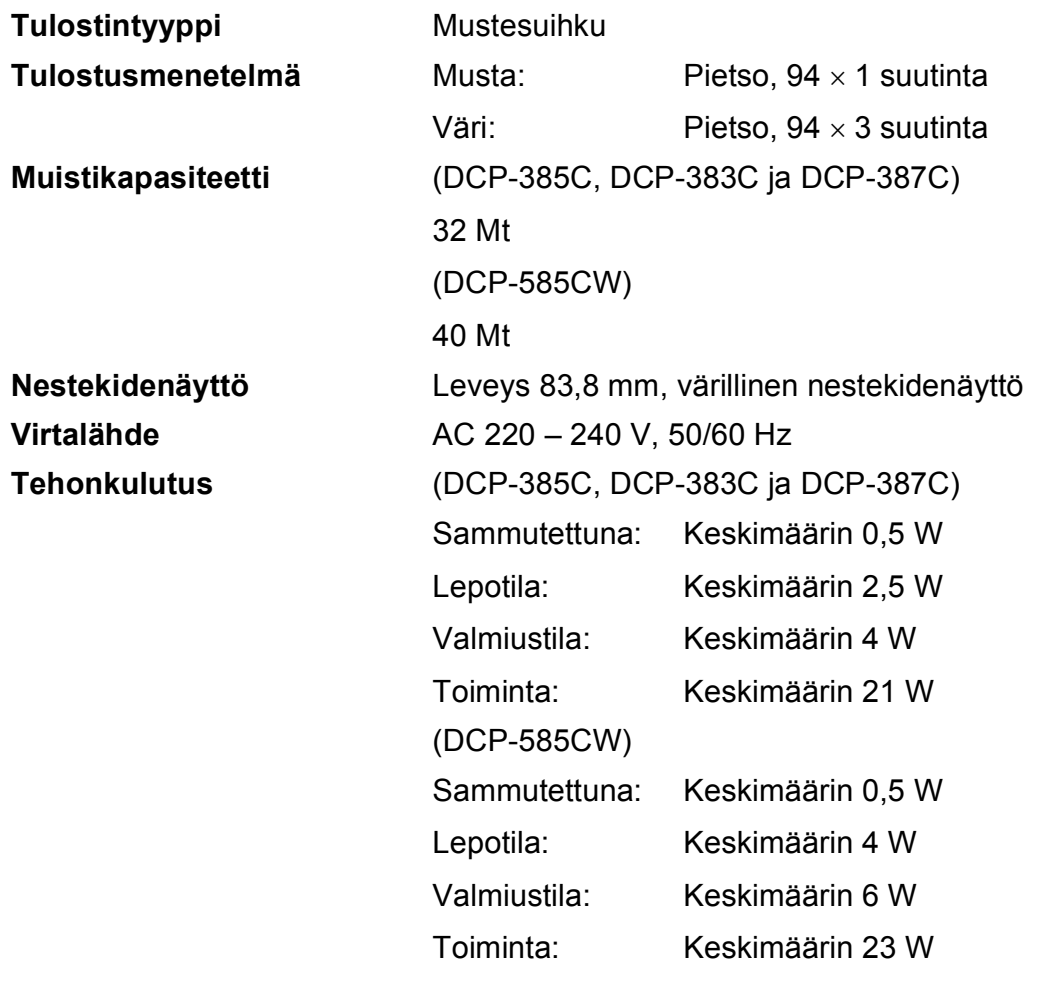

### **Mitat (DCP-385C, DCP-383C, DCP-387C ja DCP-585CW)**

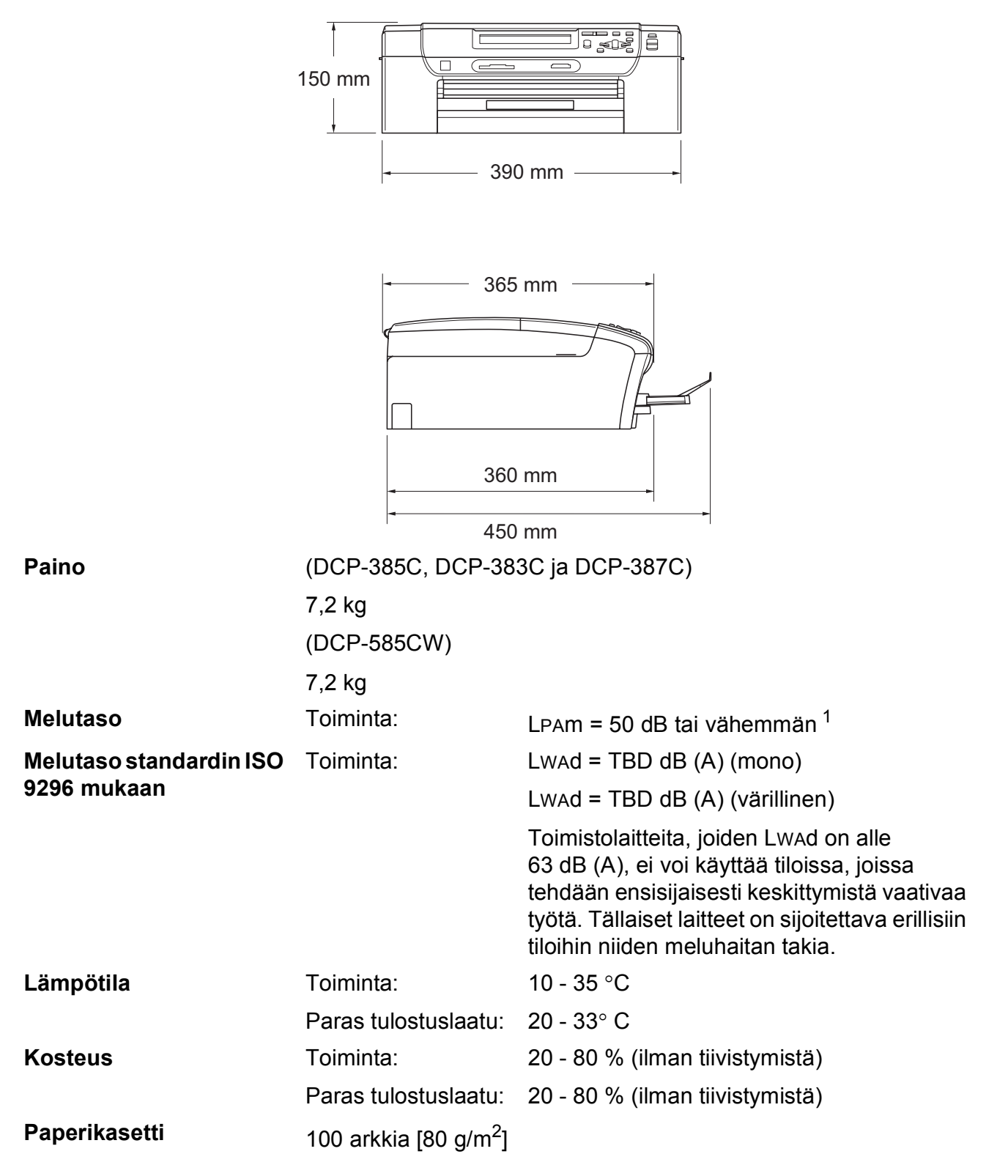

<span id="page-113-0"></span>Riippuu tulostusolosuhteista.

# **Tulostusmateriaali <sup>D</sup>**

<span id="page-114-3"></span>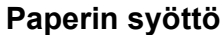

#### **Paperikasetti**

**Paperityyppi:** 

<span id="page-114-4"></span>Tavallinen paperi, mustesuihkupaperi (päällystetty paperi), kiiltävä paperi<sup>[2](#page-114-0)</sup>, piirtoheitinkalvot <sup>[1](#page-114-1)2</sup> ja kirjekuoret

■ Paperikoko:

A4, Legal, Executive, Letter, A5, A6, JIS B5, kirjekuoret (No.10, DL, C5, Monarch, JE4), valokuva 2L, arkistokortti ia postikortti<sup>3</sup>.

Leveys: 89 mm - 216 mm

Pituus: 127 mm - 356 mm

Katso lisätietoja kohdasta *[Paperin paino, paksuus ja](#page-28-0)  [kapasiteetti](#page-28-0)* sivulla 19.

**Paperikasetin kapasiteetti: Noin 100 arkkia 80 g/m<sup>2</sup>** painavaa tavallista paperia

#### **Valokuvapaperikasetti**

**Paperityyppi:** 

Tavallinen paperi, mustesuihkupaperi (päällystetty paperi), kiiltävä paperi<sup>[2](#page-114-0)</sup>

Paperikoko:

Valokuva 10×15cm ja valokuva L.

Leveys: 89 mm - 101,6 mm

Pituus: 127 mm - 152,4 mm

■ Paperikasetin kapasiteetti:

Noin 20 arkkia

Paperin tulostus **Korkeintaan 50 kpl A4-arkkia tavallista paperia (tulostetaan** tekstipuoli ylöspäin paperikasetille) [2](#page-114-0)

- <span id="page-114-1"></span><sup>1</sup> Käytä ainoastaan mustesuihkutulostukseen suositeltuja piirtoheitinkalvoja.
- <span id="page-114-0"></span><sup>2</sup> Käytettäessä kiiltävää paperia tai piirtoheitinkalvoja suosittelemme arkkien poistamista paperikasetista heti tulostuksen jälkeen tekstin tahraantumisen välttämiseksi.
- <span id="page-114-2"></span><sup>3</sup> Katso *[Paperityyppi ja -koko eri käyttötarkoituksiin](#page-27-0)* sivulla 18.

# <span id="page-115-0"></span>**Kopiointi**

Väri/mustavalkoinen Kyllä/kyllä

**Erottelukyky** (Mustavalkoinen)

**Asiakirjan koko** Valotustason leveys: enint. 216 mm Valotustason pituus: enint. 297 mm Kopiointileveys: enint. 210 mm **Useat kopiot** Pinoaa enintään 99 sivua **Suurennus/pienennys** 25 - 400 prosenttia (prosentin tarkkuudella) Skannaa jopa 1200  $\times$  1200 dpi:n tarkkuudella.

- Tulostaa jopa 1200  $\times$  1200 dpi:n tarkkuudella.
- (Väri)
- Skannaa jopa 600  $\times$  1200 dpi:n tarkkuudella
- Tulostaa jopa 600  $\times$  1200 dpi:n tarkkuudella

# <span id="page-116-7"></span>**PhotoCapture Center™**

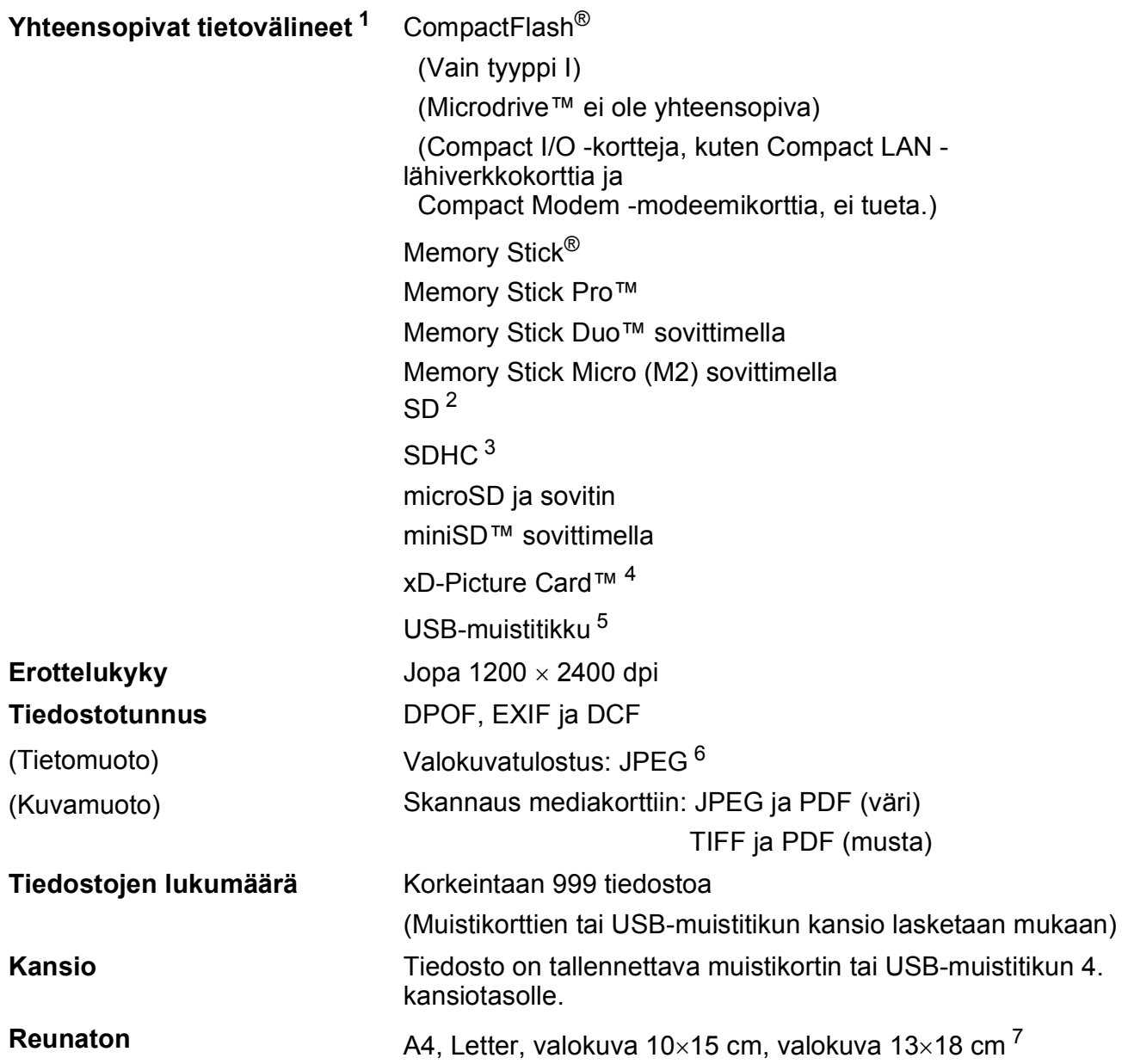

<span id="page-116-0"></span><sup>1</sup> Muistikortit, sovittimet tai USB-muistitikku eivät kuulu toimitukseen.

- <span id="page-116-1"></span> $2$  16 Mt - 2 Gt
- <span id="page-116-2"></span> $3 - 4 - 8$  Gt
- <span id="page-116-3"></span><sup>4</sup> Tavallinen xD-Picture Card™ 16 - 512 Mt Tyypin M xD-Picture Card™ 256 Mt – 2 Gt Tyypin M+ xD-Picture Card™ 1 Gt ja 2 Gt Tyypin H xD-Picture Card™ 256 Mt - 2 Gt
- <span id="page-116-4"></span><sup>5</sup> USB 2.0 -standardi USB-massamuististandardi 16 Mt - 8 Gt Tuettu muoto: FAT12/FAT16/FAT32
- <span id="page-116-5"></span><sup>6</sup> Progressive JPEG -muoto ei ole käytettävissä.
- <span id="page-116-6"></span><sup>7</sup> Katso *[Paperityyppi ja -koko eri käyttötarkoituksiin](#page-27-0)* sivulla 18.

# **PictBridge**

**Yhteensopivuus** Tukee Camera & Imaging Products Associationin PictBridge-standardia CIPA DC-001. Lisätietoja saat osoitteesta<http://www.cipa.jp/pictbridge>. **Liitäntä** USB-suoraliitäntä

# <span id="page-118-2"></span>**Skanneri**

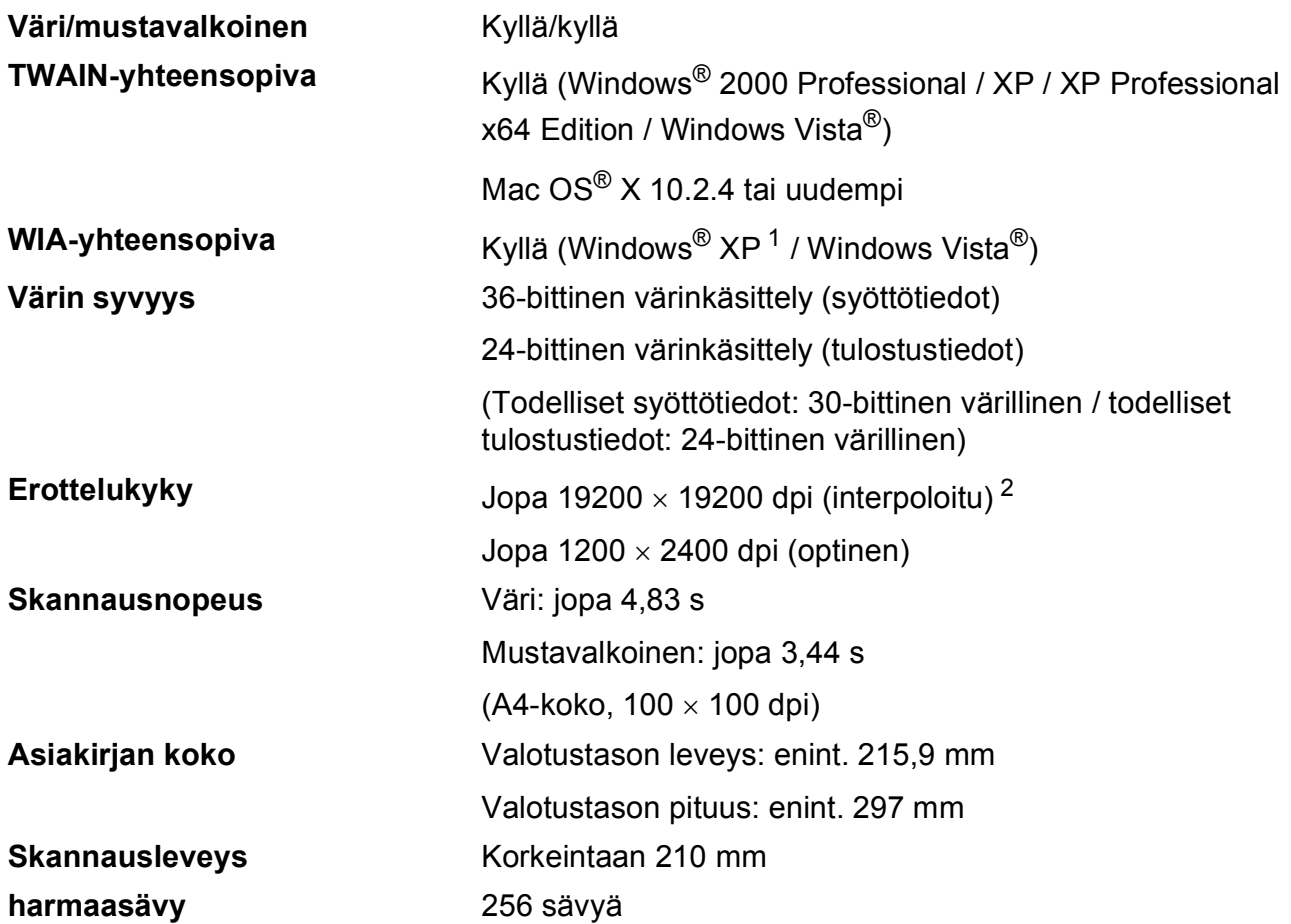

- <span id="page-118-3"></span><span id="page-118-0"></span><sup>1</sup> Windows® XP:llä viitataan tässä käyttöoppaassa seuraaviin: Windows® XP Home Edition, Windows® XP Professional ja Windows® XP Professional ×64 Edition.
- <span id="page-118-1"></span><sup>2</sup> Korkeintaan 1200 × 1200 dpi:n skannaus käytettäessä WIA-ohjainta Windows® XP- ja Windows Vista® -käyttöjärjestelmässä (korkeintaan 19200 × 19200 dpi:n erottelukyky voidaan valita Brother-skannausapuohjelmasta)

# <span id="page-119-3"></span>**Tulostin**

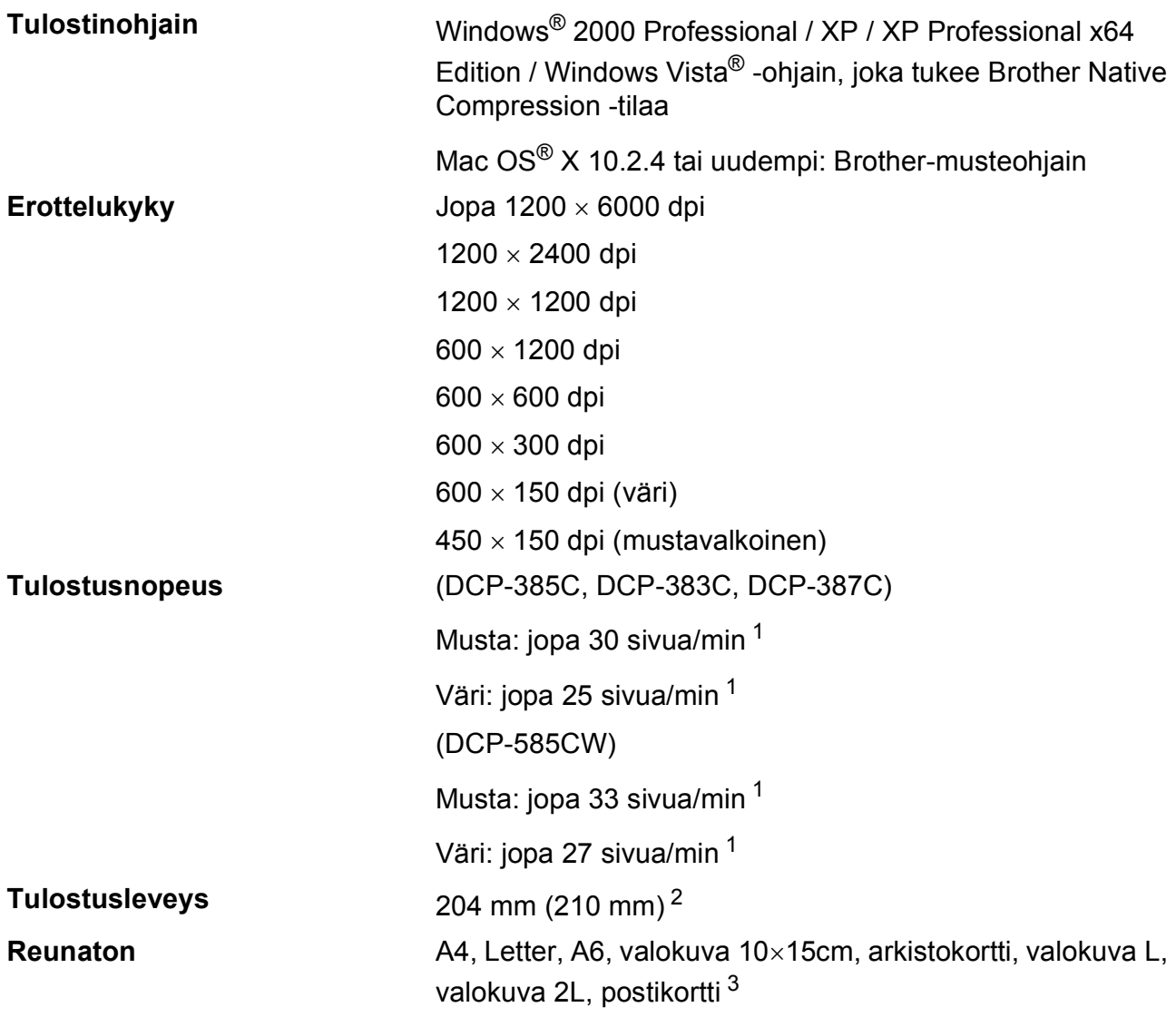

<span id="page-119-0"></span><sup>1</sup> Perustuu Brotherin vakiomalliin. A4-koko vedostilassa.

<span id="page-119-1"></span><sup>2</sup> Kun reunaton tulostus on käytössä.

<span id="page-119-2"></span><sup>3</sup> Katso *[Paperityyppi ja -koko eri käyttötarkoituksiin](#page-27-0)* sivulla 18.

# **Liitännät**

**Lähiverkkokaapeli [3](#page-120-2)**

**Langaton lähiverkko (vain DCP-585CW)**

**USB [1](#page-120-0) [2](#page-120-1)** USB 2.0 -liitäntäkaapeli, jonka pituus on korkeintaan 2,0 m.

**(vain DCP-585CW )** Ethernet UTP-kaapeli, luokka 5 tai parempi.

Laite tukee langattoman lähiverkon langatonta IEEE 802.11b/g -yhteyttä käyttämällä infrastruktuuritilaa tai langatonta vertaisverkkoyhteyttä ad-hoc-tilassa.

#### <span id="page-120-0"></span><sup>1</sup> (DCP-585CW)

Laitteessa on Hi-speed USB 2.0 -liitäntä. Laite voidaan lisäksi kytkeä tietokoneeseen, jossa on USB 1.1 -liitäntä. (DCP-385C/383C/387C)

Laitteessa on full-speed USB 2.0 -liitäntä. Tämä liitäntä on yhteensopiva Hi-Speed USB 2.0 -liitännän kanssa, mutta enimmäistiedonsiirtonopeus on 12 Mbit/s. Laite voidaan lisäksi kytkeä tietokoneeseen, jossa on USB 1.1 -liitäntä.

#### <span id="page-120-1"></span><sup>2</sup> Macintosh®-tietokoneen yhteydessä ei tueta muiden valmistajien USB-portteja.

<span id="page-120-2"></span><sup>3</sup> Katso lisätietoja verkkomäärityksistä CD-ROM-levyllä olevasta *Verkkokäyttäjän oppaasta*.

# <span id="page-121-5"></span>**Tietokoneelle asetetut vaatimukset**

<span id="page-121-4"></span><span id="page-121-3"></span><span id="page-121-2"></span><span id="page-121-1"></span><span id="page-121-0"></span>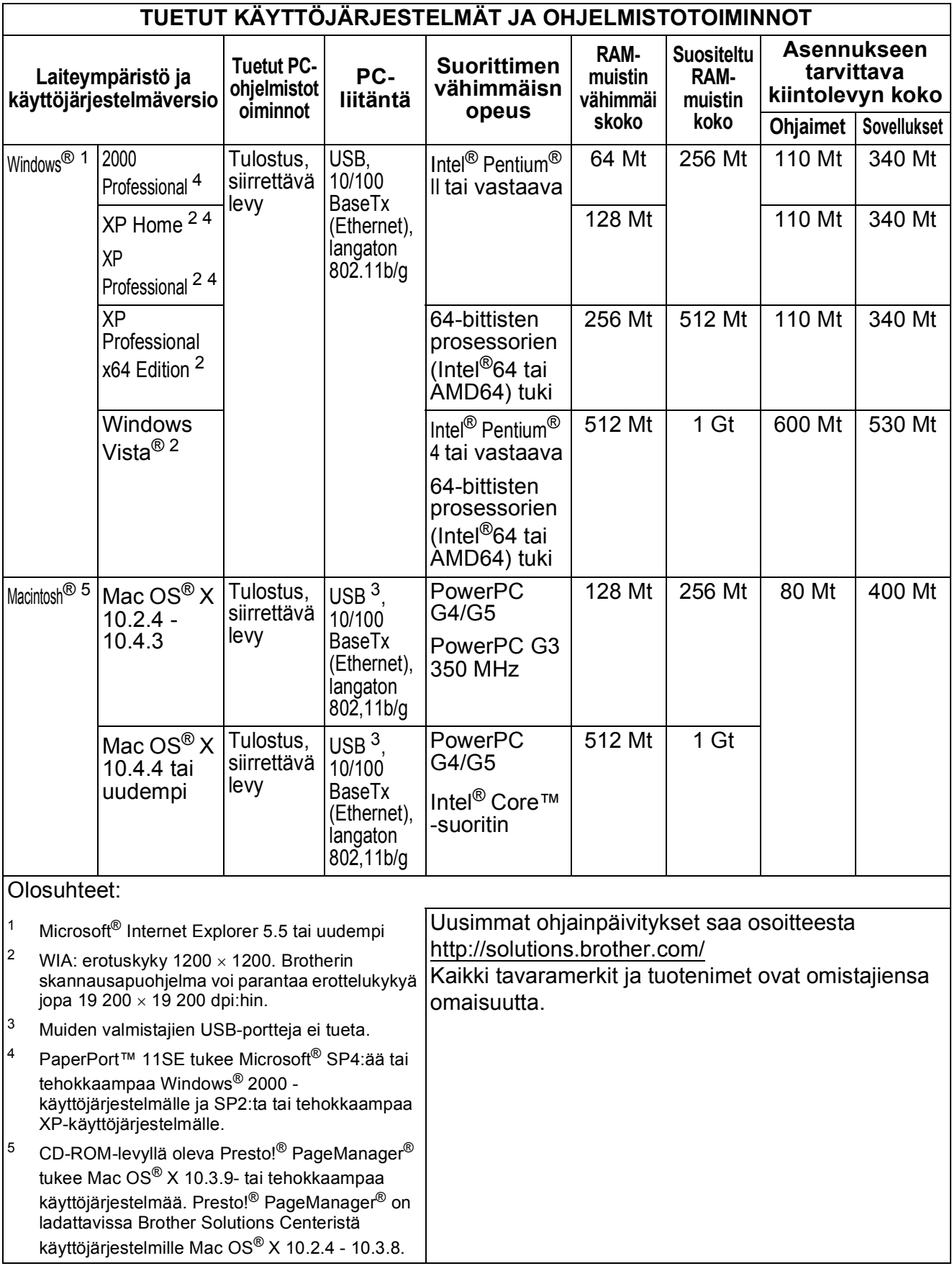

# <span id="page-122-2"></span>**Tarvikkeet**

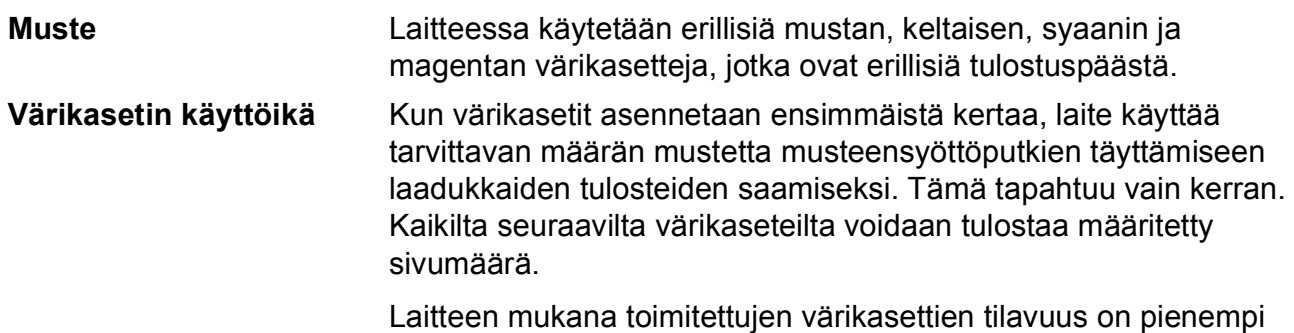

kuin tavallisten värikasettien (65%).

#### **Vaihtotarvikkeet**

#### **Värikasetti**

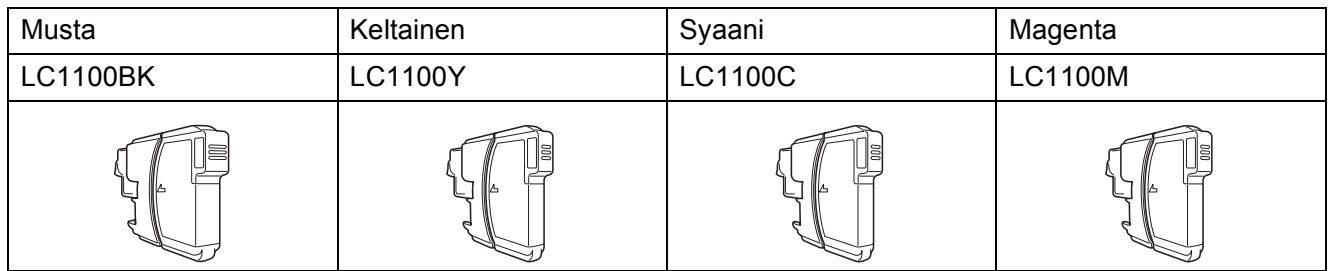

Musta - noin 450 sivua [1](#page-122-0)

Keltainen, syaani ja magenta - noin 325 sivua <sup>[1](#page-122-0)</sup>

Lisätietoja vaihtotarvikkeista saa osoitteesta<http://www.brother.com/pageyield>.

<span id="page-122-0"></span><sup>1</sup> Keskimääräinen värikasetin saanto on standardin ISO/IEC 24711 määritysten mukainen.

#### <span id="page-122-1"></span>**Mikä Innobella™ on?**

Innobella™ on alkuperäisten Brother-tarvikkeiden tuotemerkki. Nimi "Innobella™" tulee sanoista "innovation" (innovaatio) ja "bella" (kaunis italiaksi). Se edustaa innovatiivista teknologiaa, joka tuottaa kauniita ja kestäviä tulosteita.

Kun tulostat valokuvia, Brother suosittelee kiiltävää Innobella™ valokuvapaperia (BP71-sarja) korkean laadun saavuttamiseksi. Innobella™-musteella ja -papereilla saadaan loistavia tulosteita.

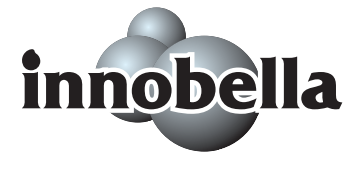

# **Verkko (lähiverkko) (vain DCP-585CW)**

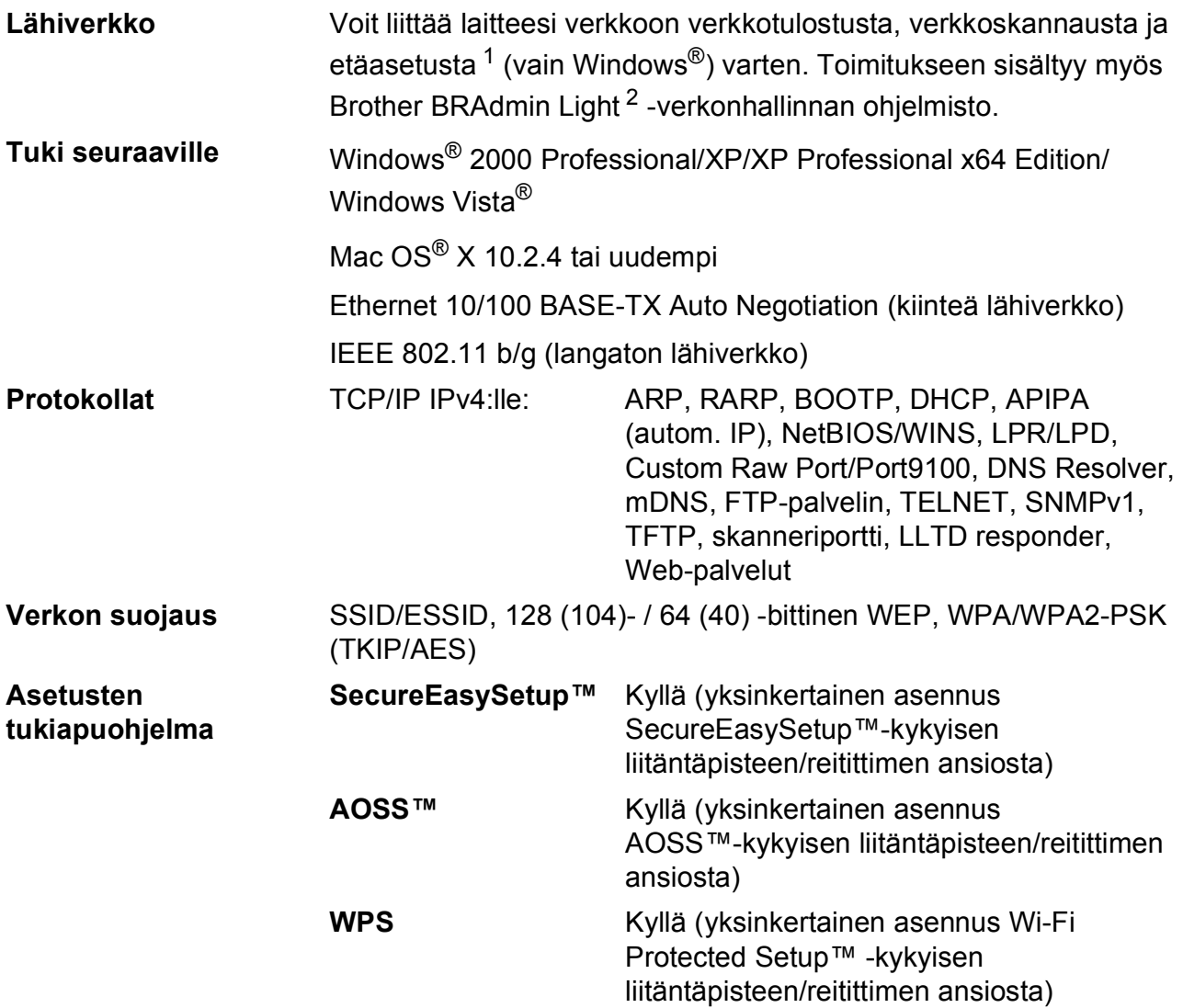

<span id="page-123-0"></span><sup>1</sup> Katso tietokoneelle asetettujen vaatimusten luetteloa kohdasta [sivu 112](#page-121-5).

<span id="page-123-1"></span><sup>2</sup> Jos tarvitset parempaa tulostuksenhallintaa, käytä uusinta Brother BRAdmin Professional -apuohjelman versiota, joka on ladattavissa osoitteesta <http://solutions.brother.com>.

# **Langattoman yhteyden määritys yhdellä painalluksella**

Jos langaton tukiasema tukee joko SecureEasySetup™-, Wi-Fi Protected Setup™ (PBC [1\)](#page-124-0)- tai AOSS™-toimintoa, voit määrittää laitteen kokoonpanon helposti ilman tietokonetta. Langattoman verkon asetukset ja suojausasetukset voidaan määrittää painamalla langattomassa lähiverkkoreitittimessä tai tukiasemassa ja laitteessa olevia painikkeita. Katso langattoman lähiverkkoreitittimen tai tukiaseman käyttöoppaasta, kuinka yhden painalluksen tilaa käytetään.

<span id="page-124-0"></span><sup>1</sup> Push Button Configuration (Määritys painikkeella)

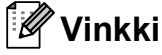

SecureEasySetup™-, Wi-Fi Protected Setup™- tai AOSS™-toimintoa tukevissa reitittimissä ja tukiasemissa on seuraavat merkinnät:

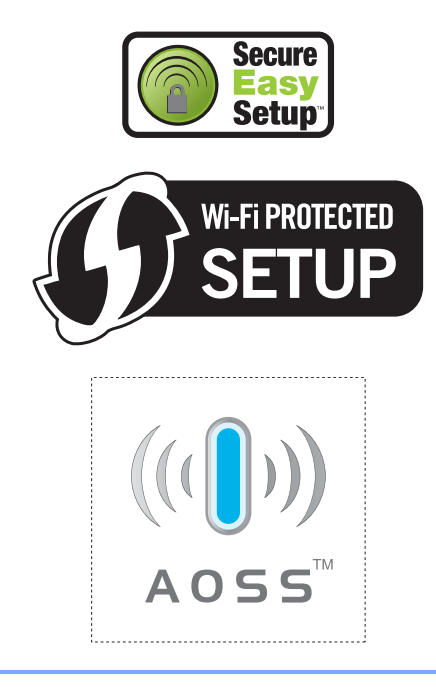

**Sanasto** 

Tämä on kattava luettelo Brother-käyttöoppaissa mainituista toiminnoista ja termeistä. Mainitut toiminnot eivät ole käytettävissä kaikissa malleissa.

#### **Harmaasävy**

**E**

Harmaasävyt, joita voi käyttää kopioinnissa ja skannauksessa.

#### **Innobella™**

Innobella™ on alkuperäisten Brothertarvikkeiden tuotemerkki. Brother suosittelee Innobella™-väriainetta ja paperia parhaiden tulosten saamiseksi.

#### **Käyttäjäasetukset**

Tulostettu raportti, joka näyttää laitteen nykyiset asetukset.

#### **Kirkkaus**

Kirkkauden muuttamisella koko kuvasta saadaan vaaleampi tai tummempi.

#### **Kontrasti**

Asetus, joka kompensoi tummia tai vaaleita asiakirjoja tekemällä tummista kopioista vaaleampia ja vaaleista tummempia.

#### **Nestekidenäyttö (Nestekidenäyttö)**

Laitteen näyttöruutu, jossa viestit näkyvät ohjelmoinnin aikana.

#### **Ohje-luettelo**

Tuloste valikkotaulukosta, jota voidaan käyttää laitteen ohjelmoimiseen, jos käyttöopas ei ole käytettävissä.

#### **PhotoCapture Center™**

Voit tulostaa digitaalivalokuvia digitaalikamerasta laadukkaalla, valokuvatasoisella erottelukyvyllä.

#### **PictBridge**

Voit tulostaa valokuvia digitaalikamerasta laadukkaalla, valokuvatasoisella erottelukyvyllä.

#### **Skannaus**

Paperille painetun asiakirjan lähettäminen sähköisenä kuvana tietokoneeseen.

#### **Skannaus korttiin**

Voit skannata mustavalkoisia tai värillisiä asiakirjoja ja tallentaa ne suoraan muistikortille tai USB-muistitikkun. Mustavalkoiset kuvat ovat TIFF- tai PDFmuodossa, ja värilliset kuvat voivat olla PDF- tai JPEG-muodossa.

#### **Tekstintunnistus (Tekstintunnistus)**

Mukana toimitettu ScanSoft™ PaperPort™ 11SE ja tekstintunnistus ohjelmasovellus tai Presto!®

PageManager® -ohjelmasovellus muuntaa kuvan muodossa olevan tekstin muokattavaksi tekstiksi.

#### **Tilapäiset asetukset**

Voit valita tietyt asetukset kullekin kopiolle muuttamatta oletusasetuksia.

#### **Valikkotila**

Ohjelmointitila, jossa laitteen asetuksia muutetaan.

#### **Värin korostus**

Toiminto, joka säätää kuvan värejä tulostusta varten. Säätää terävyyttä, valkotasapainoa ja väritiheyttä.

# **Hakemisto**

# **A**

**F**

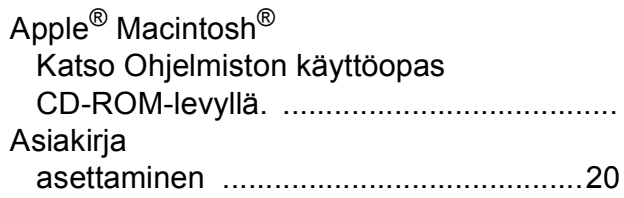

# **C**

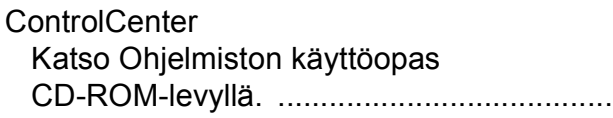

## **E**

#### Erottelukyky

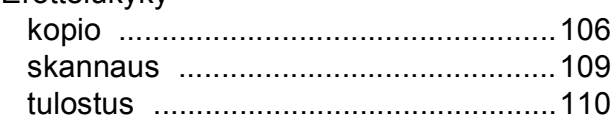

### **H**

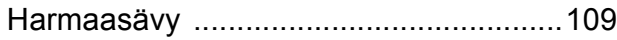

### **I**

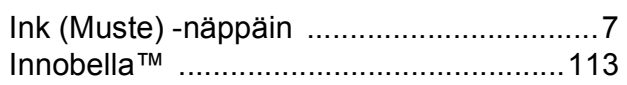

### **K**

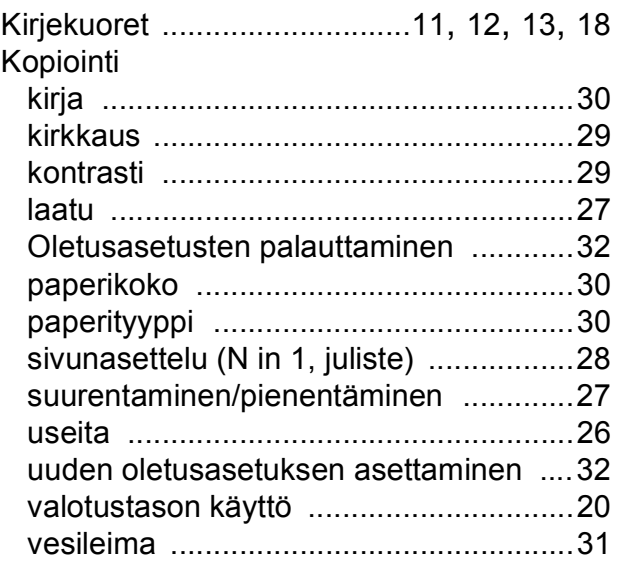

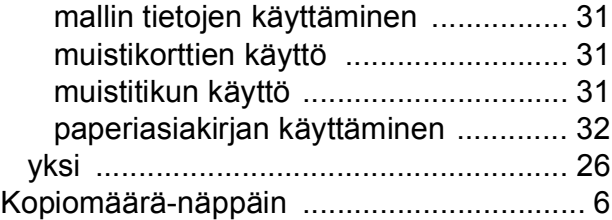

### **L**

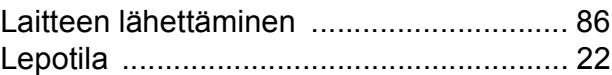

### **M**

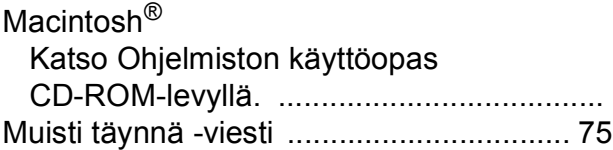

### **N**

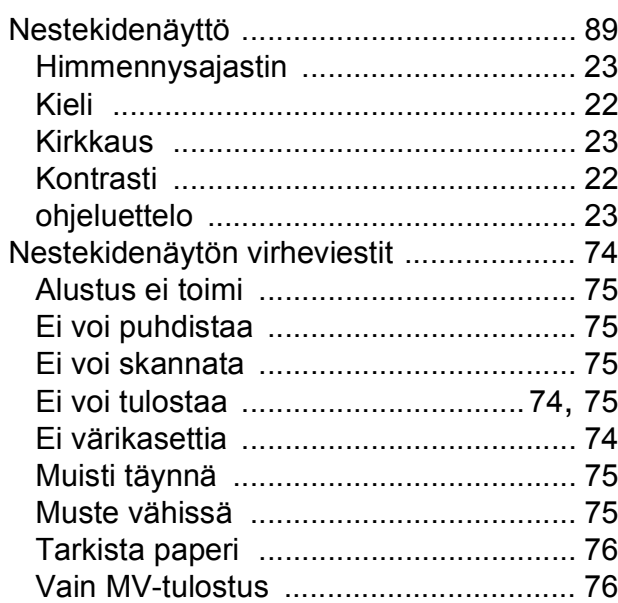

### **O**

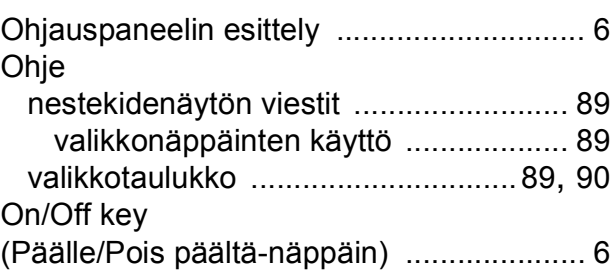

### **P**

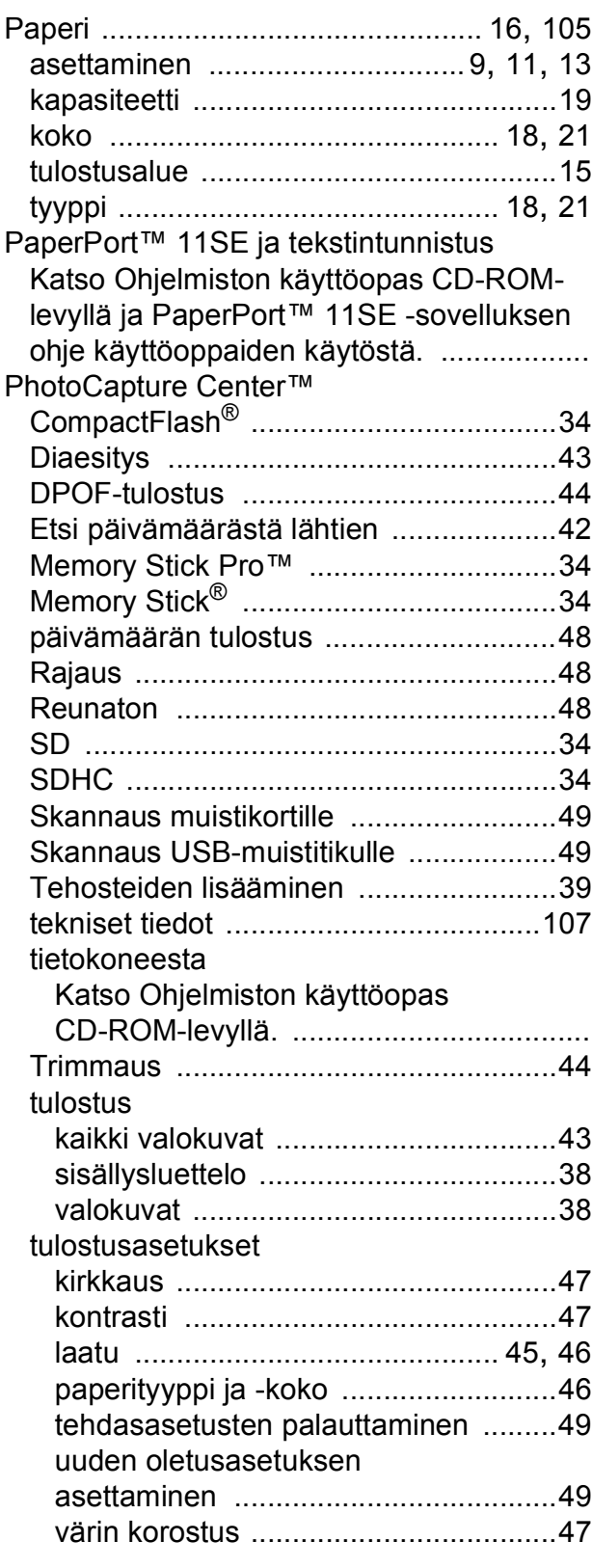

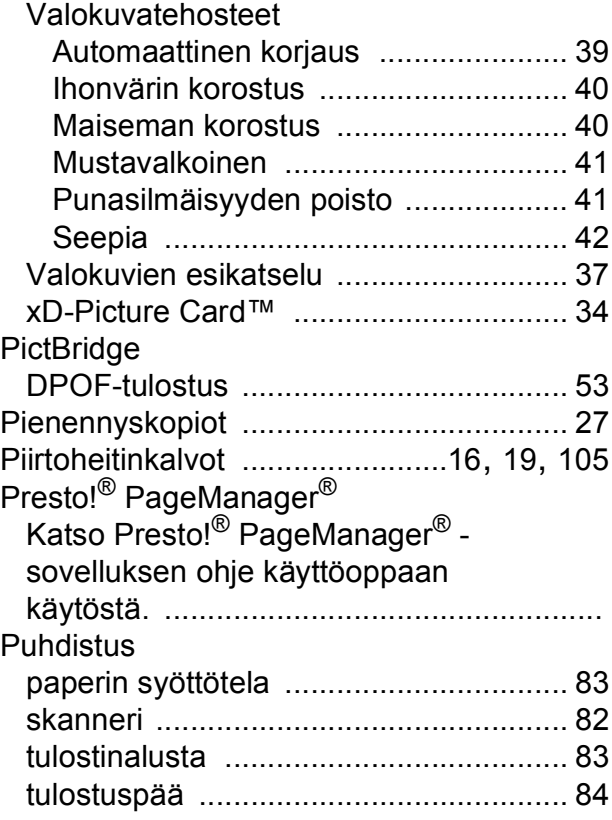

# **R**

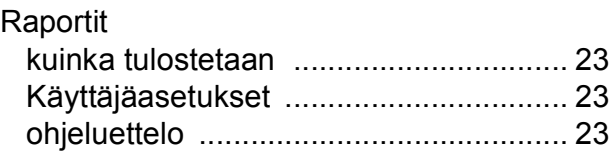

### **S**

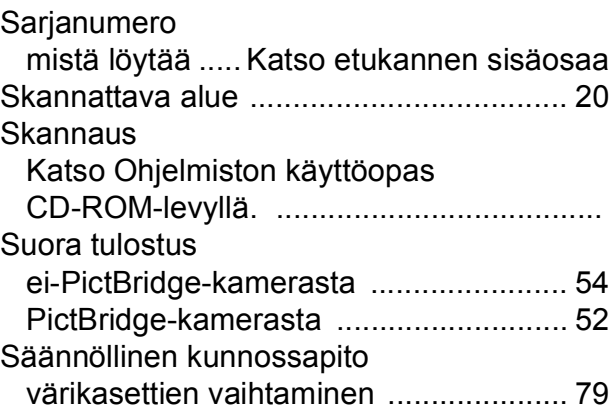

# **T**

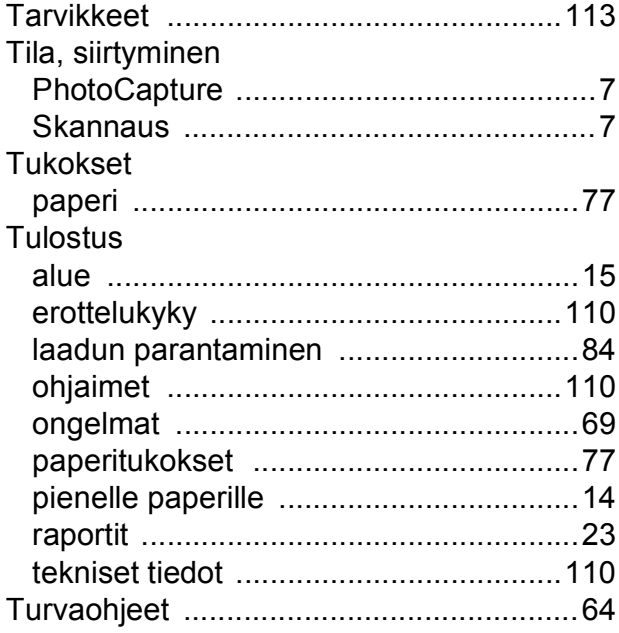

### **V**

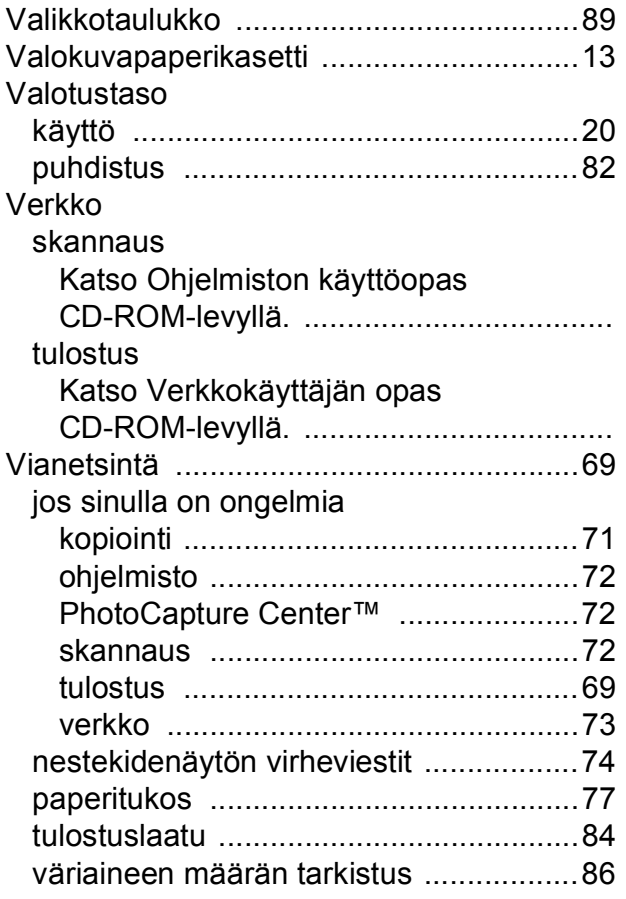

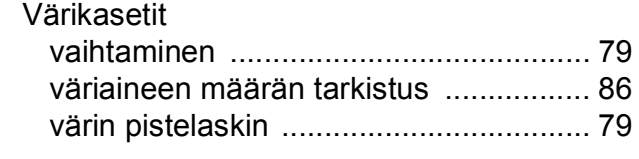

# **W**

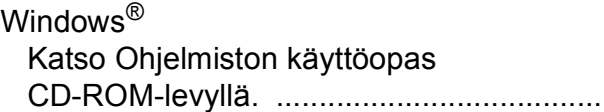

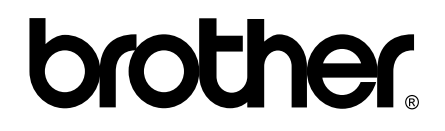

### **Vieraile Brotherin Web-sivustolla <http://www.brother.com>**

Tämän laitteen käyttö on sallittua vain siinä maassa, jossa se on ostettu. Paikalliset Brother-yhtiöt tai niiden jälleenmyyjät tukevat vain kyseisessä maassa ostettuja laitteita.